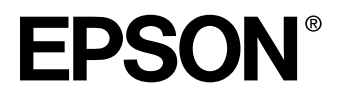

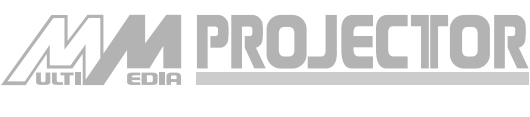

# **EMP-715/505**

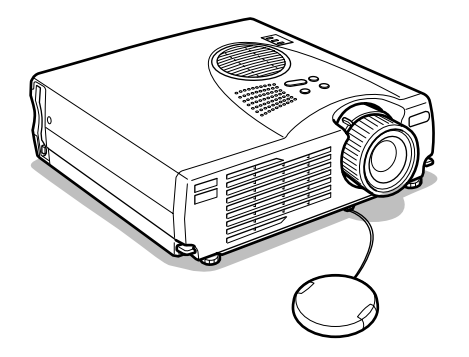

# **Manuel d'utilisation**

**Avant l'utilisation**

**Installation**

**Connexions**

**Projection**

**Fonctions utiles**

**Adjustement et réglage**

**Utilisation de la fonction EasyMP**

**Dépannage**

**Maintenance**

**Divers**

# **Contrôle des accessoires**

Assurez-vous que les éléments suivants figurent bien dans l'emballage lorsque vous en retirez le projecteur et ses accessoires. Contactez votre revendeur si vous apercevez qu'il manque des pièces.

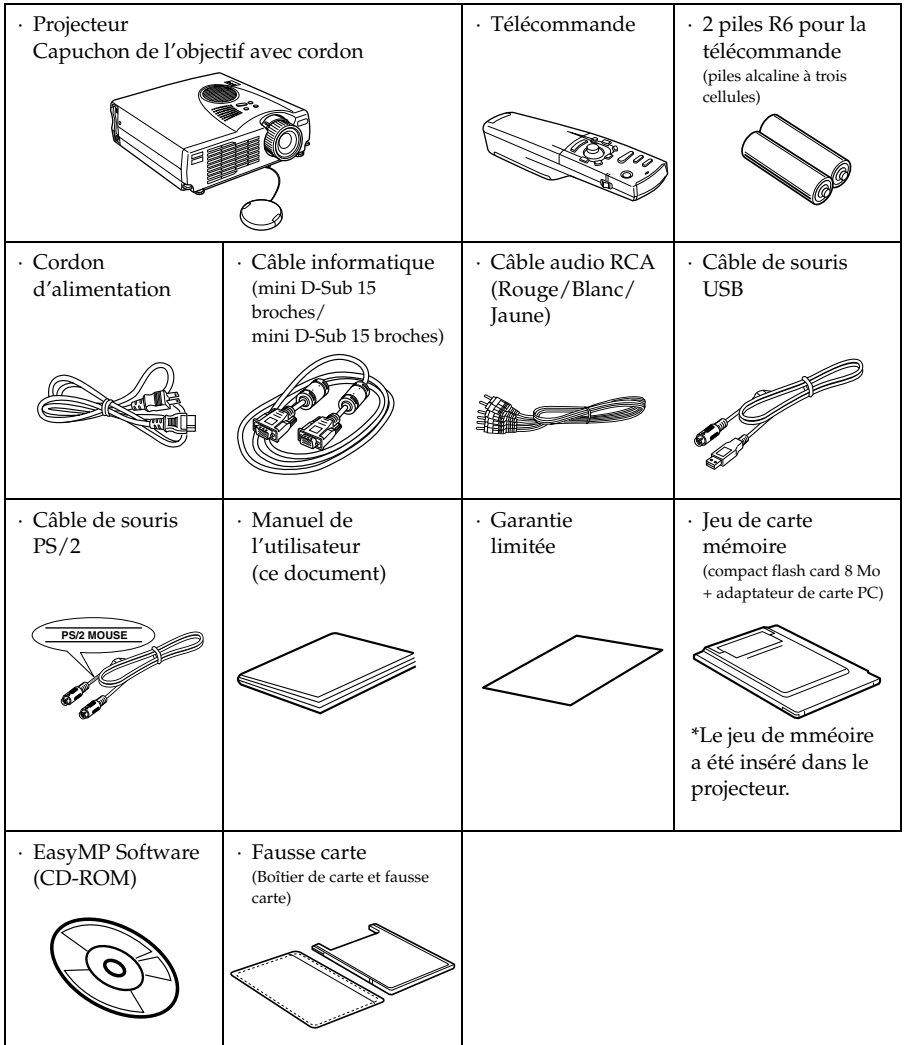

# ■ **Caractéristiques**

#### ● **Écran d'une très grande clarté**

La clarté a été considérablement améliorée. Garantit des projections d'une netteté impeccable, même dans un local éclairé, ce qui rend l'appareil idéal pour les présentations.

#### ● **Large éventail de résolutions d'affichage.** Utilise un tout nouvel écran à crystaux liquides à haute résolution. (1024×768)

#### ● **Compact et léger**

Son boîtier compact permet de le transporter aisément (environ 2,7Kg, 6 litres)

#### ● **Prise en charge du port de sortie D**

Prise en charge de tuners numériques jusque D4.

#### ● **Installation de l'emplacement de carte PCMCIA**

Les données enregistrées dans la carte mémoire peuvent être projetées lors de présentations.

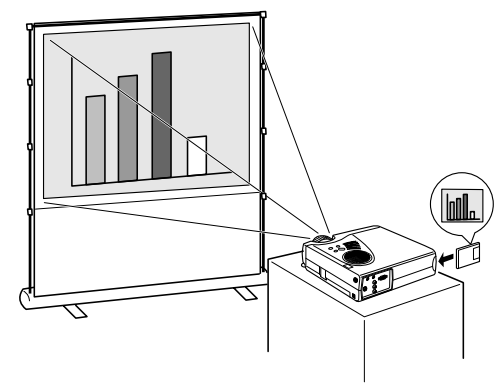

#### ● **Port USB installé**

Outre l'utilisation d'une souris USB, ce port permet de transmettre des données vers la carte mémoire du projecteur lorsqu'il est relié à un ordinateur (uniquement lorsqu'une liste de fichiers est affichée avec EasyMP.)

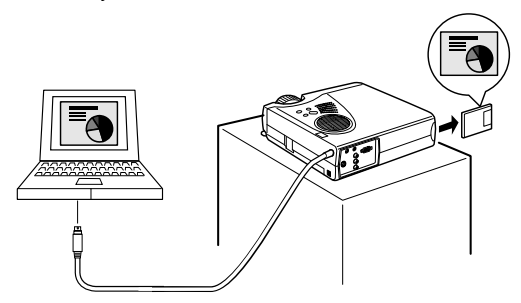

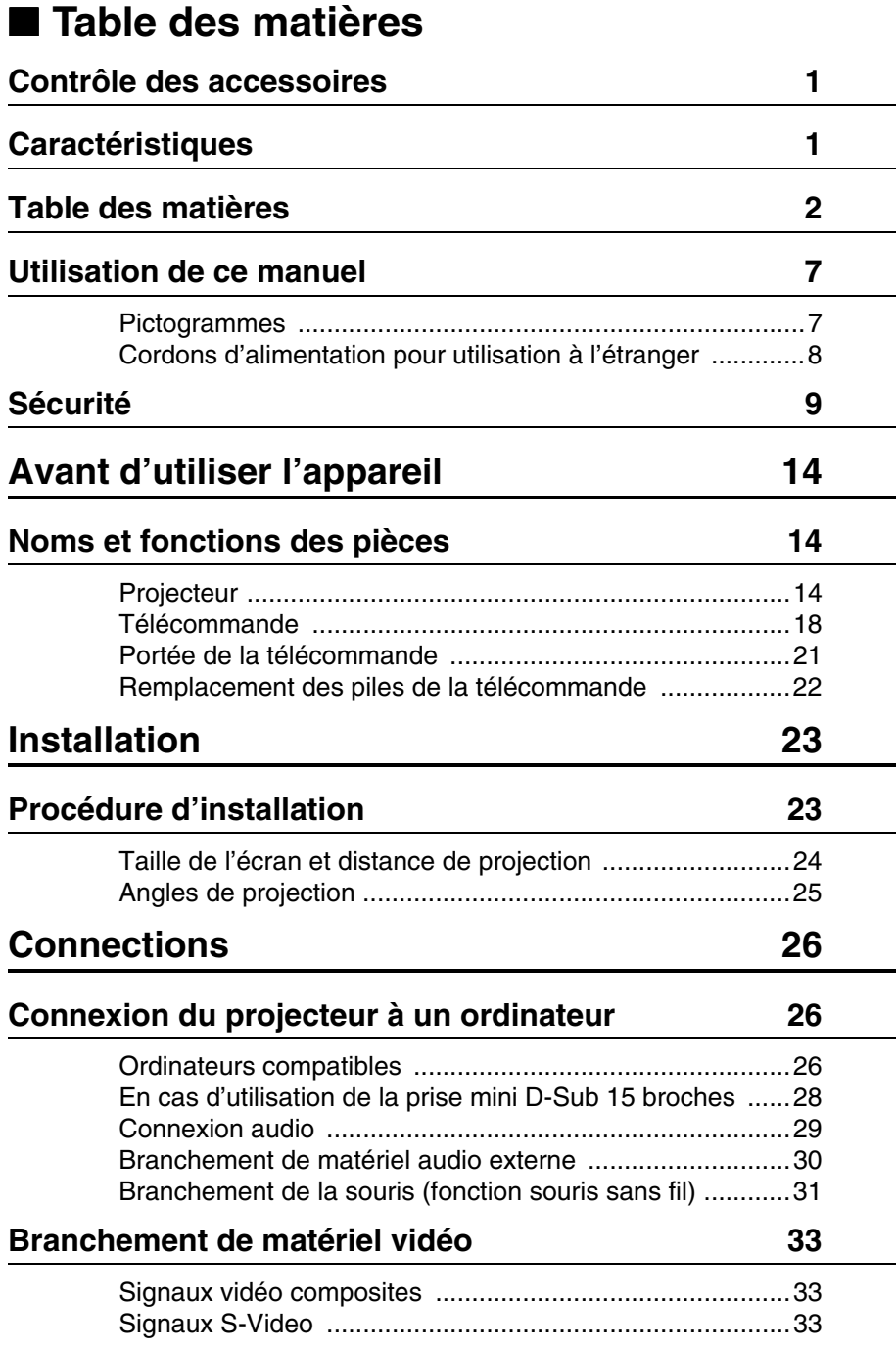

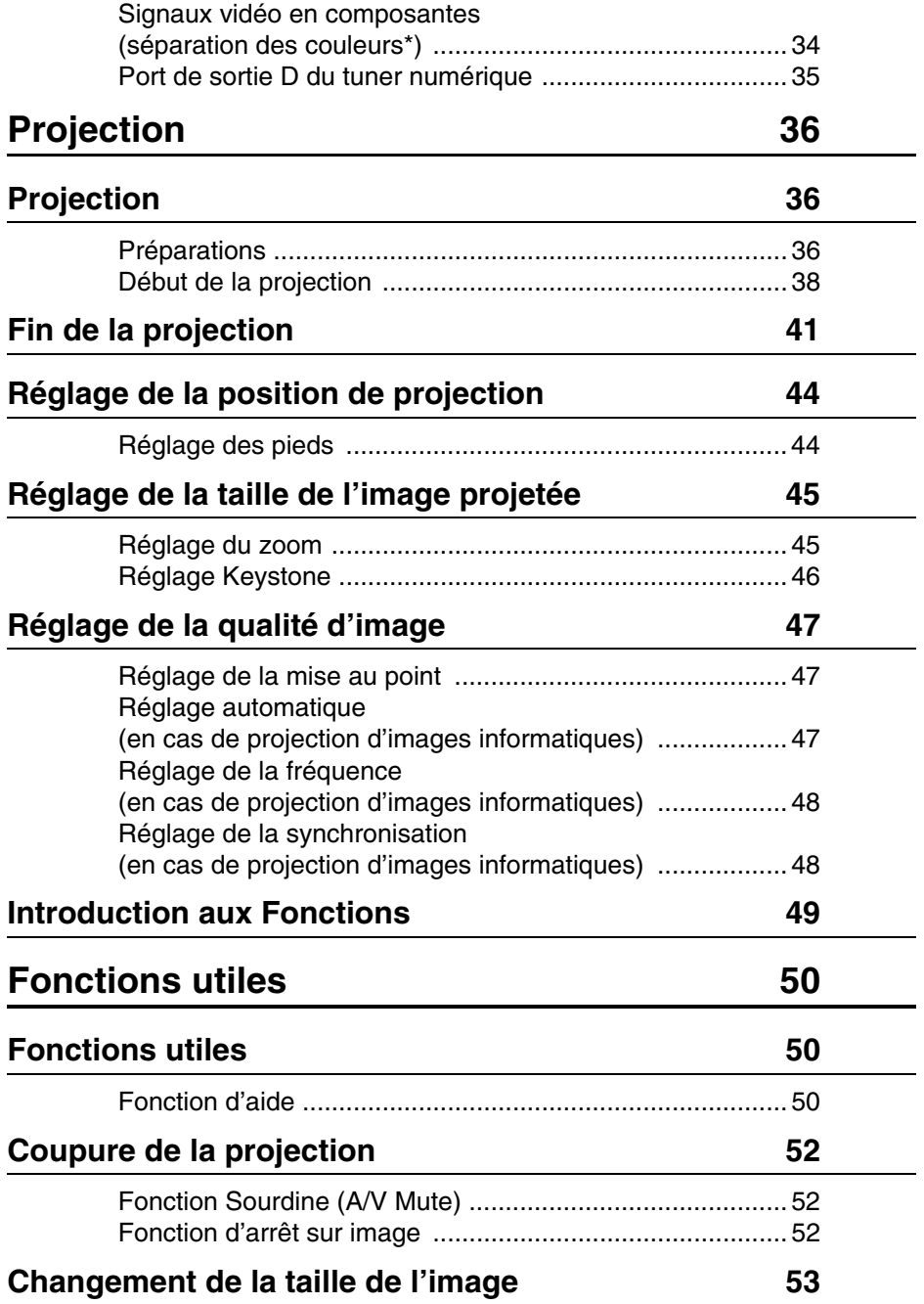

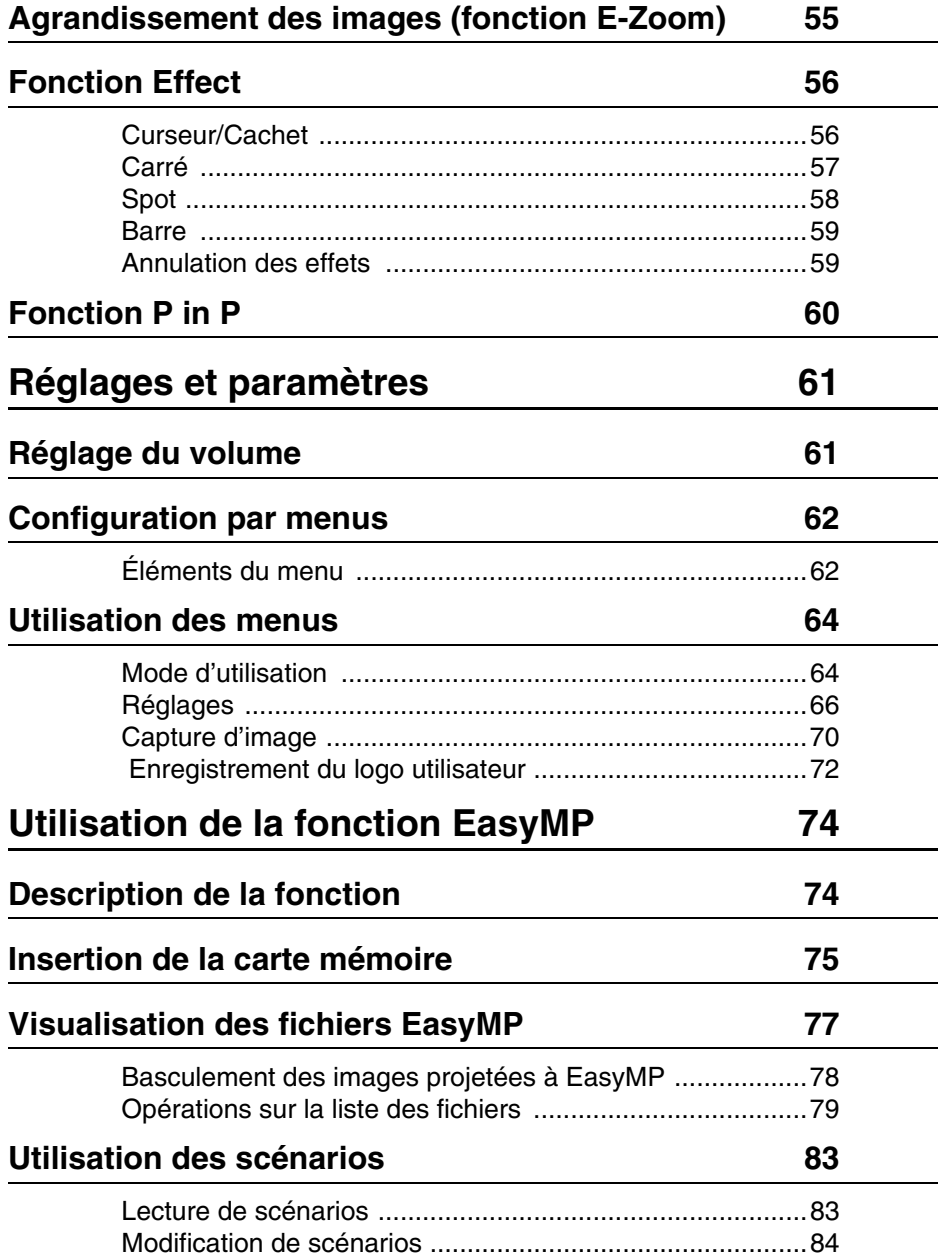

# **Création de scénarios 87**

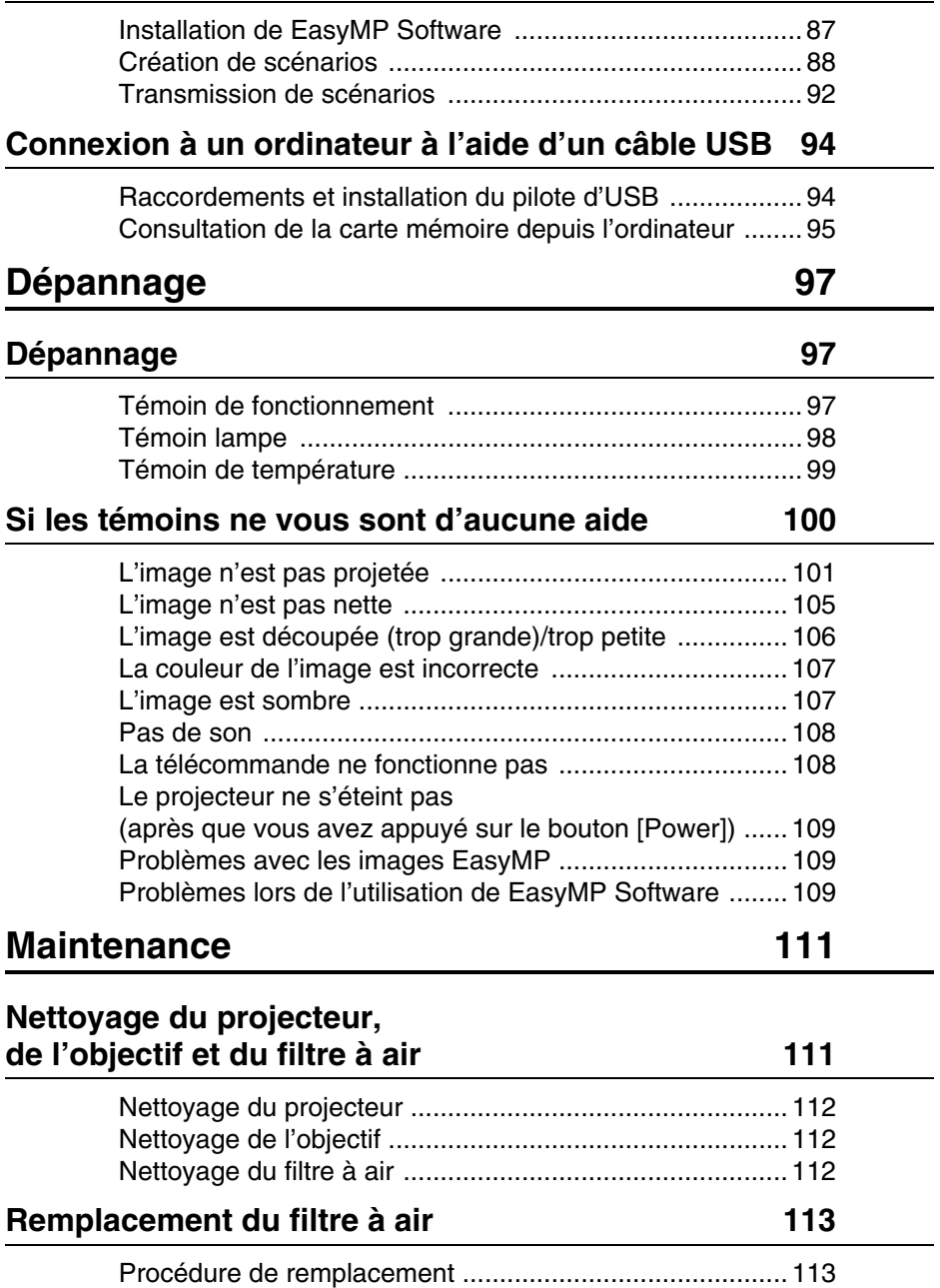

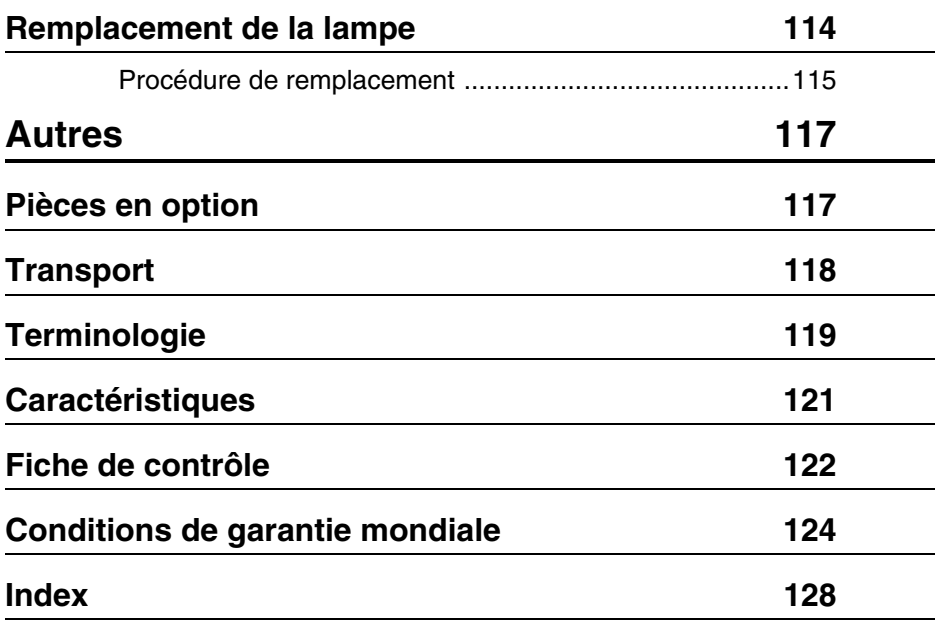

# ■ **Utilisation de ce manuel**

# **Pictogrammes**

De nombreux pictogrammes sont employés dans ce manuel et sur l'appareil afin de garantir son utilisation correcte et sûre et d'éviter tout danger pour l'utilisateur et le public, ainsi que tout dommage matériel. Ces pictogrammes sont expliqués ci-dessous. Veillez à bien les comprendre avant de consulter ce manuel.

 $\triangle$  Avertissement Affiche des consignes dont le non-respect peut avoir des conséquences dangereuses, voire mortelles.

Attention Affiche des consignes dont le non-respect peut avoir des<br>conséquences dangereuses ou provoquer des dommages matériels.

Remarque : fournit des explications complémentaires et des conseils utiles. Voir page : indique les pages de référence.

\*: Consultez le glossaire

· Emploi des termes " cet appareil " et " ce projecteur " dans ce manuel

Les termes " cet appareil " et " ce projecteur " apparaissent régulièrement dans ce manuel. Ils désignent également les accessoires fournis avec le projecteur et tout autre produit en option.

# **Cordons d'alimentation pour utilisation à l'étranger**

Le câble d'alimentation fourni avec le projecteur est conforme à l' " Electrical Appliance and Material Control Law ", et peut également être utilisé au Japon.

Veillez à utiliser des cordons d'alimentation conformes aux réglementations locales lors de l'utilisation du projecteur à l'étranger.

Contactez l'un des membres de la liste de contact d'Assurance internationale pour plus de détails sur l'achat de câbles d'alimentation.

#### ● **Conditions générales d'utilisation à l'étranger**

Les conditions suivantes sont communes à tous les pays.

- 1. Le cordon d'alimentation doit être un cordon à trois âmes (avec terre) contenant la marque d'autorisation de l'organisme de normalisation du pays dans lequel le projecteur est utilisé.
- 2. Le cordon d'alimentation doit avoir une intensité admissible minimale de 7A, une tension nominale officielle de 125V, ou un courant alternatif de 250V.
- 3. La longueur du cordon d'alimentation ne doit pas dépasser 4,5 m.
- 4. Le coupleur (c'est-à-dire le connecteur branché dans le projecteur, et non la prise qui se branche dans la prise de courant) doit être conforme aux entrées EN60320/IEC 320 (feuille de norme C13.)

#### ● **Organismes de normalisation dans chaque pays**

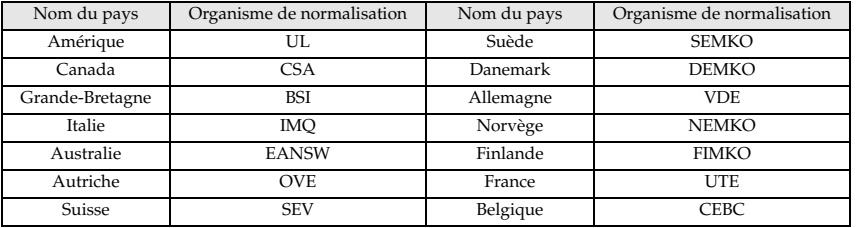

Remarque : Les cordons pour l'Amérique et pour le Canada doivent être des cordons de type SIT ou SVT à trois âmes.

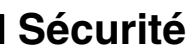

Respectez les consignes suivantes pour utiliser l'appareil en toute sécurité.

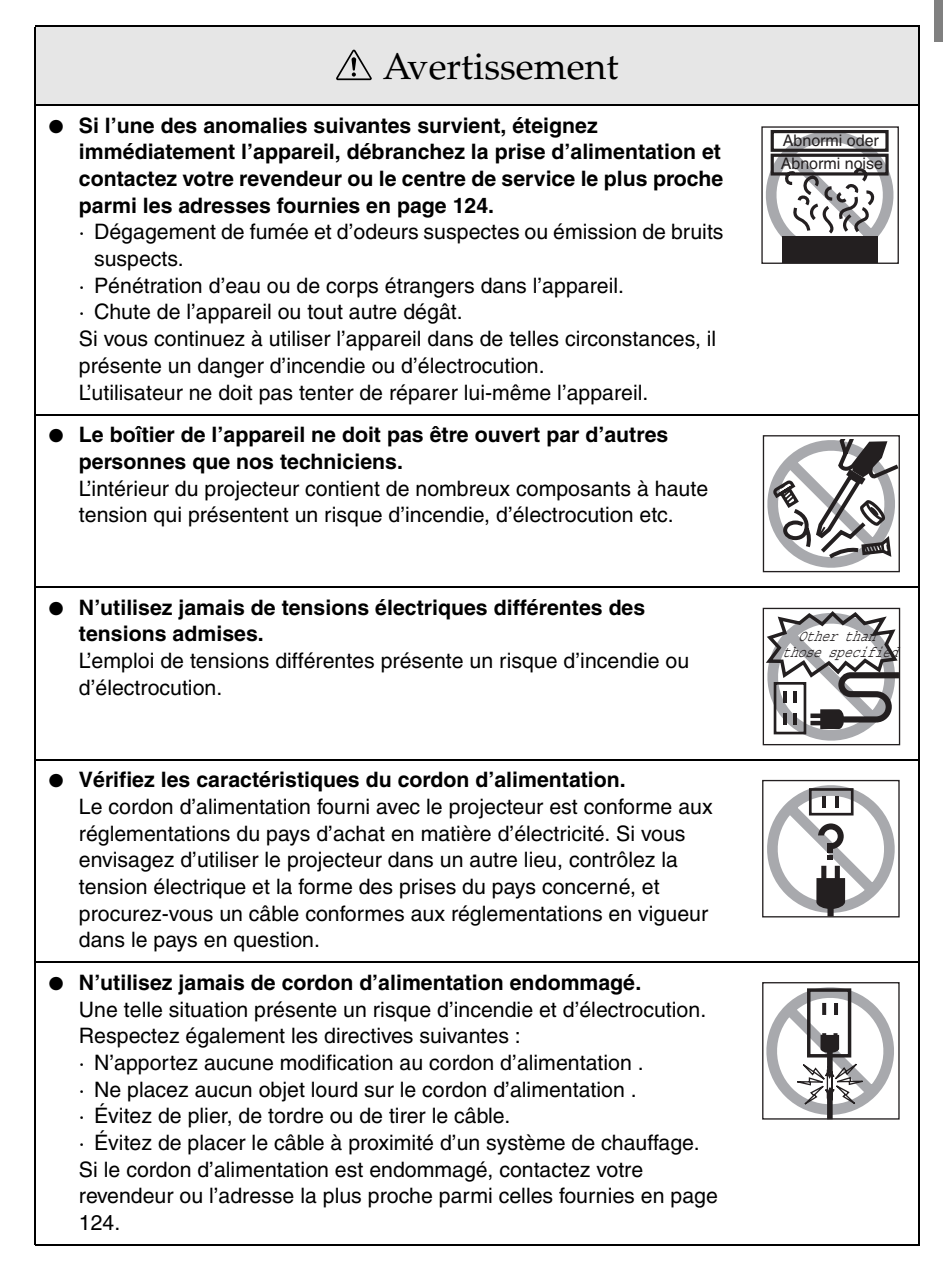

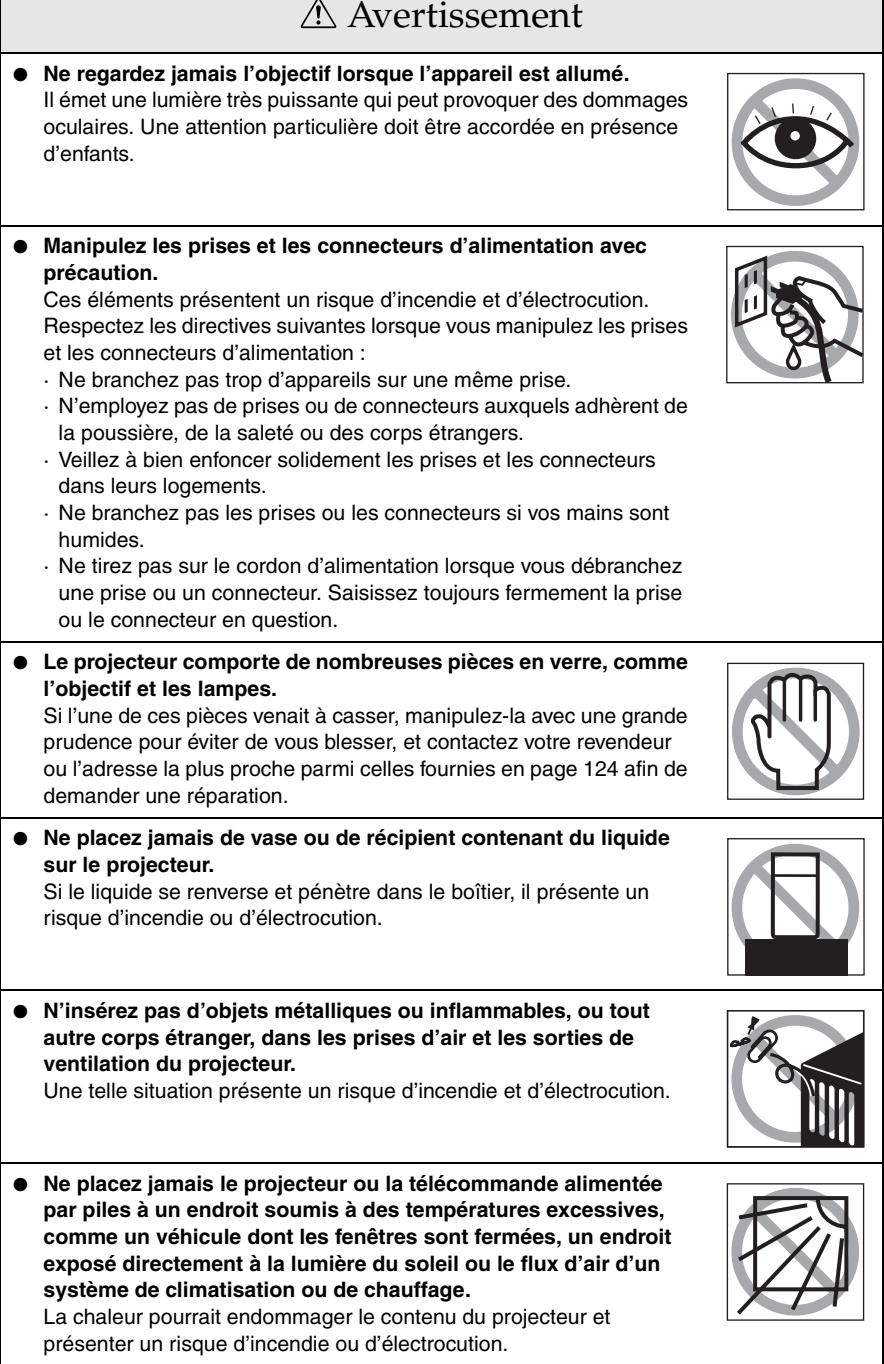

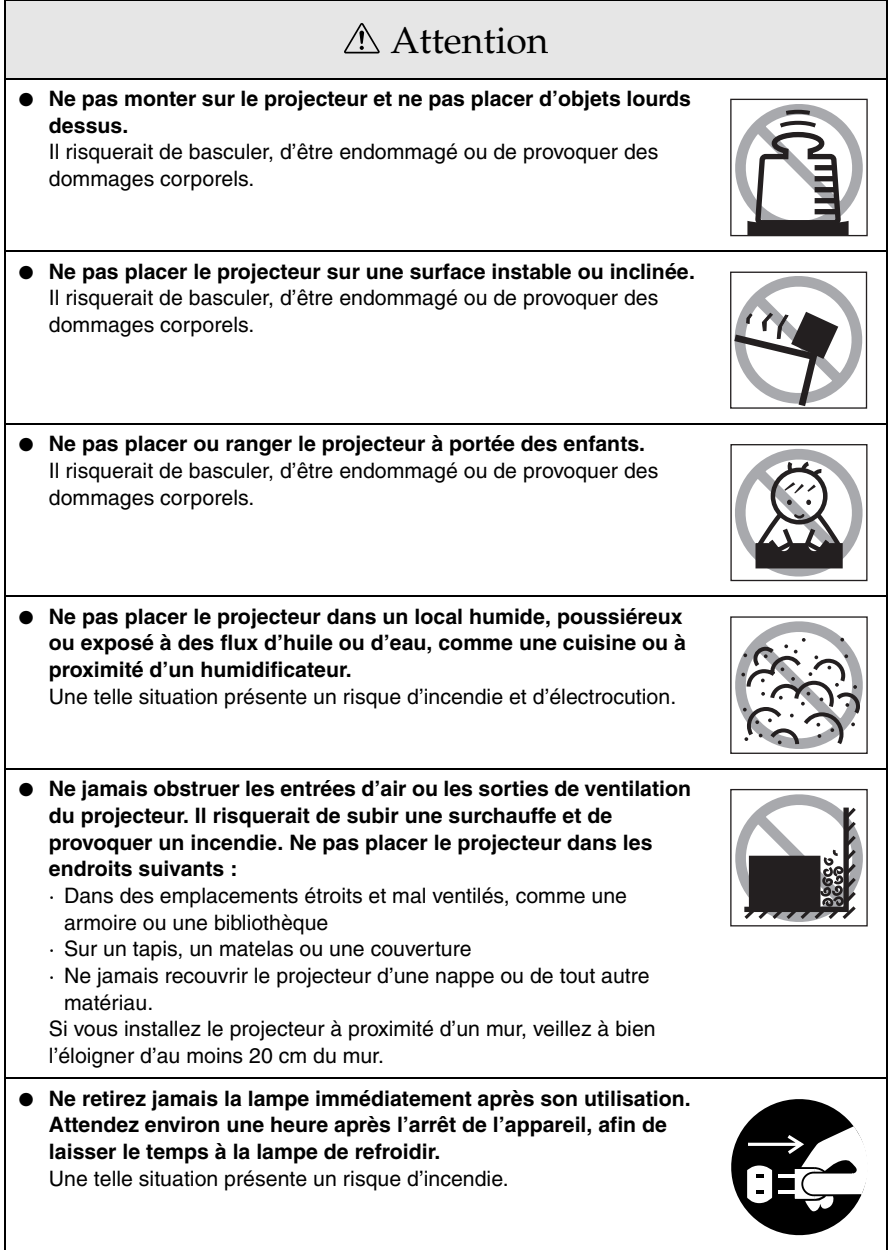

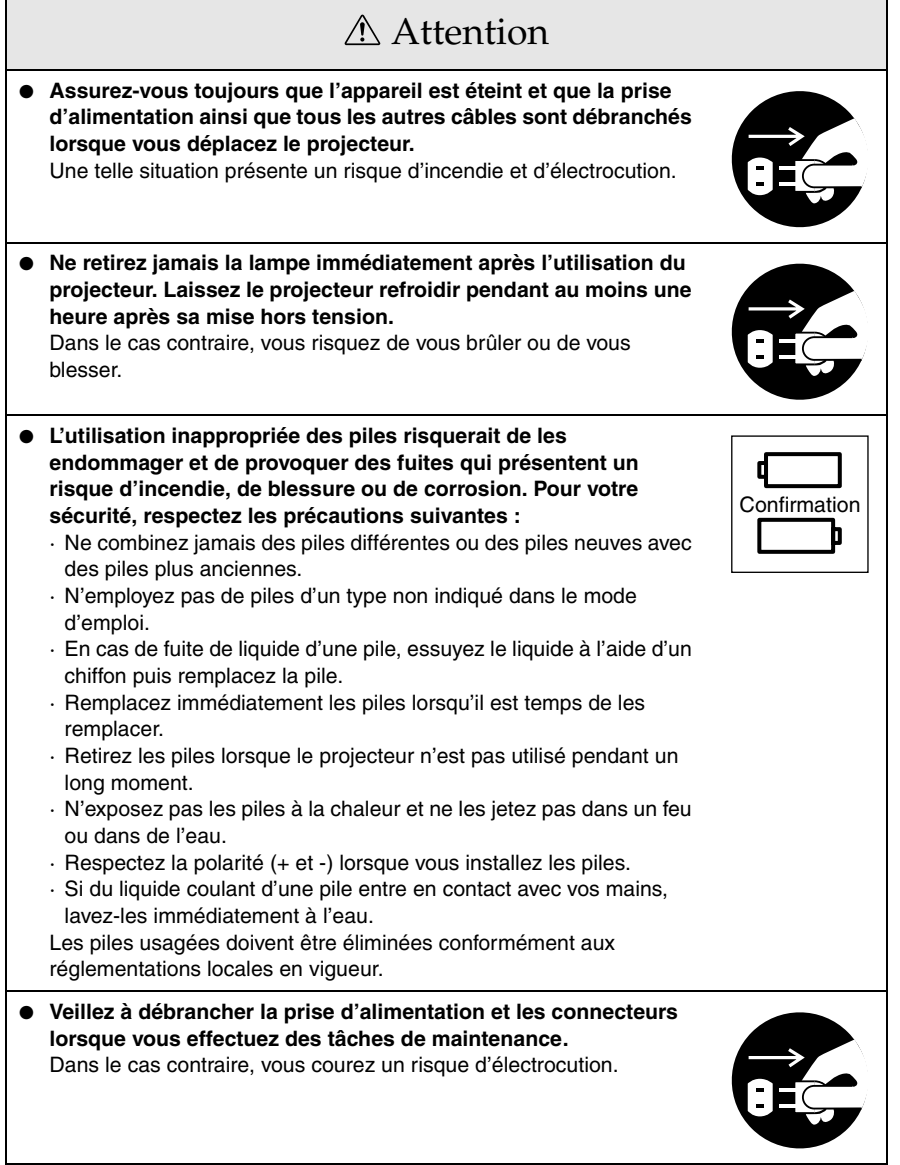

# Sécurité

- **L'emploi du projecteur en dehors de la plage de températures admise (+5 à +35 °C) peut dégrader l'image et entraîner la surcharge du ventilateur, ce qui risque d'endommager l'appareil.**
- **Le stockage du projecteur en dehors de la plage de températures admise (-10 à +60 °C) risque d'endommager et de déformer le boîtier. Évitez en particulier d'exposer directement l'appareil à la lumière du soleil pendant un long moment.**
- **N'utilisez pas le projecteur si le capuchon de l'objectif est toujours en place. La chaleur dégagée par l'objectif risquerait de le déformer.**
- **L'écran à cristaux liquides a été fabriqué à l'aide d'une technologie de grande précision et contient plus de 99,99% de pixels actifs. Il est toujours possible que 0,01% de pixels soient manquants ou soient éclairés en permanence.**

# **Avant d'utiliser l'appareil**

**Cette section donne des explications sur les noms des pièces et leurs fonctions ainsi que sur les éléments qu'il faut contrôler avant d'utiliser la télécommande.**

# ■ **Noms et fonctions des pièces**

### **Projecteur**

**Face avant** 

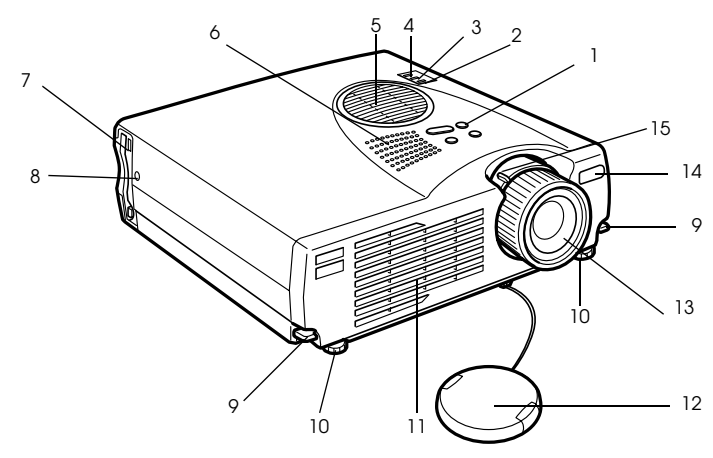

- **1 Panneau de commande**
- **2 Témoin de fonctionnement**
- **3 Témoin lampe**
- **4 Témoin de température**
- **5 Filtre à air (entrée de ventilation)**
- **6 Haut-parleur**
- **7 Lampe d'accès à la carte PCMCIA**
- **8 Emplacement de carte PCMCIA**
- **9 Levier de réglage du pied**
- **10 Pied avant**
- **11 Sortie de ventilation**
- **12 Capuchon de l'objectif**
- **13 Molette de mise au point**
- **14 Récepteur de commande à distance**
- **15 Levier de réglage du zoom**
- 14 Noms et fonctions des pièces

#### ● **Surface arrière, surface latérale**

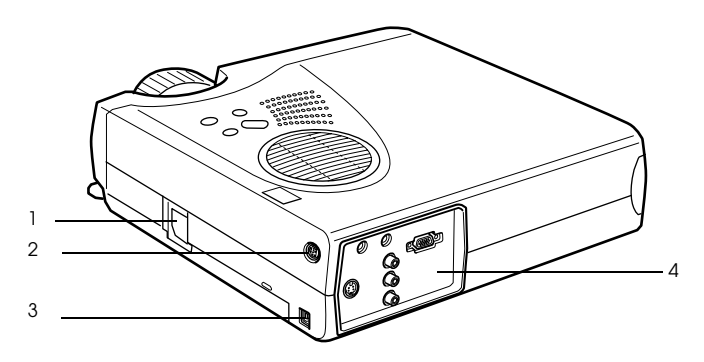

 **1 Prise d'alimentation 2 Port souris/com 3 Port USB 4 Port d'E/S**

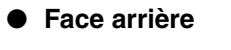

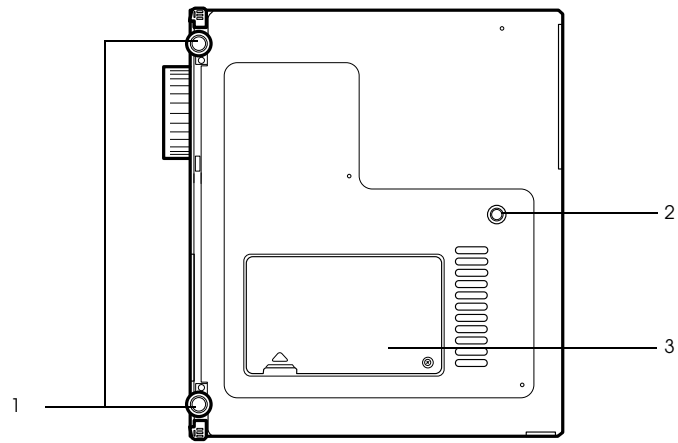

- **1 Pied avant**
- **2 Pied arrière**
- **3 Couvercle de lampe**

#### ● **Panneau de commande (sur le dessus du projecteur)**

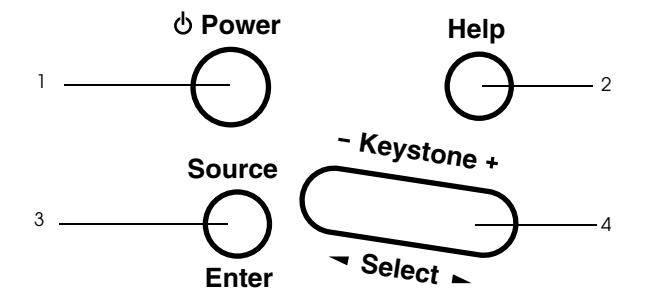

#### **1 Touche [Power] (voir page 38, 41)**

Permet de mettre l'appareil sous tension et hors tension

· Appuyez deux fois pour couper l'alimentation.

#### **2 Touche [Help] (voir page 50)**

Affiche des messages permettant de résoudre les problèmes. Appuyez sur cette touche si des problèmes surviennent.

#### **3 Bouton [Source] (Enter) (voir page 39, 51)**

- · L'image projetée bascule de manière séquentielle entre Informatique (composante) --> S-Video --> Vidéo Composite --> EasyMP. S-Video n'est pas affiché lorsqu'aucun signal S-Video n'est envoyé en entrée. EasyMP n'est pas affiché lorsqu'aucune carte mémoire n'a été insérée.
- · Fonctionne comme touche [Enter] (pour définir les sélections) lorsque le texte d'aide est affiché.

#### **4 Touche [Keystone] (voir page 46)**

- · Permet d'effectuer les réglages requis lorsque l'image subit une déformation en trapèze.
- · Ce bouton joue le rôle de bouton [Select] (sélection verticale) lorsque l'écran d'aide est affiché.

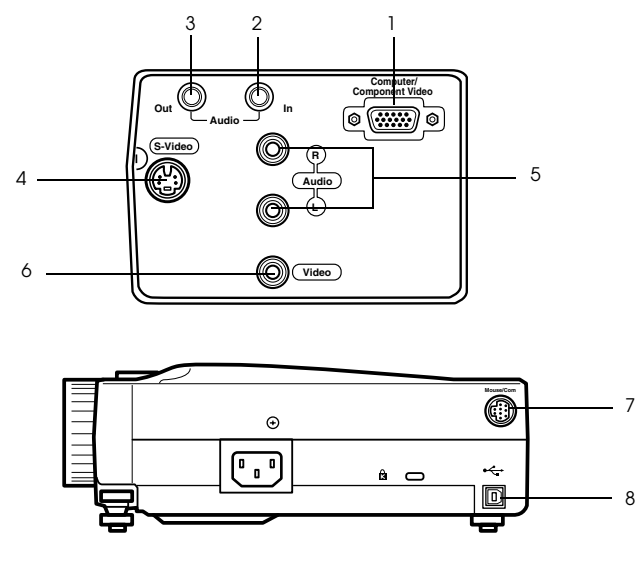

#### **1 Port Informatique / Vidéo en composantes**

Assure l'entrée de signaux vidéo analogiques informatiques et de signaux vidéo en composantes d'équipements AV.

#### **2 Port d'Entrée audio**

Assure l'entrée de signaux audio provenant d'appareils reliés au port Informatique 1. Utilisez un connecteur mini-jack stéréo pour la connexion.

#### **3 Port de Sortie audio**

Envoie les signaux audio du projecteur.

· Le son ne sort plus des haut-parleurs du projecteur lorsqu'un connecteur mini-jack stéréo est relié à cet endroit.

#### **4 Port S-Video**

Assure l'entrée des signaux S-video de l'appareil vidéo.

#### **5 Port G-Audio-D**

Assure l'entrée des signaux audio provenant d'un appareil AV relié au port Video ou au port S-Video. La connexion est établie par l'intermédiaire d'un connecteur jack RCA. Seul le son des ordinateurs ou des appareils AV reliés est sorti.

#### **6 Port Video**

Assure l'entrée des signaux vidéo en composantes du matériel A/V.

#### **7 Port souris/com**

Permet le raccordement à l'ordinateur quand la télécommamde doit être utilisêe comme souris sans fil.

#### **8 Port de souris USB**

Relie l'ordinateur au câble de souris USB lorsque la télécommande est utilisée comme souris sans fil. Reliez l'ordinateur au câble USB lorsque des données doivent être transférées de l'ordinateur à la carte mémoire du projecteur.

# **Télécommande**

#### **Face avant**

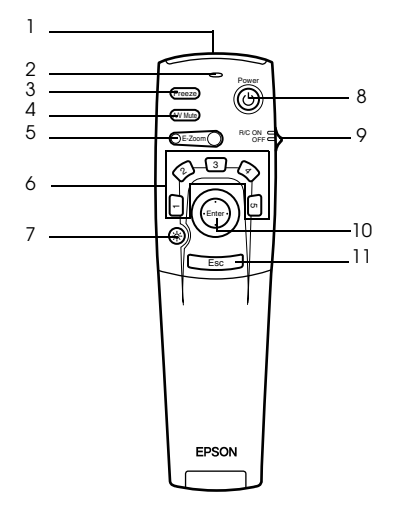

#### **1 Zone de réception des signaux lumineux de la télécommande**

Permet d'envoyer les signaux de la télécommande.

#### **2 Témoin**

Allumé lorsque les signaux de la télécommande sont envoyés.

Aucun signal n'est émis lorsque les piles sont usées ou lorsque l'interrupteur [R/C ON OFF] est sur [OFF].

#### **3 Touche [Freeze] (voir page 52)**

Effectue un arrêt sur image momentané. Appuyez de nouveau sur cette touche pour annuler ce mode.

#### **4 Touche [A/V Mute] (voir page 52)**

Permet de mettre temporairement les images et le son en sourdine. Pour reprendre la projection, appuyez de nouveau sur le bouton, réglez le volume ou affichez le menu. Il est également possible de projeter le logo utilisateur lors de l'exécution de la fonction A/ V mute.

#### **5 Touche [E-Zoom] (voir page 55, 60)**

Agrandit et réduit la taille de l'image. L'image de l'écran secondaire est agrandit lorsque des images Picture-in-Picture sont projetées. Appuyez sur le bouton [Esc] pour annuler cette fonction.

#### **6 Touche [Effet] (voir page 56)**

Applique la fonction d'effet affectée à la touche. Appuyez sur le bouton [ESC] pour annuler ce mode.

#### **7 Touche [ (éclairage)]**

La touche de la télécommande s'allume pendant 10 secondes environ.

#### **8 Touche [Power] (voir page 38, 41)**

Permet de mettre le projecteur sous tension et hors tension

#### **9 Commutateur [R/C ON OFF] (voir page 38, 42)**

Permet de mettre la télécommande sous tension et hors tension La télécommande ne peut pas être employée si ce commutateur n'est pas en position [ON].

#### 18 - Noms et fonctions des pièces

#### **10 Touche [Enter] (voir page 32, 64)**

- · Active l'élément de menu choisi et descend d'un niveau. Lorsque cette touche est déplacée vers le haut, le bas, la gauche ou la droite, elle permet de contrôler le curseur afin de sélectionner des éléments de menu.
- · L'appui sur cette touche a le même effet qu'un clic sur le bouton gauche de la souris lorsque des images informatiques sont projetées. Le pointeur se déplace lorsque cette touche est déplacée vers le haut, le bas, la gauche ou la droite.

#### **11 Bouton [Esc] (voir page 32, 65)**

- · Annule la fonction utilisée. Revient au niveau précédent lorsque le menu ou les messages d'aide sont affichés.
- · L'appui sur cette touche a le même effet qu'un clic sur le bouton droit de la souris lorsque des images informatiques sont projetées.

#### ● **Sous le couvercle**

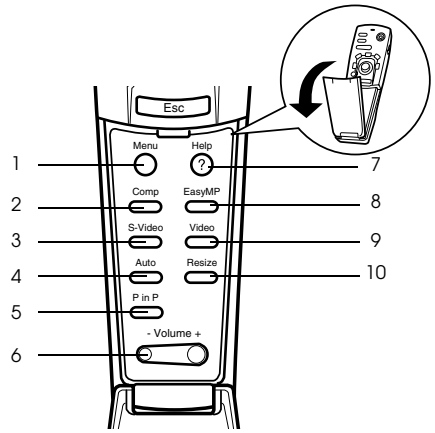

#### **1 Touche [Menu] (voir page 64)**

Affiche et annule le menu.

 **2 Touche [Comp] (voir page 39)**

Permet de passer à l'image provenant du port computer.

#### **3 Bouton [S-Video] (voir page 39)**

Bascule en images S-video (S-Video).

 **4 Touche [Auto] (voir page 47)** Optimise l'image informatique.

#### **5 Touche [P in P] (voir page 60)**

Affiche l'image vidéo incrustrée dans l'image informatique ou vidéo sous forme d'écran secondaire. Cette fonction est annulée par un nouvel appui sur la touche.

#### **6 Touche [Volume] (voir page 61)**

Permet de régler le volume.

#### **7 Touche [Help] (voir page 50)**

Affiche des messages permettant de résoudre les problèmes. Appuyez sur cette touche si des problèmes surviennent.

#### **8 Bouton [Easy-MP] (voir page 39)**

Bascule les données de la carte mémoire vers les images Easy-MP projetées.

#### **9 Bouton [Video] (voir page 39)**

Bascule en images video.

#### **10 Touche [Resize] (voir page 53)**

Permet de basculer entre l'affichage en mode fenêtre et l'affichage redimensionné en cas de projection d'images informatiques. Permet de basculer entre les taux 4:3 et 16:9 lors de la projection d'images vidéo.

#### ● **Face arrière**

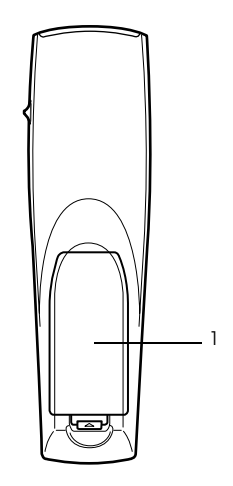

 **1 Couvercle du logement des piles**

# **Portée de la télécommande**

En fonction de la distance et de l'angle de la zone de réception des signaux lumineux de l'unité principale, il peut arriver que la télécommande ne fonctionne pas. Employez la télécommande dans les conditions suivantes :

- **Portée : Environ 10 mètres**
- **Limites d'utilisation :**

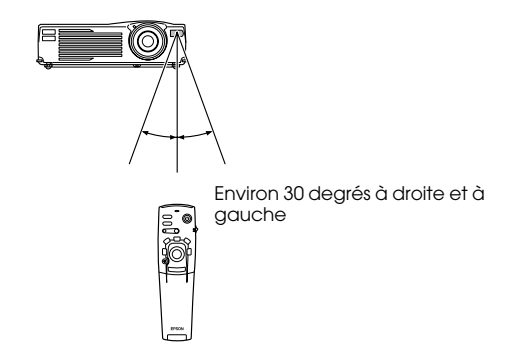

Environ 1,5 degré vers le haut et vers le bas

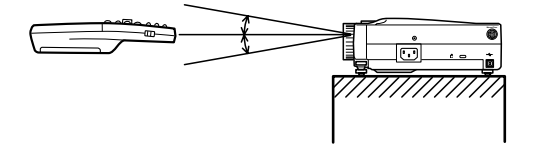

#### **Remarque**

- · Assurez-vous que le commutateur [R/C ON OFF] est bien sur la position [ON] lorsque vous utilisez la télécommande.
- · Dirigez la télécommande vers la zone de réception des signaux lumineux du projecteur.
- · Il peut arriver que la portée de la télécommande (environ 10 mètres) soit réduite si les signaux sont réfléchis sur un écran, en fonction du type d'écran employé.
- · Veillez à ne pas exposer directement la zone de réception des signaux lumineux du projecteur au rayonnement solaire ou à un éclairage fluorescent.
- · Si la télécommande ne fonctionne pas, ou fonctionne de manière incorrecte, il se peut que les piles doivent être changées. Dans ce cas, remplacez-les.

# **Remplacement des piles de la télécommande**

Pour remplacer les piles de la télécommande, procédez comme suit :

# Attention

Veillez à employer des piles identiques aux piles précédentes.

#### **1 Retirez le couvercle du logement des piles.**

Appuyez sur la languette qui maintient ce couvercle en place puis soulevez-la.

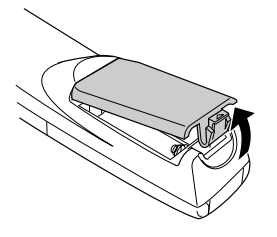

#### **2 Insérez les piles.**

Veillez à respecter l'orientation des piles par rapport aux libellés " + " et " - " de la télécommande.

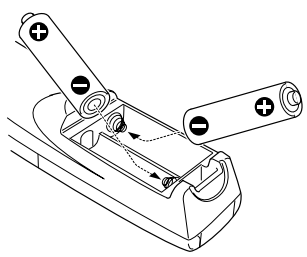

#### **3 Replacez le couvercle.**

Appuyez sur le couvercle du logement des piles jusqu'à ce qu'il se mette en place avec un déclic.

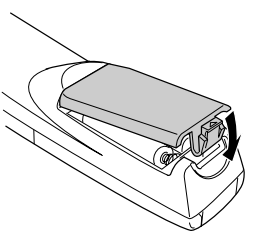

#### **Remarque**

- · Piles à employer : Piles alcaline sèche à 3 cellules (LR6) X 2
- · Les piles doivent être remplacées tous les trois mois environ si la télécommande est utilisée trente minutes par jour.

# **Installation**

**Cette section fournit un exemple d'installation de projecteur, ainsi que des explications concernant les angles et distances de projection.**

# ■ **Procédure d'installation**

Cette section fournit un exemple d'installation de projecteur, ainsi que des explications concernant les angles et distances de projection.

# Attention

- · Ne pas obstruer la sortie de ventilation qui se trouve à l'avant du projecteur, ni le filtre à air (prise d'air) qui se trouve sur le dessus.
- · A noter qu'il y a un risque que des morceaux de tissu ou de papier soient aspirés dans le filtre à air qui se trouve sur le dessus du projecteur lors de l'utilisation de l'appareil.
- · Ne placez pas le projecteur à un endroit directement exposé au flux d'air d'un système de climatisation ou de chauffage.
- · Lorsque le projecteur est placé à proximité d'un mur, veillez à bien laisser au moins 20 cm entre le mur et le projecteur.
- · Ne recouvrez pas le projecteur au moyen de nappes en tissu ou d'autres objets.

### **Taille de l'écran et distance de projection**

Détermine la distance entre l'écran et l'objectif afin d'obtenir la taille d'écran désirée. L'objectif standard du projecteur est un objectif zoom d'environ 1,4x. La taille d'écran la plus

grande équivaut à environ 1,2 fois la taille de l'écran le plus petit.

En vous basant sur le tableau suivant, installez le projecteur de manière à ce que la taille de l'image projetée soit plus petite que l'écran.

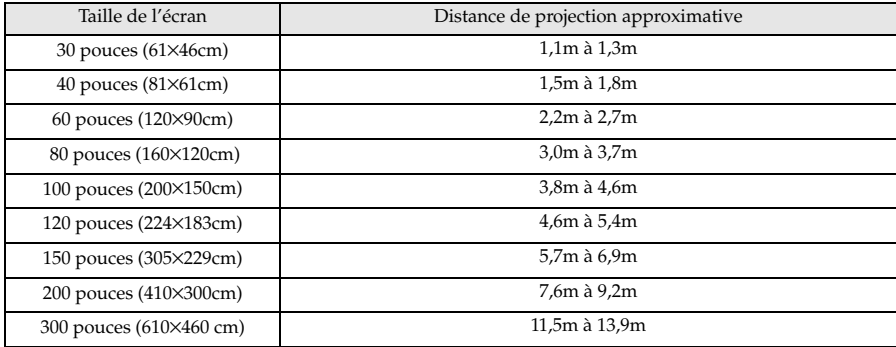

Taille de l'écran

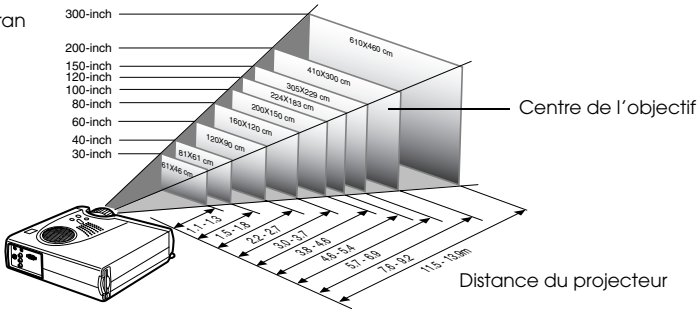

#### **Remarque**

- · Les distances de projection mentionnées ci-dessus correspondent à une utilisation d'un objectif standard. Si d'autres objectifs doivent être employés, consultez leur documentation pour plus d'informations.
- · L'image projetée sera plus petite si la fonction de correction de déformation en trapèze est utilisée.
- · Installez le projecteur à au moins 20 cm du mur.

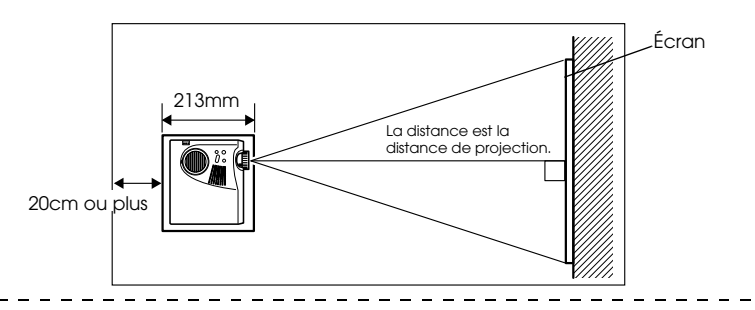

# **Angles de projection**

Pour obtenir une image optimale, positionnez le projecteur de telle sorte que la ligne axiale passant par le centre de l'objectif soit perpendiculaire à l'écran.

#### **En vue de côté**

\* Il est possible de déplacer la position de projection vers le haut et le bas à l'aide de la fonction de décalage de l'objectif.

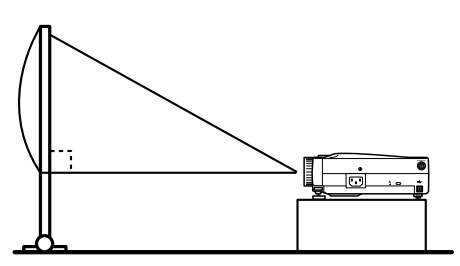

A:B 10 :devient 0

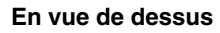

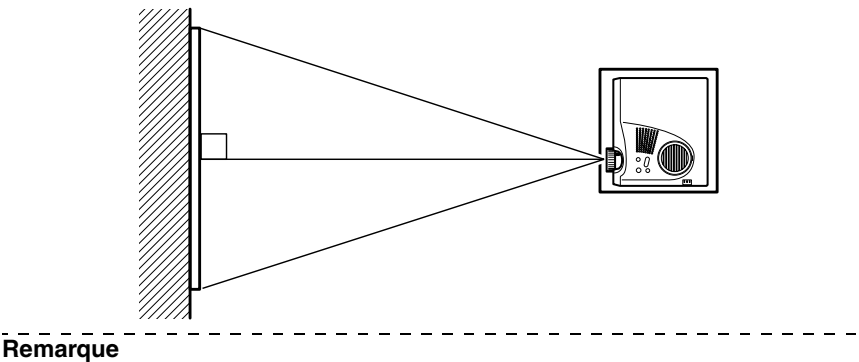

Bien que l'angle de projection puisse être réglé à l'aide du pied avant (voir page 44), il y a des cas où l'image sera déformée en trapèze. Dans ce cas, ajustez la déformation en trapèze à l'aide de la fonction de correction de déformation en trapèze. (voir page 46)

# **Connections**

**Cette section explique comment connecter le projecteur à des ordinateurs et des équipements vidéo.**

# ■ **Connexion du projecteur à un ordinateur**

Éteignez le projecteur et l'ordinateur avant d'établir la connexion.

### **Ordinateurs compatibles**

Il y a certains ordinateurs pour lesquels la connexion ne peut pas être réalisée, d'autres qui ne peuvent pas être employés pour des projections, même si la connexion est effectuée. Il est avant tout nécessaire de vous assurer qu'il est possible d'établir une connexion avec l'ordinateur utilisé.

#### ● **Conditions de compatibilité**

#### **Condition n° 1: l'ordinateur doit être équipé d'un port de sortie pour signaux vidéo**

Assurez-vous que l'ordinateur est doté de ports de sortie pour les signaux vidéo, comme un [port RBG], un [port Moniteur] ou un [port vidéo]. Si vous éprouvez des difficultés à vous en assurer, consultez la section de la documentation de l'ordinateur relative au branchement d'un moniteur externe.

Certains ordinateurs, comme les combinés ordinateur/moniteur ou les portables, n'autorisent pas de tels branchements ou exigent l'achat de ports de sortie externes en option.  $=$   $=$   $=$ 

#### **Remarque**

Selon l'ordinateur, il peut être nécessaire de commuter la destination de la sortie du signal vidéo avec la touche de connexion  $(g_0, \text{ etc.})$  et avec les paramètres.

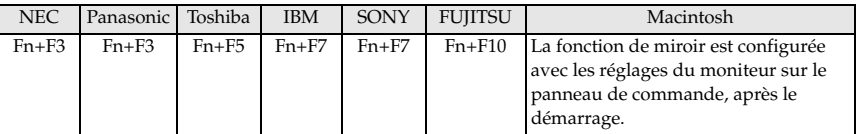

Le tableau ci-dessus présente des exemples pour certains produits. Pour plus d'informations, reportez-vous à la documentation de l'ordinateur.

#### **Condition n° 2 : la résolution et la fréquence générées par l'ordinateur doivent être situées dans les limites du tableau suivant.**

La projection sera impossible si l'ordinateur ne prend pas en charge les résolutions et les fréquences de signal vidéo indiquées dans le tableau suivant (dans certains cas, la projection sera possible mais manquera de netteté).

Vérifiez la résolution et la fréquence des signaux vidéo dans la documentation de l'ordinateur.

Certains ordinateurs autorisent la modification de la résolution en sortie. Dans ce cas, modifiez ces paramètres en fonction des valeurs du tableau suivant.

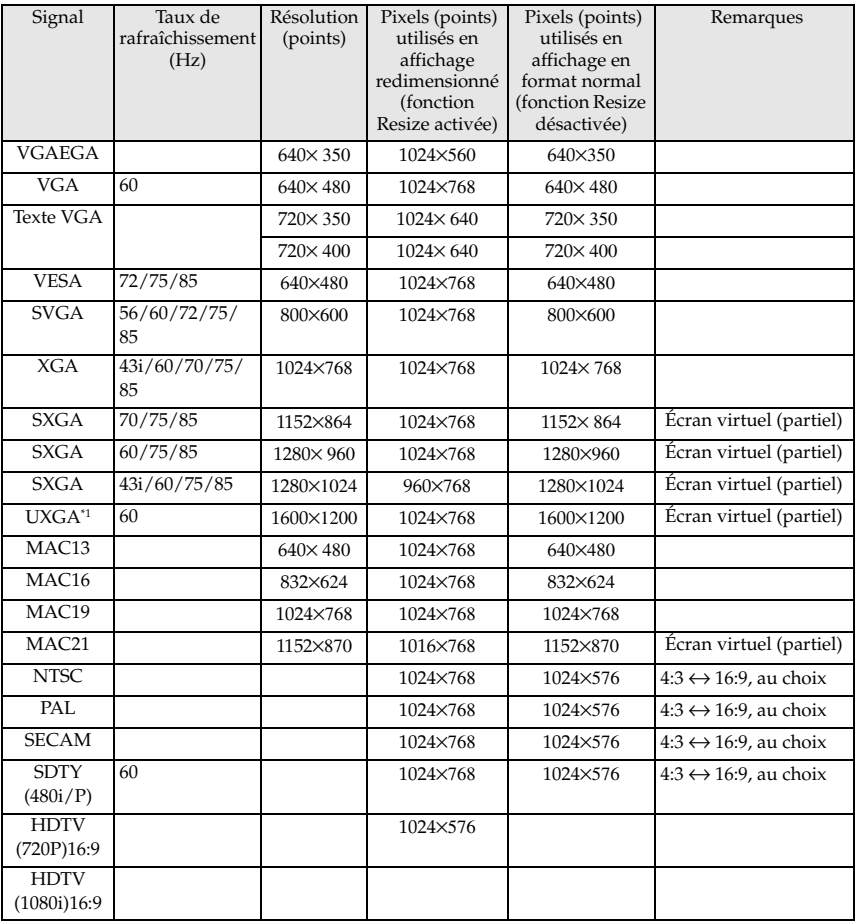

\*1 L'EMP-505 n'est pas compatible avec UXGA.

### **En cas d'utilisation de la prise mini D-Sub 15 broches**

# Attention

- · Éteignez le projecteur et l'ordinateur avant d'établir la connexion. Dans le cas contraire, vous risquez d'endommager les appareils.
- · Assurez-vous que le connecteur du câble et le port sont de formes compatibles avant d'établir la connexion. Si vous exercez une pression trop élevée alors que le connecteur et le port ont des directions et des formes différentes, vous risquez d'endommager le matériel.
	- · Reliez le port moniteur de l'ordinateur au port Informatique/Vidéo en composantes du projecteur, à l'aide du câble fourni.

#### Le port moniteur de l'ordinateur est une prise D-Sub 15 broches

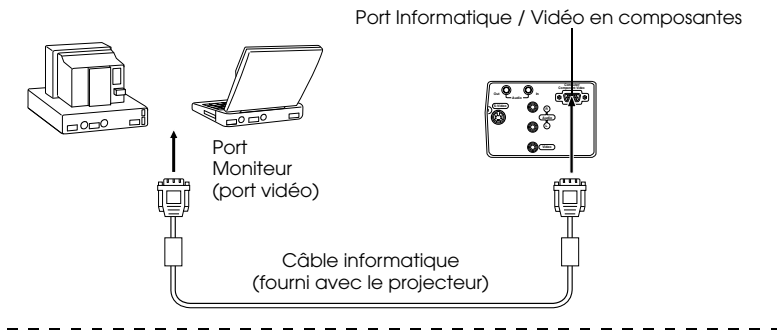

#### **Remarque**

- · Une fois la connexion établie, réglez le paramètre de signal d'entrée du menu image sur [RGB].
- · Ne pas attacher le câble d'alimentation et le câble informatique ensemble. Ceci pourrait provoquer l'apparition de bruit sur les images, et entraîner un mauvais fonctionnement de l'appareil.
- · En fonction du port de l'ordinateur, il peut être nécessaire d'employer un adaptateur pour établir la connexion. Pour plus d'informations, reportez-vous à la documentation de l'ordinateur.
- · Un adaptateur pour unité centrale MAC (ELPAP01) est nécessaire pour la connexion à un ordinateur Macintosh.

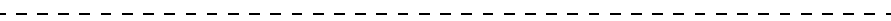

#### ● **Le port moniteur de l'ordinateur est de type 13w3**

Le port Informatique / Vidéo en composantes est également connecté au port D-Sub 15 au moyen du câble de conversion lorsque le port 13w3 est utilisé pour raccorder le port moniteur de l'ordinateur à une station de travail.

· Reliez le port moniteur de l'ordinateur (13w3) au port Informatique/Vidéo en composantes du projecteur à l'aide d'un câble 13w3<--> D-Sub 15 (disponible dans le commerce).

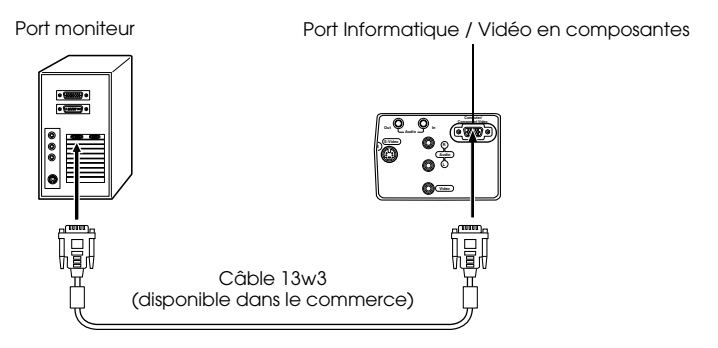

### **Connexion audio**

Le projecteur est équipé d'un seul haut-parleur dont la puissance maximale est de 1w, et il est possible de sortir le son de l'ordinateur par le haut-parleur du projecteur. Reliez le port de Sortie audio de l'ordinateur au port d'Entrée audio (mini-jack stéréo) du projecteur à l'aide d'un câble audio (disponible dans le commerce).

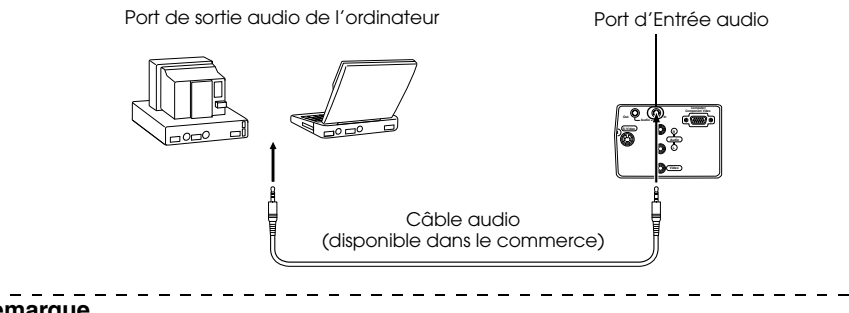

#### **Remarque**

Les signaux audio produits correspondent au son de l'image sélectionnée.

## **Branchement de matériel audio externe**

Il est possible d'apprécier le son dynamique en raccordant le port de Sortie audio du projecteur à un système de sonorisation, un système à haut-parleurs actifs ou à des hautparleurs équipés d'amplificateurs intégrés.

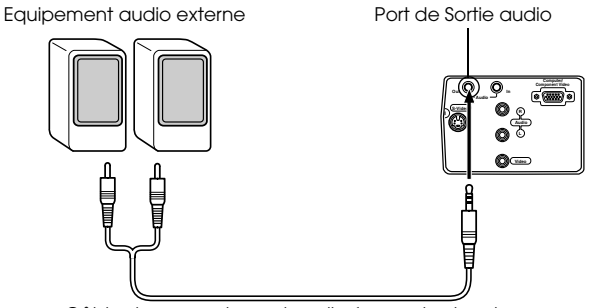

Câble de raccordement audio (en vente dans le commerce)

Utilisez des câbles de raccordement audio en vente dans le commerce (fiche à un contact <--> fiche mini-jack stéréo 3,5mm).

#### **Remarque**

- · Si un connecteur mini-jack stéréo est branché dans le port de Sortie audio, le son sera reproduit de manière externe. Le son ne sera pas émis par les haut-parleurs du projecteur à ce moment-là.
- · Le son des images projetées sera reproduit.
- · Achetez un audio cable adapté au connecteur se trouvant sur le matériel audio externe à utiliser.

## **Branchement de la souris (fonction souris sans fil)**

Dans ce cas, la télécommande peut être utilisée pour contrôler le curseur de la souris de l'ordinateur comme s'il s'agissait d'une souris sans fil.

Reliez le port souris de l'ordinateur au Port souris/com ou port souris USB du projector à l'aide du câble de souris.

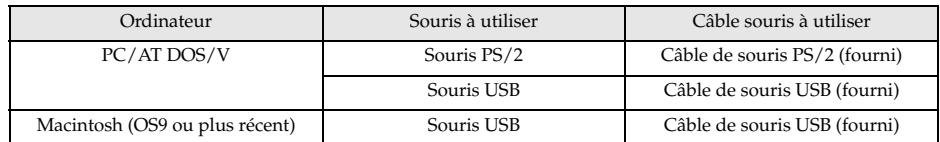

#### **Connexion PS/2**

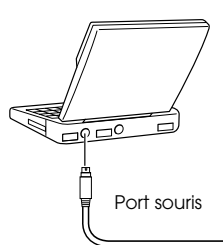

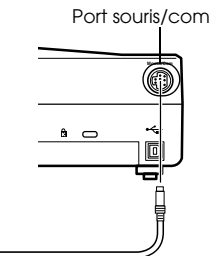

Câble de souris PS/2 (fourni avec le projector)

#### **Connexion USB**

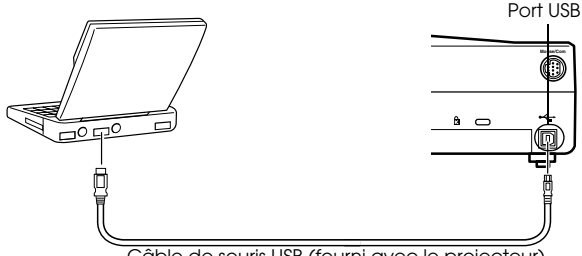

Câble de souris USB (fourni avec le projecteur)

Avant d'effectuer votre sélection, consultez le tableau ci-dessous.

#### **Remarque**

· Seul le modèle comportant un port USB accepte le branchement d'un câble de souris USB. Concernant Windows, seule la version préinstallée de Windows 98/2000/Me est prise en charge. Le fonctionnement du système n'est pas garanti dans un environnement Windows 98/2000/Me mis à niveau à partir d'une version antérieure.

Prise en charge de OS9 et plus récent dans l'environnement Macintosh. Dans certains cas (en fonction du système d'exploitation), il est impossible d'utiliser la souris dans l'environnement Windows et l'environnement Macintosh.

- · Dans certains cas, il est nécessaire d'effectuer certains réglages sur l'ordinateur pour pouvoir utiliser une souris. Pour plus d'informations, reportez-vous à la documentation de l'ordinateur.
- · Éteignez le projecteur et l'ordinateur avant d'établir la connexion.
- · Si cela ne fonctionne pas, il vous faudra réinitialiser l'ordinateur.
- · Pour le raccordement d'une souris ou d'une souris ABD pour Macintosh, voir le revendeur.

Après le branchement, vous pouvez utiliser la souris comme suit :

Clic avec le bouton gauche - - Appuyez sur la touche [Enter].

Clic avec le bouton droit - - - - Appuyez sur la touche [Esc].

Déplacement du pointeur - - - Enfoncez le bouton [Enter] de la télécommande.

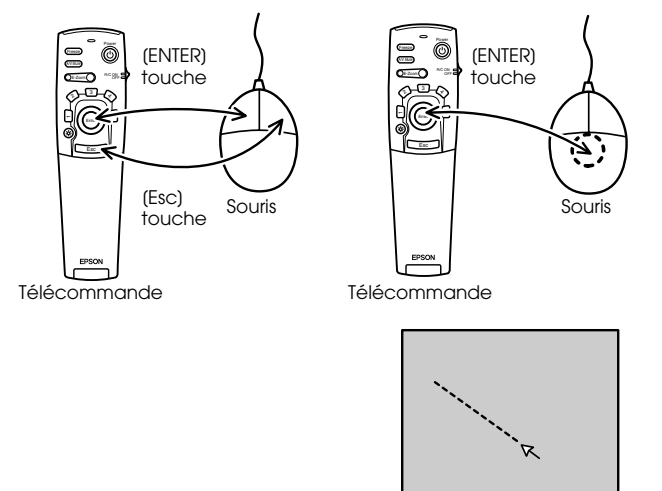

#### **Remarque**

- · Ces actions seront inversées si les fonctions des boutons gauche et droit de la souris ont été modifiées sur l'ordinateur.
- · La souris ne peut pas être utilisée lors de l'affichage du menu, lorsque les fonctions effect, Picture-in-Picture ou E-zoom sont utilisées, ou lorsque la taille de l'image est en format normal (fonction Resize désactivée).
- · Il est possible de modifier la vitesse de déplacement du pointeur de la souris. (voir page 67)

32 - Connexion du projecteur à un ordinateur

# **Branchement de matériel vidéo**

Éteignez le projecteur et le matériel vidéo avant d'établir la connexion.

#### **Remarque**

Le son de l'image sélectionnée sera reproduit.

### **Signaux vidéo composites**

· Reliez le port vidéo, le port vidéo du projecteur et le port G-Audio-D port au câble audio RCA fourni (rouge/blanc/jaune.)

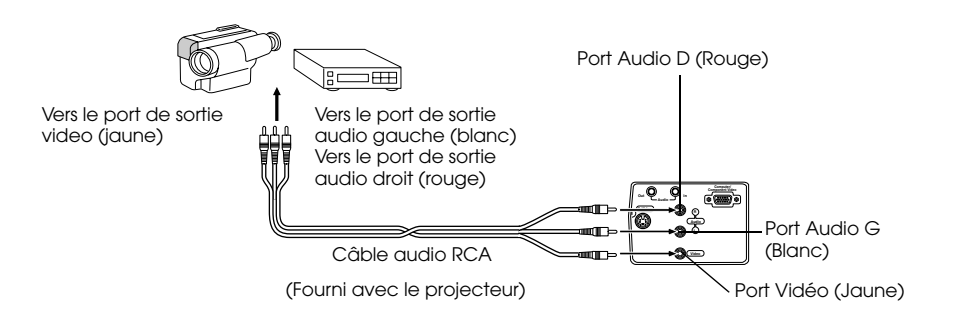

### **Signaux S-Video**

- · Reliez le port S-Video du projecteur au matériel vidéo à l'aide du câble S-Video (disponible dans le commerce).
- · Reliez les ports G-Audio-D au câble audio RCA fourni (rouge/blanc/jaune) pour obtenir une reproduction du son par le haut-parleur du projecteur.

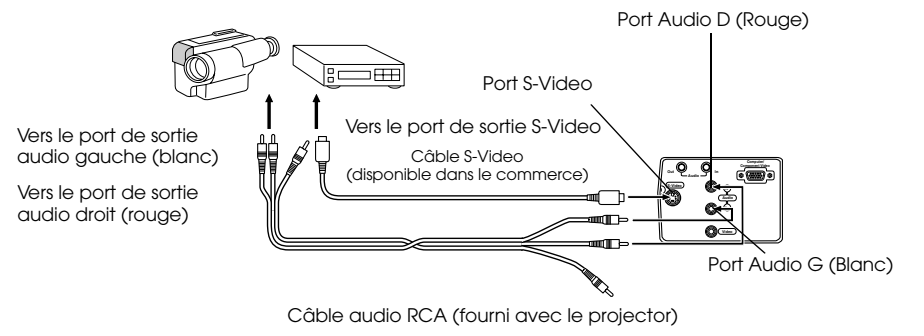

# **Signaux vidéo en composantes (séparation des couleurs\*)**

- · Reliez le matériel vidéo au port Informatique/Vidéo en composantes du projecteur, à l'aide du câble d4images vidéo en composantes optionnel (ELPKC19).
- · Reliez les ports G-Audio-D au câbla audio RCA fourni (rouge/blanc/jaune) pour obtenir une reproduction du son par les haut-parleurs du projecteur.

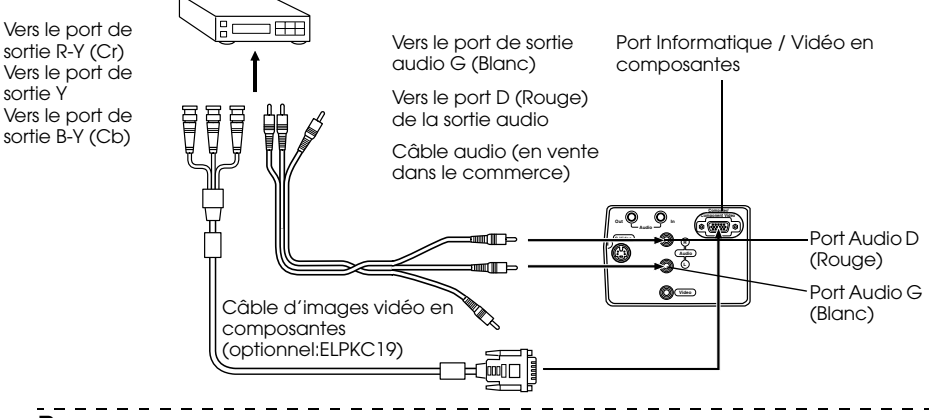

#### **Remarque**

Une fois la connexion établie, réglez le paramètre de signal d'entrée du menu image sur [YCbCr] ou [YPbPr] en fonction des signaux de l'équipement.
## **Port de sortie D du tuner numérique**

- · Reliez le tuner numérique au port Informatique/Vidéo en composantes du projecteur, à l'aide du câble de port D optionnel (ELPKC22).
- · Reliez les ports G-Audio-D au câble audio RCA fourni (rouge/blanc/jaune) pour obtenir une reproduction du son par les haut-parleurs du projecteur.

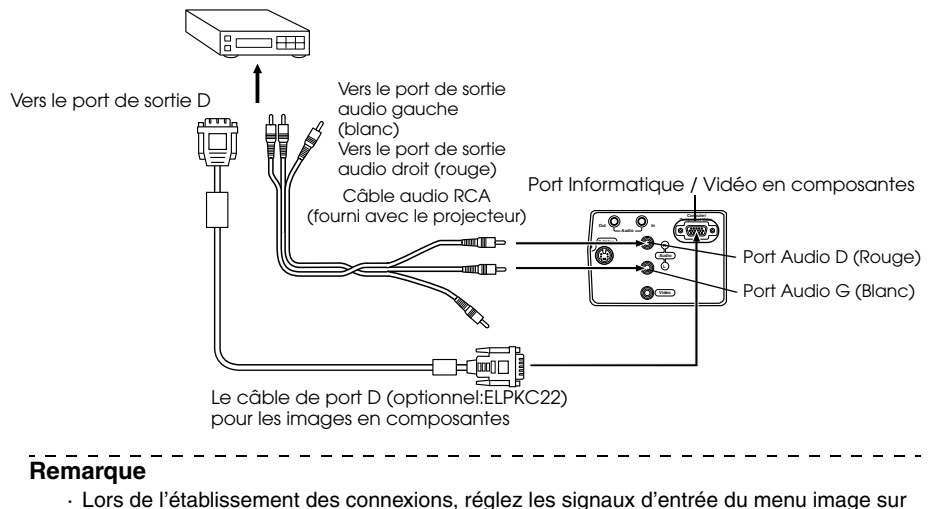

- [YCbCr] ou [YPbPr] en fonction de l'équipement utilisé. (voir page 66)
- · L'établissement de connexions avec les tuners numériques n'est possible qu'au Japon.
- · Prise en charge de tuners numériques jusque D4.

# **Projection**

**Cette section donne des explications sur le démarrage et la fin d'une projection ainsi que sur les fonctions élémentaires de réglage des images projetées.**

## ■ **Projection**

La projection d'images peut s'effectuer lorsque toutes les connexions ont été réalisées.

## **Préparations**

## Avertissement

- · Ne regardez pas directement l'objectif lorsque l'appareil est sous tension. La lumière puissante qu'il émet pourrait provoquer des lésions oculaires.
- · Veillez à employer le cordon d'alimentation fourni. L'emploi de câbles différents présente un risque d'incendie ou d'électrocution.

## Attention

N'entreprenez aucune tâche de projection si le capuchon de l'objectif est monté. Le capuchon risquerait de se déformer sous l'effet de la chaleur.

**1 Connectez le projecteur à un ordinateur et à du matériel vidéo. (voir page 26, 33)**

**2 Faites pivoter le levier de réglage du zoom en position centrale pour allonger l'objectif.**

Si le levier de réglage du zoom n'est pas placé en position centrale, les images projetées seront floues.

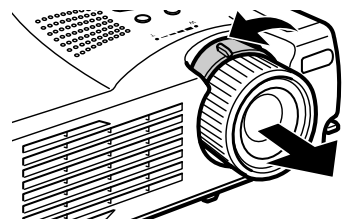

**3 Retirez le capuchon de l'objectif.**

### **4 Branchez le cordon d'alimentation fourni sur le projecteur.**

Vérifiez la forme de la prise d'alimentation et du connecteur d'alimentation du projecteur, orientez celui-ci dans le bon sens, puis insérez-le à fond.

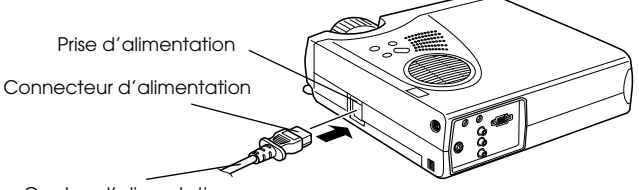

Cordon d'alimentation

## **5 Branchez la prise d'alimentation dans une prise secteur.**

Le témoin de fonctionnement s'allume et est de couleur orange.

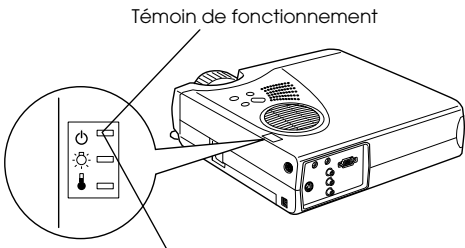

Allumé et de couleur orange

#### **Remarque**

Il est impossible d'employer les touches tant que le témoin de fonctionnement clignote et est de couleur orange.

## **Début de la projection**

### **1 Appuyez sur la touche [Power] pour mettre l'appareil sous tension.**

Le témoin de fonctionnement, de couleur verte, commence à clignoter et la projection peut débuter.

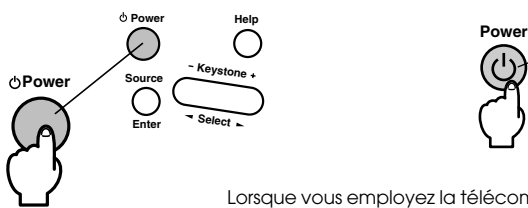

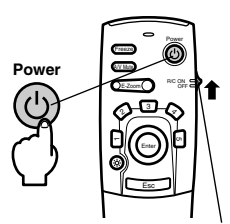

Lorsque vous employez la télécommande, vous devez tout d'abord placer le commutateur R/C ON OFF sur la position [ON].

Le témoin de fonctionnement cessera de clignoter et s'allumera en vert au bout d'un moment.

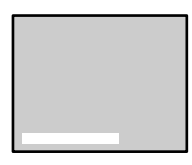

Un message indiquant l'absence de signal en entrée apparaît à l'écran lorsque aucun signal d'image n'est reçu. (A noter que dans certains cas ce message ne sera pas affiché. Cela dépendra du paramètre Msg abs signal.) (voir page 68)

Témoin de fonctionnement

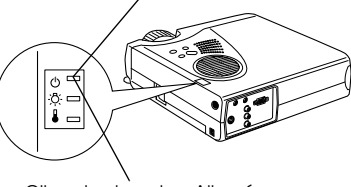

Clignotant, vert → Allumé

#### **Remarque**

Il est impossible d'employer les touches tant que le témoin de fonctionnement clignote et est de couleur verte.  $\sim$   $-$ 

**2 Ouvrez le couvercle de la télécommande si vous souhaitez en utiliser une.**

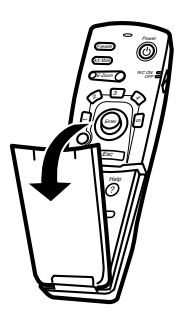

### **3 Si plusieurs appareils sont connectés au projecteur, sélectionnez le port auquel la connexion a été effectuée .**

Appuyez sur la touche du port auquel est connecté l'ordinateur ou le matériel vidéo afin de sélectionner la source d'entrée appropriée.

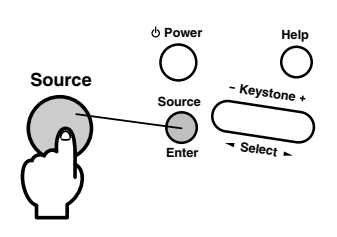

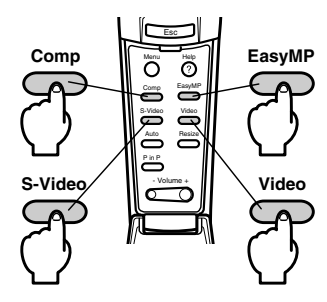

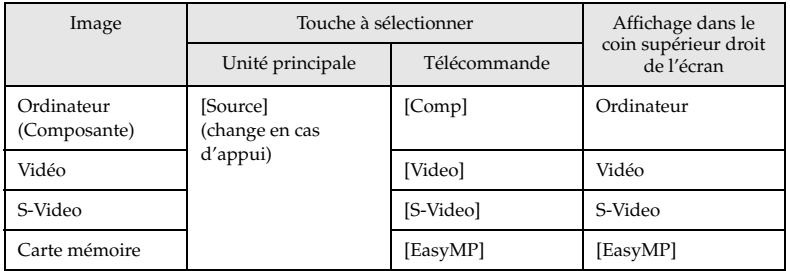

- · Il n'est pas nécessaire d'appuyer sur la touche pour effectuer la projection si un seul appareil est connecté au projecteur.
- · Il est impossible de passer en S-Video avec le bouton [Source] lorsqu'il n'y a pas d'entrée S-Video.
- · Il est impossible de basculer sur EasyMP avec la touche [Source] lorsque aucune carte mémoire n'a été insérée.

### **4 Début de la projection**

Allumez l'ordinateur ou le matériel vidéo. Si le matériel connecté est un appareil vidéo, appuyez également sur les touches de lecture.

Le message [Pas de signal] disparaît et la projection débute.

## **Remarque**

- · Si le message [Pas de signal] reste affiché, vérifiez de nouveau les connexions.
- · Selon l'ordinateur, il peut être nécessaire de commuter la destination de la sortie du signal vidéo avec la touche ( $a \cup$ , etc.,) ou en modifiant les paramètres après avoir établi la connexion.

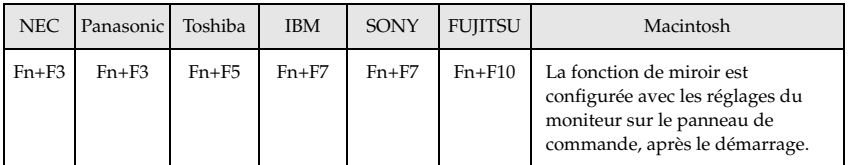

Le tableau ci-dessus présente des exemples pour certains produits. Pour plus d'informations, reportez-vous à la documentation de l'ordinateur.

- · Appuyez sur la touche [Resize] en cas de réception de signaux prenant en charge les lecteurs de DVD ou les téléviseurs à écran large (images 16:9). Les paramètres passent de 4:3 en 16:9 et inversement à chaque appui sur la touche.
- · Il peut arriver que l'image projetée reste visible si une image fixe est projetée pendant un long moment.

 $- - - - - - -$ 

## ■ Fin de la projection

Pour terminer la projection, procédez comme suit :

### **1 Coupez l'alimentation de l'équipement relié au projecteur.**

### **2 Appuyez sur la touche [Power].**

Un message de confirmation de la mise hors tension de l'appareil s'affiche.

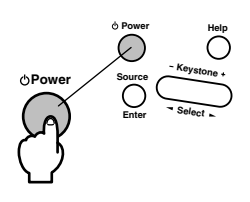

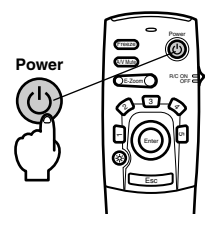

### **3 Appuyez de nouveau sur la touche [Power].**

La lampe s'éteint, le témoin de fonctionnement clignote et est de couleur orange et la procédure de refroidissement débute.

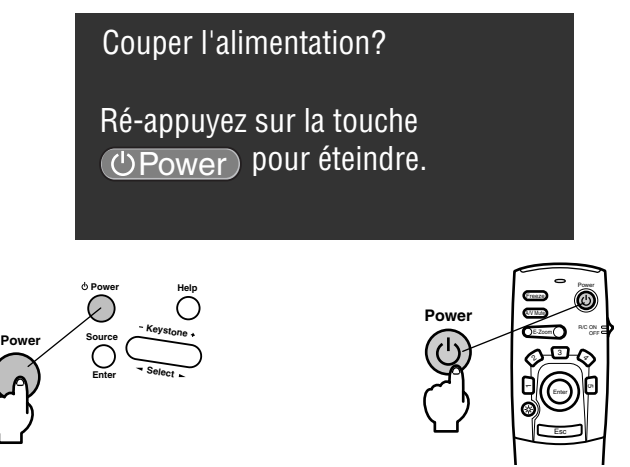

Le témoin de fonctionnement cesse de clignoter et devient orange à la fin de la procédure de refroidissement. La phase de refroidissement dure environ quatre-vingt-dix secondes (en fonction de la température ambiante).

- · Appuyez sur une autre touche si vous ne souhaitez pas éteindre l'appareil. Si vous n'appuyez sur aucune touche, le message disparaît après sept secondes et l'appareil reste sous tension.
- · Il est impossible d'employer les touches tant que le témoin de fonctionnement clignote et est de couleur orange. Vous devez attendre que le témoin orange soit allumé.

**4 Assurez-vous que la durée de refroidissement est terminée (le témoin de fonctionnement sera orange), puis débranchez la prise d'alimentation de la prise de courant.**

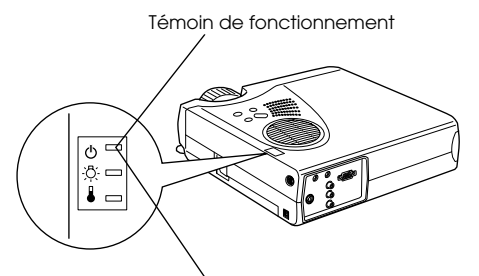

Allumé et de couleur orange

## Attention

Ne retirez pas la prise d'alimentation de la prise secteur lorsque le témoin de fonctionnement est de couleur orange et clignote. Vous risqueriez d'endommager l'appareil et de réduire la durée de vie de la lampe.

**5 Lorsque vous n'employez pas la télécommande, placez le commutateur R/C ON OFF sur la position [OFF].**

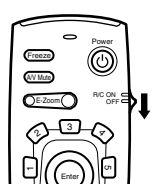

### **Remarque**

Les piles de la télécommande s'usent lorsque son commutateur [R/C ON OFF] est en position [ON]. Veillez donc à bien placer ce commutateur en position [OFF] lorsque la télécommande n'est pas utilisée.

### **6 Replacez le pied avant en position normale s'il était étiré.**

Maintenez le projecteur de la main puis soulevez le levier de réglage du pied à l'aide d'un doigt, et abaissez-le doucement dans l'unité principale.

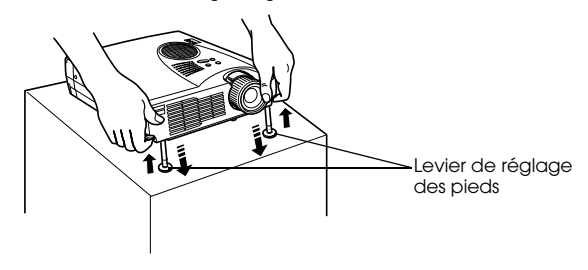

- **7 Mettez en place le capuchon de l'objectif.**
- **8 Faites pivoter le levier de réglage du zoom pour ranger l'objectif à l'intérieur du projecteur.**

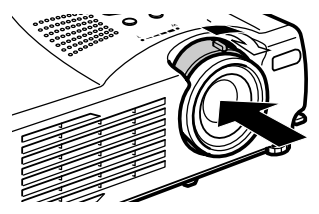

## **Réglage de la position de projection**

Le projecteur peut être réglé selon les positions de projection verticales suivantes.

## **Réglage des pieds**

Permet de régler l'angle de projection de l'appareil.

## **1 Soulevez le levier de réglage des pieds à l'aide d'un doigt et soulevez l'avant du**

#### **projecteur.**

Les pieds avant vont sortir.

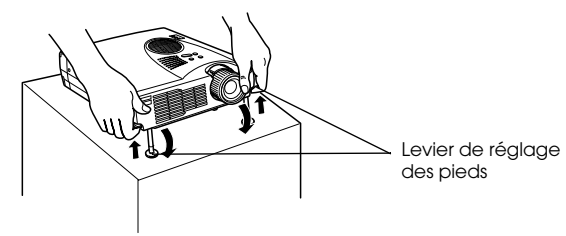

**2 Relâchez le levier de réglage du pied puis laissez le projecteur reposer sur les pieds.**

**3 Tournez la partie inférieure du pied avant afin de régler précisément la hauteur.**

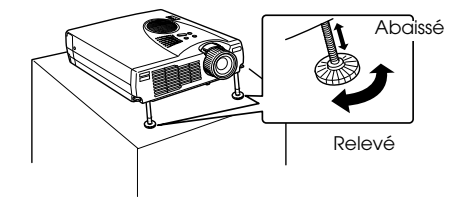

### **Remarque**

- · Il peut arriver que l'image projetée soit déformée en trapèze après le réglage des pieds. Cette déformation en trapèze peut être ajustée à l'aide de la fonction de correction keystone. (voir page 46)
- · Le pied avant peut être replacé en position initiale en soulevant le levier de réglage du pied à l'aide d'un doigt puis en abaissant le projecteur.

44 - Réglage de la position de projection

## **Beglage de la taille de l'image projetée**

Il est possible de régler la taille de l'image projetée et de corriger toute déformation en trapèze.

#### **Remarque**

Il existe également une fonction de redimensionnement de l'image projetée (voir page 53) et une fonction E-Zoom permettant d'agrandir certaines zones (voir page 55).

## **Réglage du zoom**

**1 Tournez le levier de réglage du zoom pour effectuer le réglage (possibilité d'agrandissement jusque 1,2x).**

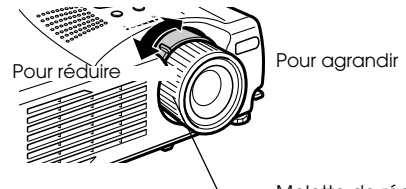

Molette de réglage du zoom

La distance de projection doit également être réglée en cas d'agrandissement de l'image projetée. (voir page 24)  $\frac{1}{2}$ 

#### **Remarque**

Lors de la projection, réglez le levier de réglage du zoom entre les positions [W] et [T]. Si vous placez le levier de réglage du zoom sur une position excédant la plage de réglage à partir de la position [W] (centre), l'objectif sera rangé dans le projecteur et les images seront floues.

## **Réglage Keystone**

Vous pouvez corriger la déformation en trapèze de l'image projetée produite par le réglage des pieds.

**1 Appuyez sur le bouton [Keystone +, -], sur le projecteur, pour changer l'écran en rectangle.**

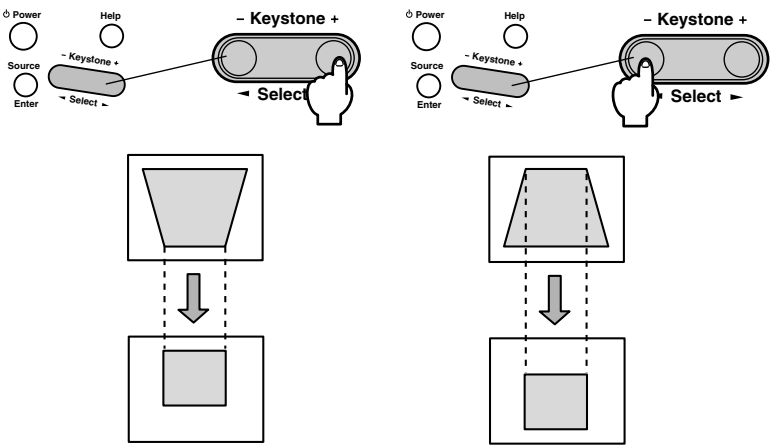

La taille de l'image modifiée diminuera. La taille de l'image modifiée diminuera.

Il est possible de procéder à des corrections par compensation de la distorsion (via 30 positions) dans la mesure où le projecteur est incliné dans les limites verticales admissibles maximum de 15 degrés environ.

La valeur maximum de l'angle d'inclinaison du projecteur peut légèrement varier en fonction du format de l'image projetée après ajustement par le zoom.

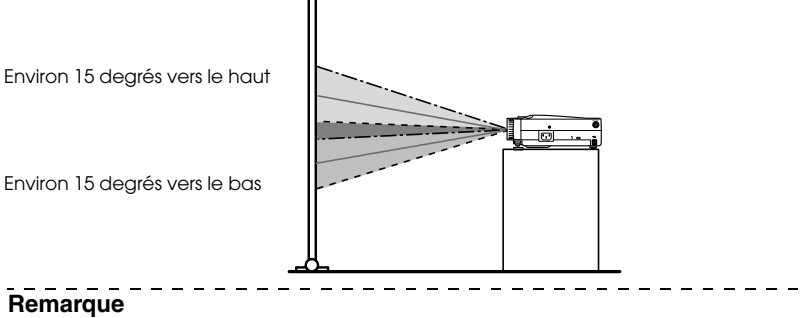

- · La taille de l'écran diminue après exécution de la correction Keystone.
- · Les détails concernant la correction de déformation en trapèze seront enregistrés. Ceuxci devront être réajustés de manière à correspondre à l'état d'installation une fois l'angle et la position de projection modifiés.
- · Si vous constatez la présence d'un flou après la correction Keystone, réduisez la netteté. (voir page 66)
- · Le correction Keystone s'effectue à partir du menu. (voir page 68)

## ■ **Réglage de la qualité d'image**

Permet de régler la mise au point de l'image et de corriger les interférences.

## **Réglage de la mise au point**

Permet d'effectuer la mise au point de l'image.

**1 Tournez la bague de mise au point afin d'effectuer le réglage souhaité.**

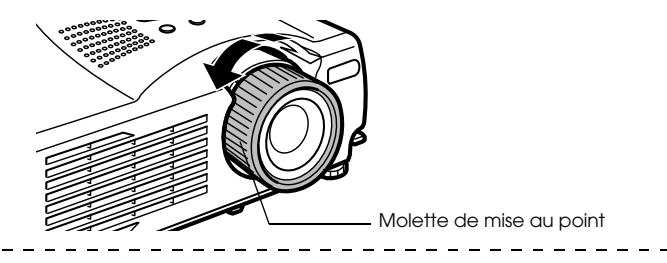

### **Remarque**

- · Il est impossible d'effectuer la mise au point si l'objectif est sale ou voilé par la condensation. Dans ce cas, nettoyez-le. (voir page 112)
- · Il est impossible d'effectuer un réglage correct si la distance entre l'objectif et l'écran de projection est inférieure à 1,1 mètres ou supérieure à 13,9 mètres
- · Si le levier de réglage du zoom est placé au-delà de la plage [W] à [T], les images projetées seront floues.
- **Réglage automatique (en cas de projection d'images informatiques)**

Permet de régler automatiquement l'image informatique afin d'obtenir un effet optimal. Les paramètres à régler sont Fréquence, Pos. Ecran et Synchro.

### **1 Appuyez sur la touche [Auto] de la télécommande.**

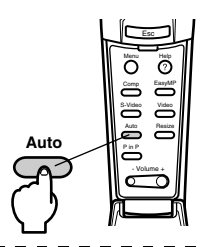

- · Si des réglages automatiques sont effectués pendant l'exécution des fonctions E-Zoom, A/V Mute ou Picture-in-Picture, ils n'entreront pas en vigueur avant l'annulation de l'exécution de ces fonctions.
- · Selon le type des signaux envoyés par l'ordinateur, il peut arriver que le réglage ne s'effectue pas correctement. Dans ce cas, réglez les paramètres Fréquence et Synchro. (voir page 48)

## **Réglage de la fréquence (en cas de projection d'images informatiques)**

Permet de corriger les bandes verticales qui apparaissent sur une image informatique.

**1 Effectuez les réglages à l'aide de la fonction [Menu] - [Video] - [Fréquence].**

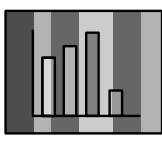

## **Réglage de la synchronisation (en cas de projection d'images informatiques)**

Permet de corriger les effets de clignotement et de flou ainsi que les interférences verticales qui apparaissent sur une image informatique.

**1 Effectuez les réglages à l'aide de la fonction [Menu] - [Video] - [Sync.].**

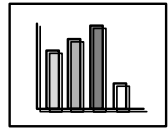

## ■ **Introduction aux Fonctions**

Les fonctions accessibles au moyen de touches lors de la projection d'images sont présentées ci-dessous.

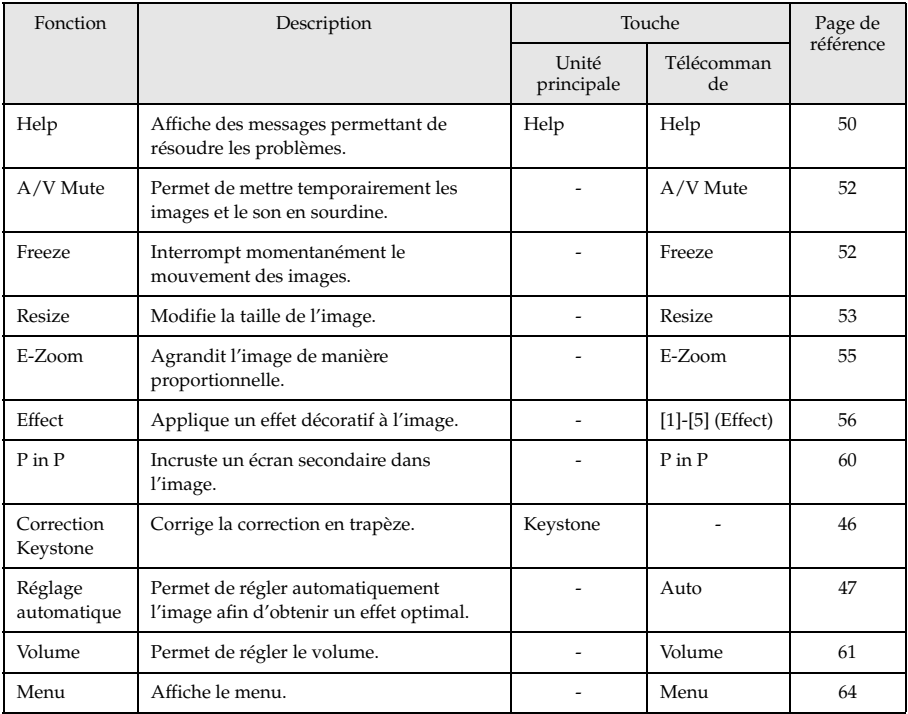

## **Fonctions utiles**

**Cette section donne quelques explications sur les fonctions utiles, comme les présentations, dont dispose ce projecteur.**

## **Fonctions utiles**

## **Fonction d'aide**

Les actions à entreprendre pour résoudre d'éventuels problèmes sont décrites dans différentes sections ci-dessous.

### **1 Appuyez sur la touche [Help].**

Le menu d'aide s'affiche.

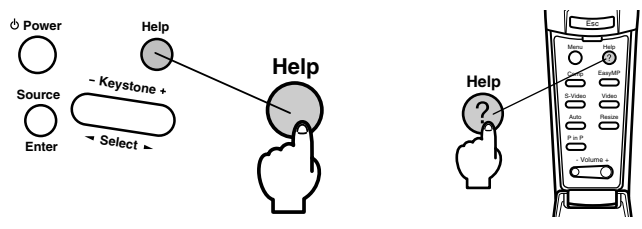

### **2 Sélectionnez l'élément.**

Appuyez sur la touche [Select] de l'unité principale (appuyez sur le haut ou le bas de la touche [Enter] de la télécommande) pour sélectionner l'élément.

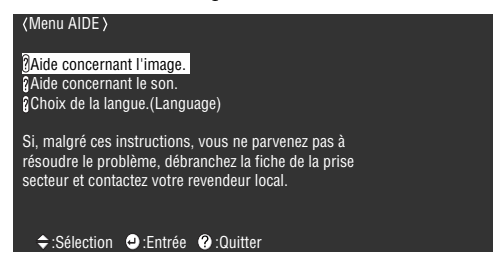

## **3 Réglez l'élément.**

Appuyez sur le bouton [Enter] pour sélectionner l'élément souhaité.

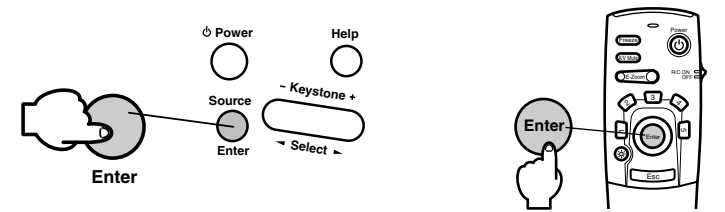

**4 Répétez les étapes 2 et 3 pour sélectionner et régler les différents éléments.**

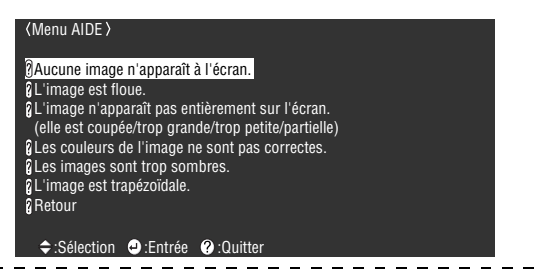

- · Consultez la partie [Dépannage] de ce manuel si le texte d'aide ne vous permet pas de résoudre le problème. (voir page 97)
- · Vous pouvez annuler le menu d'aide en appuyant sur les boutons [Esc] ou [Help].

## **Coupure de la projection**

Il est possible d'interrompre temporairement le son et l'image.

## **Fonction Sourdine (A/V Mute)**

Permet de mettre temporairement les images et le son en sourdine.

### **1 Appuyez sur le bouton [A/V Mute] de la télécommande.**

Les images et le son sont coupés.

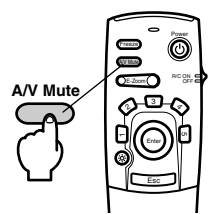

Pour reprendre la projection, appuyez de nouveau sur le bouton [A/V Mute], réglez le volume ou affichez le menu. Il est possible de sélectionner l'état de l'écran lors de la coupure temporaire du son et de l'image parmi les trois options suivantes, grâce aux paramètres A/V mute du menu Réglage. (voir page 68)

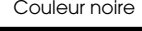

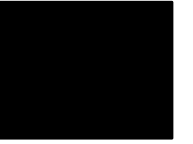

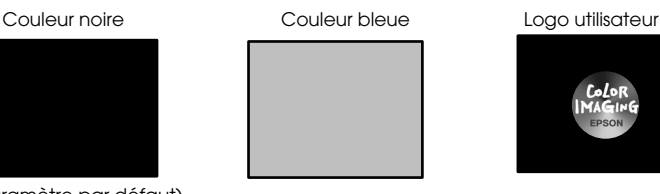

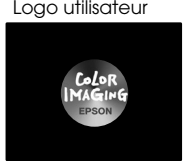

(Paramètre par défaut)

### **Remarque**

Le logo Epson est enregistré comme logo utilisateur par défaut. Pour modifier le logo utilisateur, il est nécessaire de procéder à son enregistrement et à sa configuration. (voir page 68) \_\_\_\_\_\_\_\_\_\_\_\_\_\_\_\_\_\_\_\_\_\_\_\_\_\_\_\_\_

## **Fonction d'arrêt sur image**

Interrompt temporairement le mouvement de l'image. Le son ne sera cependant pas coupé.

**1 Appuyez sur la touche [Freeze] de la télécommande.** L'image se fige.

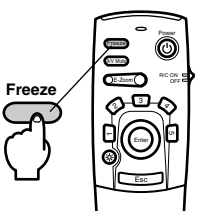

Appuyez de nouveau sur la touche [Freeze] pour annuler ce mode.

## ■ **Changement de la taille de l'image**

Permet de basculer entre l'affichage en mode fenêtre et l'affichage redimensionné en cas de projection d'images informatiques. Permet de basculer entre les taux 4:3 et 16:9 lors de la projection d'images vidéo.

### **1 Appuyez sur la touche [Resize] de la télécommande.**

La taille de l'image projetée est modifiée.

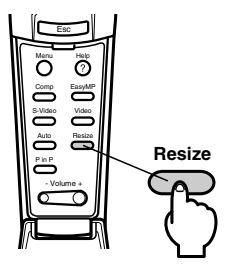

### ● **Images informatiques**

Image en mode fenêtre : Projette avec la résolution d'entrée (format normal.) Dans certains cas, il se peut que la taille de la projection et celle de l'image soient différentes.

Affichage redimensionné : Réduit ou agrandit la résolution de manière à ce que la projection s'étende sur la totalité de l'écran.

#### **(Exemple) Lorsque la résolution d'entrée est inférieure à la résolution d'affichage (dans le cas d'une résolution 800 x 600)**

Affichage redimensionné Image en mode fenêtre

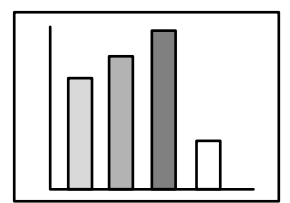

Appuyez sur la touche [Enter] de la télécommande pour activer le défilement.

### **(Exemple) Lorsque la résolution d'entrée est supérieure à la résolution d'affichage (dans le cas d'une résolution 1600 x 1200)**

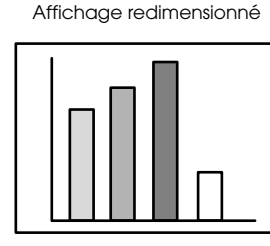

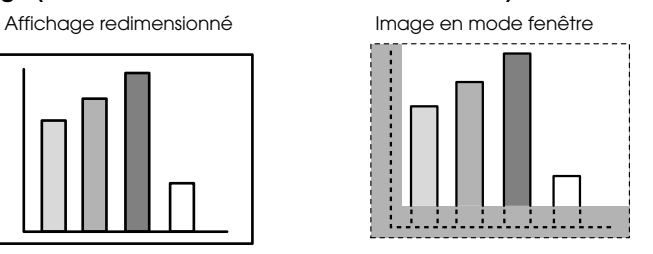

### **Remarque**

- · L'image n'est pas redimensionnée si la résolution de l'affichage à cristaux est identique à la résolution saisie (1024 x 768 points).
- · Une partie de l'image ne sera pas affichée si la résolution entrée est supérieure à la résolution de l'écran à cristaux liquides. Appuyez sur le bas de la touche [Enter] de la télécommande pour faire défiler l'image afin de visualiser les zones non affichées.

## ● **Images vidéo**

Le redimensionnement portera sur les rapports d'image 4:3 et 16:9. Les images vidéo numériques et les images DVD peuvent être projetées sur des grands écrans 16:9.

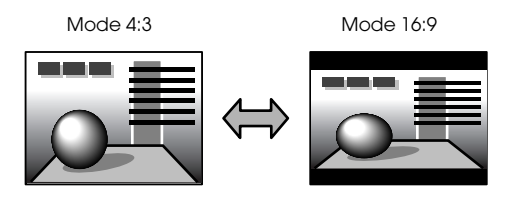

## ■ **Agrandissement des images (fonction E-Zoom)**

La taille projetée restera la même, alors que l'image sera agrandie en proportion.

### **1 Appuyez sur la touche [Zoom] de la télécommande.**

Le pourcentage d'agrandissement s'affiche dans le coin inférieur droit de l'image. Vous pouvez réduire ou agrandir l'image.

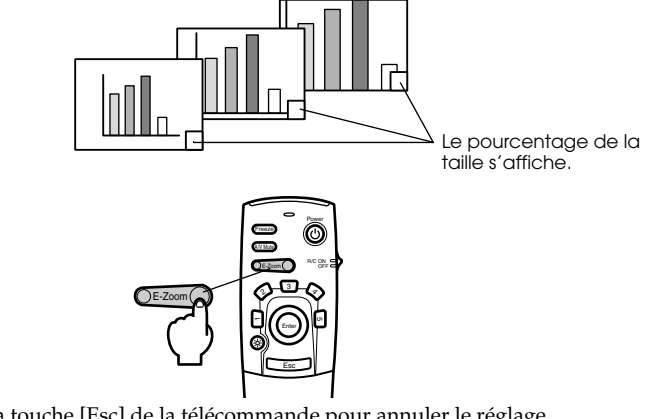

Appuyez sur la touche [Esc] de la télécommande pour annuler le réglage.

- · L'agrandissement peut varier de 1x à 4x, selon 24 incréments de 0,125x.
- · Une partie de l'image n'est plus visible après agrandissement. Appuyez sur le bas de la touche [Enter] de la télécommande pour faire défiler l'écran et afficher cette partie.
- · Les écrans secondaires seront agrandis en cas d'emploi de la fonction Picture-in-Picture.

## **E** Fonction Effect

Des effets peuvent être ajoutés aux images de présentation grâce aux boutons [Effect1] à [Effect4] de la télécommande. Les effets utilisés peuvent être modifiés sur l'écran [Effect]. (voir page 67)

### **Curseur/Cachet**

Appose un cachet sur l'image.

### **1 Appuyez sur la touche [1] de la télécommande.**

Le Curseur/Cachet s'affiche.

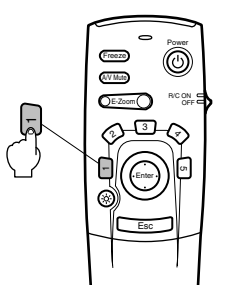

**2 Appuyez sur le bas de la touche [Enter] de la télécommande pour déplacer le curseur/ cachet.**

**3 Le cachet est apposé à l'emplacement du curseur lorsque vous appuyez sur la touche [Enter] de la télécommande.**

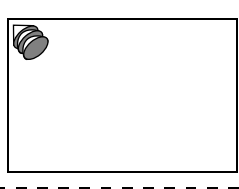

- · Pour annuler la fonction effet et faire disparaître le curseur, appuyez sur la touche [Esc] ou [5].
- · La souris ne peut pas être utilisée lorsque la fonction d'effet est en cours d'utilisation.

### **Carré**

Trace un carré sur l'image.

**1 Appuyez sur la touche [2] de la télécommande.**

Une case apparaît.

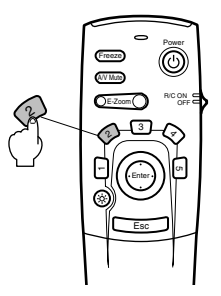

**2 Appuyez sur le bas de la touche [Enter] de la télécommande pour déplacer le point de départ du carré.**

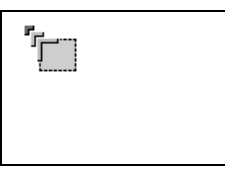

- **3 Appuyez sur la touche [Enter] pour définir le point de départ.**
- **4 Appuyez sur le bas de la touche [Enter] de la télécommande pour amener le curseur au point final.**

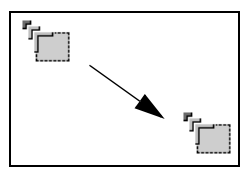

**5 Appuyez sur la touche [Enter] pour définir le point final.**

- · L'effet décoratif disparaît après un appui sur la touche [5].
- · Il peut arriver que l'effet soit difficile à voir, en fonction de la combinaison des couleurs de l'arrière-plan de l'image et des quatre coins. Dans ce cas, modifiez la couleur des coins. (voir page 67)
- · La souris ne peut pas être utilisée lorsque la fonction d'effet est en cours d'utilisation.

## **Spot**

Éclaire une partie de l'image à l'aide d'un spot.

**1 Appuyez sur la touche [3] de la télécommande.**

Le spot s'affiche.

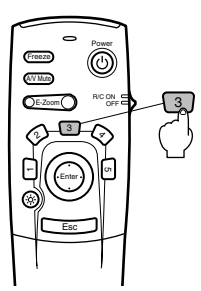

**2 Appuyez sur le bas de la touche [Enter] pour déplacer le spot.**

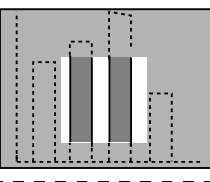

#### **Remarque**

· Pour annuler la fonction effet et faire disparaître le spot, appuyez sur la touche [Esc] ou [5].

 $\sim$   $-$ 

· La souris ne peut pas être utilisée lorsque la fonction d'effet est en cours d'utilisation.

### **Barre**

Trace une ligne sur l'image.

**1 Appuyez sur la touche [4] de la télécommande.**

Une barre apparaît.

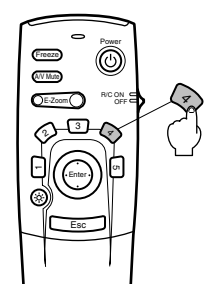

**2 Appuyez sur la touche [Enter] pour définir le point final.**

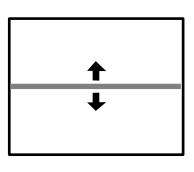

### **Remarque**

- · Pour annuler la fonction effet et faire disparaître la barre, appuyez sur la touche [Esc] ou [5].
- · Il peut arriver que l'effet soit difficile à voir, en fonction de la combinaison des couleurs de l'arrière-plan de l'image et de la barre. Dans ce cas, modifiez la couleur de la barre. (voir page 67)
- · La souris ne peut pas être utilisée lorsque la fonction d'effet est en cours d'utilisation.

## **Annulation des effets**

**1 Appuyez sur la touche [5] de la télécommande.**

Le carré et les décorations en barre disparaissent tous.

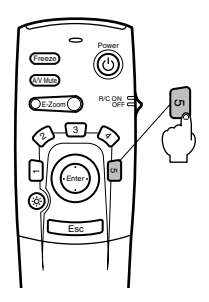

## ■ **Fonction P in P**

Il est possible d'afficher une image vidéo comme écran secondaire dans une image informatique ou une image vidéo en composantes. Il est également possible d'activer la sortie audio.

### **1 Appuyez sur la touche [P in P] de la télécommande.**

Un témoin de fonctionnement apparaîtra dans le coin supérieur gauche de l'écran, et l'écran secondaire sera affiché en haut à droite de l'écran.

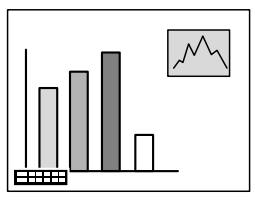

**2 Appuyez sur le bouton [Enter] de la télécommande pour déplacer l'écran secondaire.**

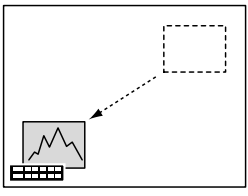

**3 Appuyez sur la touche [E-Zoom] pour modifier la taille de l'écran secondaire.**

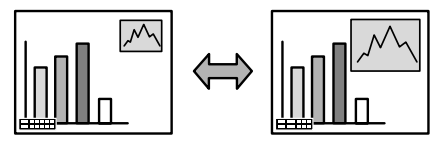

**4 Appuyez sur la touche [Enter] pour définir l'affichage de l'écran secondaire.**

- · L'écran secondaire disparaît après une pression sur la touche [P in P].
- · L'image informatique ou l'image vidéo (uniquement des signaux d'images vidéo en composantes) sera affichée sur l'écran principal, et l'image vidéo (Video, S-Video) sera affichée sur l'écran secondaire. L'image vidéo affichée sur l'écran secondaire peut être modifiée à l'aide du réglage PinP. (voir page 68)
- · Ajustez la position et la taille de l'écran secondaire avant de l'afficher.
- · L'écran secondaire peut avoir quatre tailles différentes.
- · Lorsque la position de l'écran secondaire a été modifiée, elle sera affichée dans la position précédemment déterminée lors de la prochaine exécution de la fonction Picture in Picture.- - - - - - -

# **Réglages et paramètres**

**Cette section donne des explications sur le réglage du volume du projecteur et sur l'utilisation des divers menus.**

#### ■ **Réglage du volume** Le volume peut être modifié lorsque le son est reproduit par les haut-parleurs du projecteur. **1 Appuyez sur la touche [Volume +, -] de la télécommande.** Esc Menu Comp S-Video Auto Resize Video EasyMP Help **- Volume +**

- Volume +

#### **Remarque**

· Il est impossible de régler le volume si aucun signal sonore n'est envoyé.

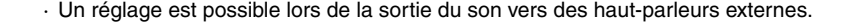

## **I Configuration par menus**

Le menu permet de définir les divers réglages et paramètres.

## **Éléments du menu**

Les menus sont décomposés en menus principaux et menus secondaires selon une structure hiérarchique. Le menu Vidéo varie selon la source (port connecté).

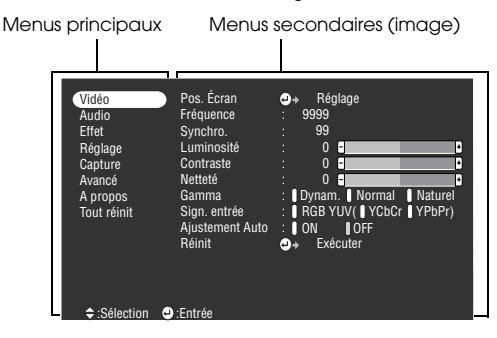

### ● **Éléments du menu**

Menu Vidéo · Informatique Menu Vidéo · EasyMP

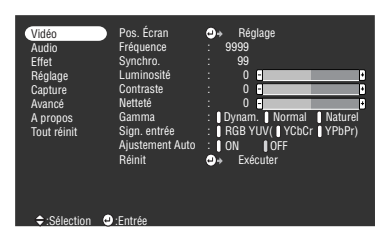

Menu Vidéo - Video (Video/S-Video) Menu Vidéo · Composante

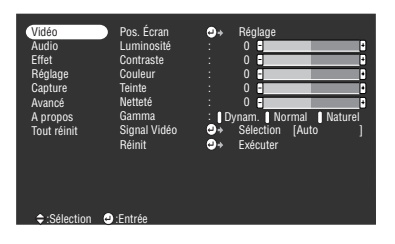

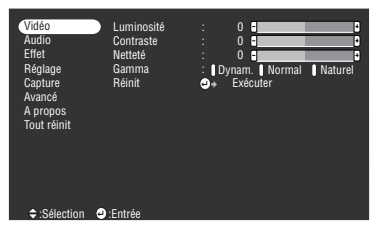

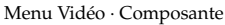

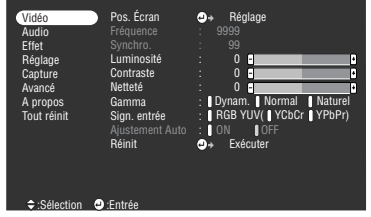

### **Remarque**

· Les éléments du menu Vidéo varient en fonction de la source projetée, et il est impossible de régler les paramètres de menus ne correspondant pas à la source projetée. Lorsque la source projetée est modifiée alors que le menu est affiché, celui-ci s'adapte automatiquement à la nouvelle source.

· Le menu Vidéo ne peut pas être réglé lorsque aucun signal n'est reçu.

| Vidéo<br>Audio<br><b>Effet</b><br>Réglage<br>Capture<br>Avancé<br>A propos<br>Tout réinit | Volume<br>Tonalité<br>Réinit | ٠<br>×<br>$\bullet$ | $0$ $\blacksquare$<br>$0$ $\blacksquare$<br>Exécuter | Π<br>П |
|-------------------------------------------------------------------------------------------|------------------------------|---------------------|------------------------------------------------------|--------|
| ≑:Sélection · D:Entrée                                                                    |                              |                     |                                                      |        |

| Vidéo<br>Audio<br><b>Fffet</b><br>Réglage<br>Capture<br>Avancé<br>A propos<br>Tout réinit | Kevstone<br>P in P<br>Msg abs signal<br>Info. Source<br>A/V Mute<br>Mode veille<br>Réinit | H<br>$\Omega$<br>: Composite<br>×<br><b>I</b> ON<br><b>I</b> OFF<br>Noir Bleu Logo<br>I OFF<br>: 10N<br>Exécuter<br>o. | F<br>S-Video<br>OFF Noir Bleu Logo |
|-------------------------------------------------------------------------------------------|-------------------------------------------------------------------------------------------|----------------------------------------------------------------------------------------------------|------------------------------------|
| $\div$ :Sélection                                                                         | <b>D</b> :Entrée                                                                          |                                                                                                    |                                    |

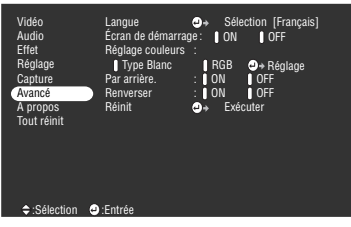

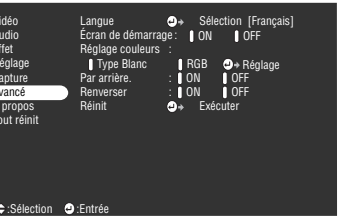

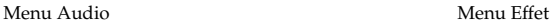

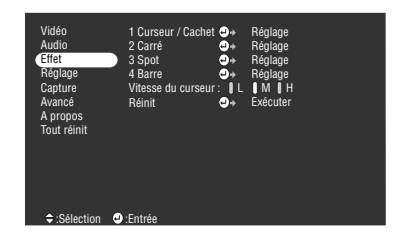

Menu Réglage Menu Capture

Menu Avancé Menu A propos

| Vidéo<br><b>Audio</b><br><b>Fffet</b><br>Réglage<br>Capture<br>Avancé<br>A propos<br>Tout réinit | Délai lampe allum. : 9999 H<br>Source vidéo<br>Fréquence<br>Polarité SYNCHRO<br>Mode SYNCHRO<br>Résolution<br>Taux de rafraîchissement : 999. 9 Hz | : Ordinateur<br>$\pm$ H 999 99 KHz<br>: V.999.99 Hz<br>: H Positive<br>: V Positive<br>: Separate Sync<br>.9999x9999 |  |
|--------------------------------------------------------------------------------------------------|----------------------------------------------------------------------------------------------------|----------------------------------------------------------------------------------------------------|--|
| $\div$ :Sélection                                                                                |                                                                                                    |                                                                                                    |  |

Le menu A propos présente l'état des réglages de la source projetée.

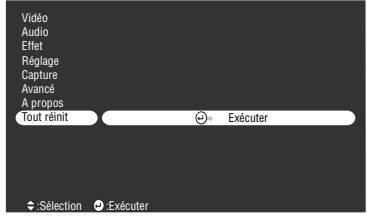

- - - - -

#### **Remarque**

La durée d'éclairage de la lampe est affichée en unité de 0h entre 0 et 10 heures et en unités de 1 heure au-dessus de 10 heures.

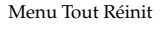

 $\frac{1}{2} \frac{1}{2} \frac{$ 

## ■ **Utilisation des menus**

Les menus sont contrôlés à l'aide de la télécommande.

## **Mode d'utilisation**

### **1 Appuyez sur la touche [Menu] de la télécommande.**

Le menu principal s'affiche.

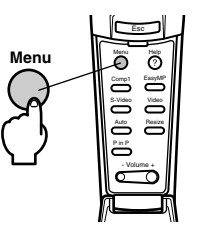

### **2 Sélectionnez l'élément désiré.**

Appuyez sur le bouton [Enter] de la télécommande pour sélectionner l'élément désiré.

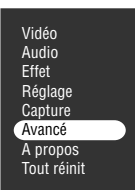

### **3 Réglez l'élément.**

Appuyez sur le bouton [Enter] pour définir l'élément en question. Le sous-menu est sélectionné.

### **4 Sélectionnez ensuite l'élément secondaire désiré.**

Déplacez le curseur vers le haut et vers le bas à l'aide du bouton [Enter] pour sélectionner le sous-élément souhaité.

Les éléments affichés sur le menu image et le menu informations varieront en fonction de la source d'entrée projetée.

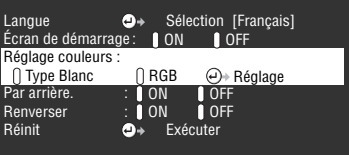

### **5 Sélectionnez la valeur du paramètre.**

Déplacez le curseur vers la gauche et vers la droite à l'aide du bouton [Enter] pour sélectionner le réglage souhaité.

> Langue Écran de démarrage Sélection [Français] : ON OFF Réglage couleurs : Par arrière. Renverser Réinit **O**<sup>→</sup> Exécuter : : ON OFF ON OFF Type Blanc  $RGB \qquad \bigoplus \epsilon$  Réglage

### **Remarque**

- · La mention (Enter) figure derrière le nom des éléments secondaires qui permettent d'exécuter des paramètres et de descendre dans la hiérarchie. Appuyez sur la touche [Enter] pour activer la sélection, puis sélectionnez de nouveau le réglage du paramètre.
- · Pour plus d'informations sur la fonction de chaque réglage, reportez-vous à la liste des réglages. (voir page 66)

**6 Configurez tous les autres éléments de la même manière.**

### **7 Appuyez sur la touche [Menu].**

Le menu disparaît.

- · Appuyez sur le bouton [Esc] pour revenir au menu précédent dans la hiérarchie.
- · Les éléments du menu Vidéo varient en fonction de la source projetée, et il est impossible de régler les paramètres de menus ne correspondant pas à la source projetée.
- · Les menus Vidéo ne peuvent pas être réglés lorsque aucun signal n'est reçu.

## **Réglages**

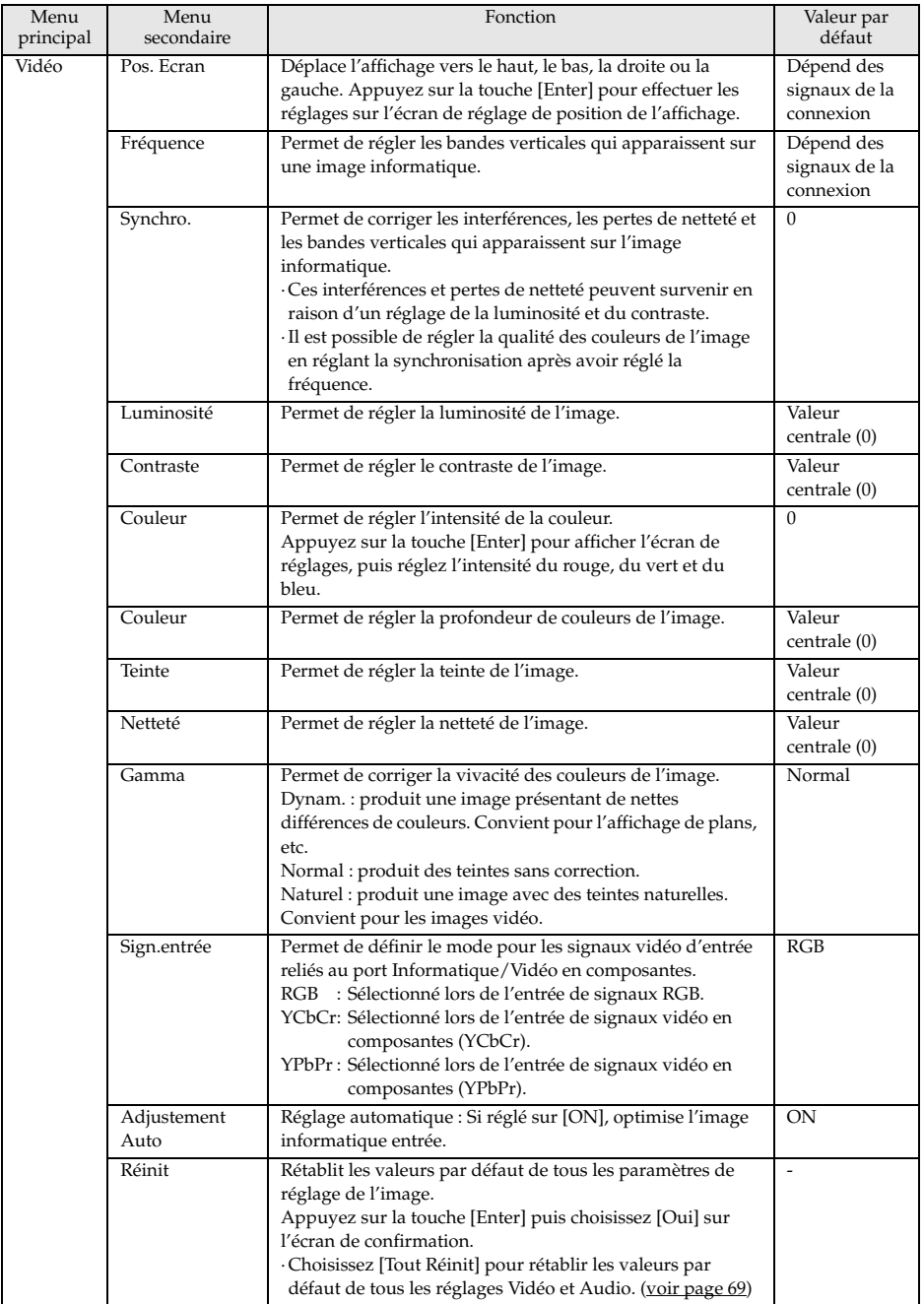

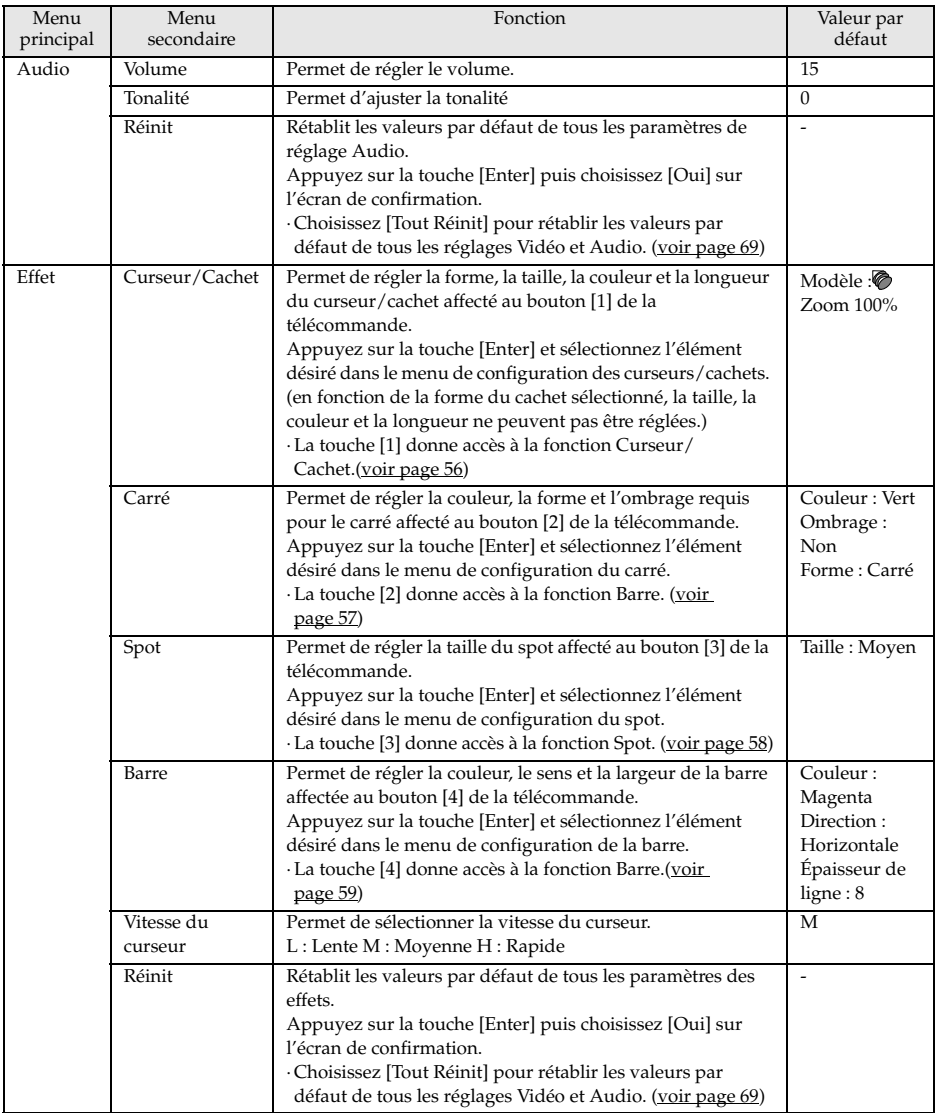

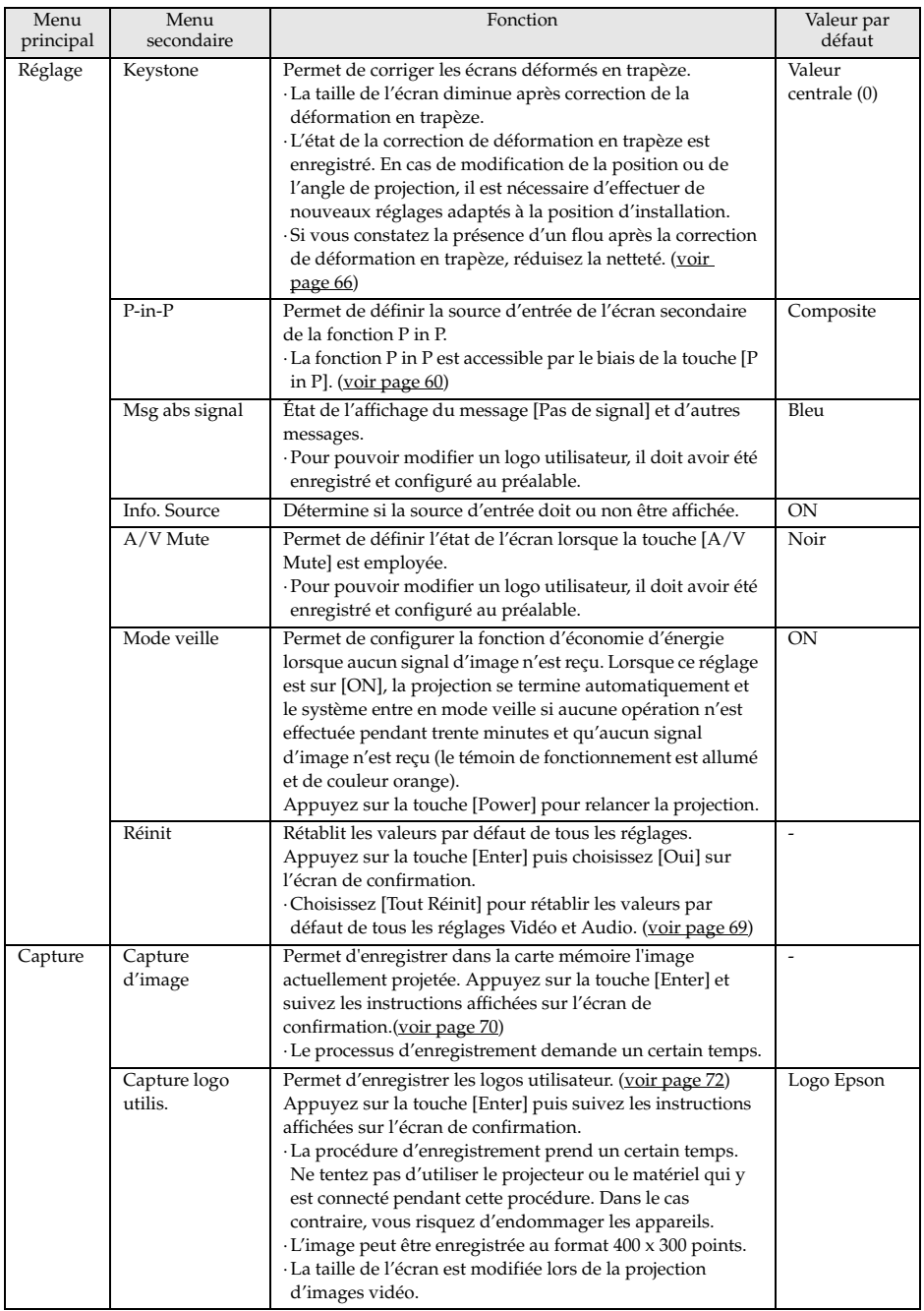

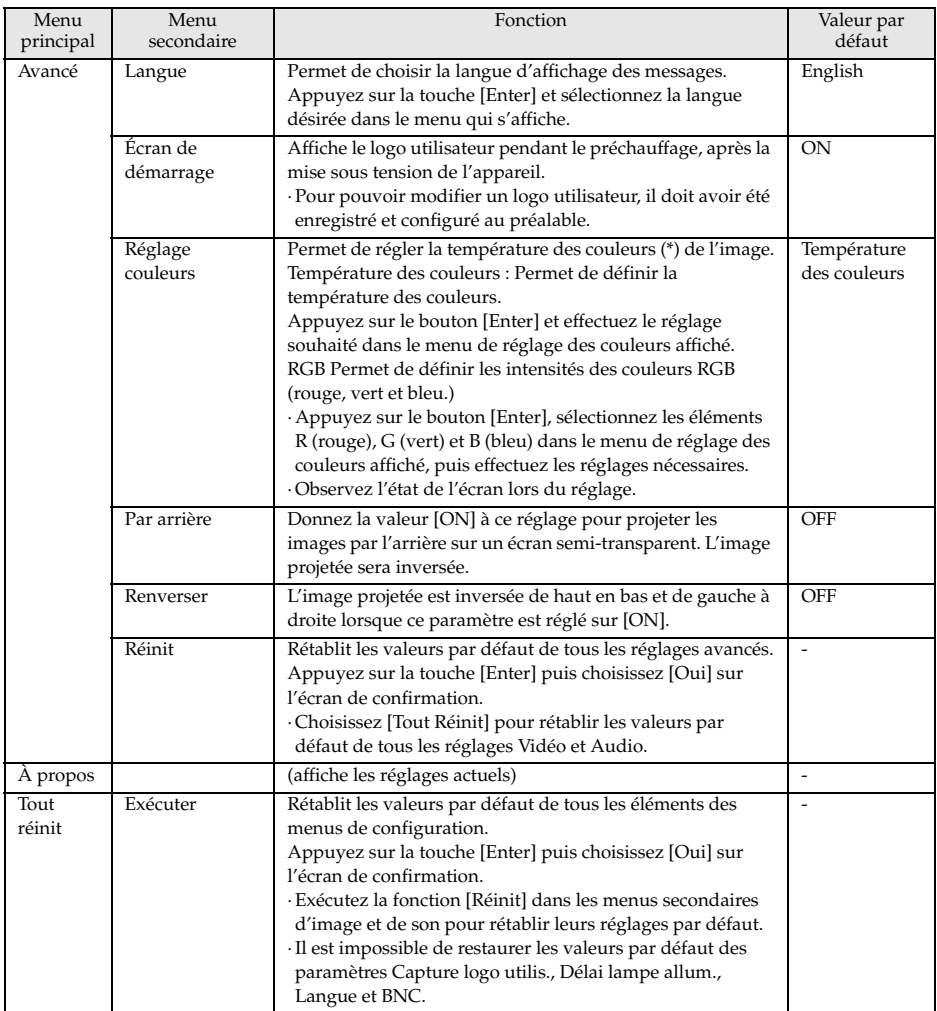

· Les éléments du menu Vidéo varient en fonction de la source projetée, et il est impossible de régler les paramètres de menus ne correspondant pas à la source projetée.

· Le menu A propos présente l'état des réglages de la source des images projetées.

## **Capture d'image**

L'image actuellement affichée est enregistrée dans la carte mémoire.

**1 Affiche les images à capturer.**

**2 Appuyez sur le bouton [Menu] et sélectionnez le [Capture] - [Capture d'image].**

Un écran de confirmation apparaît.

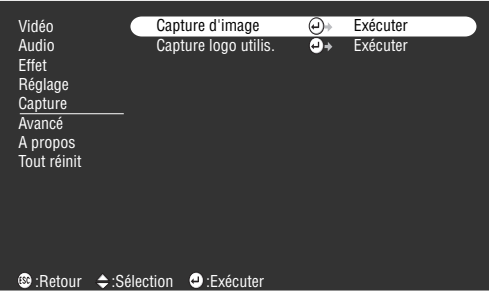

### **3 Sélectionnez [Oui] et appuyez sur [Enter].**

Un second écran de confirmation de l'image à enregistrer apparaît.

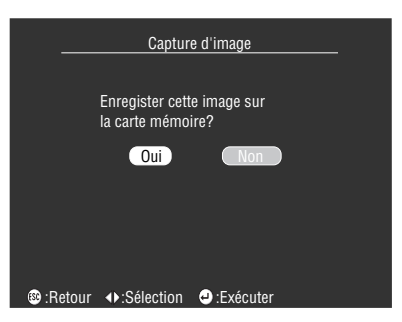

### **4 Sélectionnez [Oui] et appuyez sur [Enter].**

L'image sera enregistrée. Attendez que l'écran confirmant la réussite de l'enregistrement soit affiché.

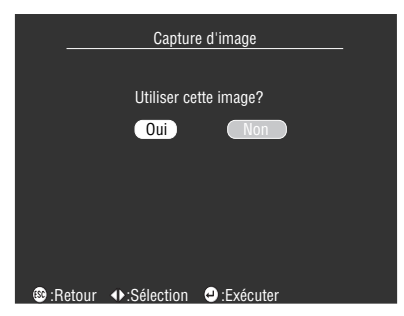
#### **Remarque**

- · Le processus d'enregistrement demande un certain temps. N'utilisez pas le projecteur ni le matériel qui lui est raccordé lorsque l'enregistrement est en cours. Vous risqueriez de provoquer des pannes.
- · Aucune image ne peut être enregistrée si aucune carte mémoire n'a été insérée.
- · Ne pas retirer la carte mémoire lors de l'enregistrement d'images.
- · Un dossier [Capture] sera créé sur la carte mémoire après la capture d'une image, et le contenu de cet écran sera enregistré au format jpg.
- · La capture d'image est impossible lorsqu'une connexion USB a été établie avec l'ordinateur.
- · Aucune image ne peut être capturée si aucune carte mémoire n'a été insérée.
- · Les images EasyMP ne peuvent pas être capturées.

- - - - - - - - - - - - -

## **Enregistrement du logo utilisateur**

Enregistre les images actuellement affichées en tant que logo utilisateur.

**1 Affichez l'image à enregistrer en tant que logo utilisateur.**

**2 Appuyez sur le bouton [Menu] et sélectionnez [Capture]-[Capture logo utilis.].**

Un écran de confirmation apparaît.

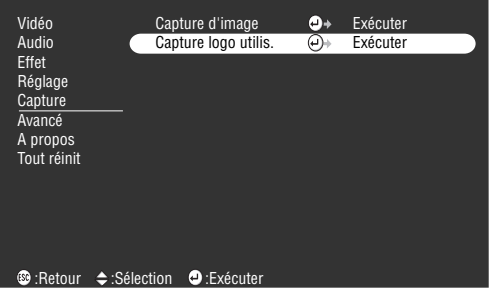

## **3 Sélectionnez [Oui] et appuyez sur [Enter].**

Un écran d'enregistrement apparaît alors.

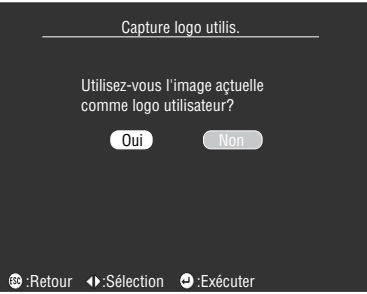

**4 Réglez la position de l'image et appuyez sur [Enter].** Un écran de confirmation apparaît.

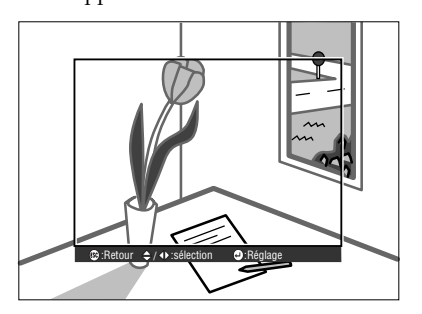

## **5 Sélectionnez [Oui] et appuyez sur [Enter].**

L'écran d'agrandissement/réduction apparaît.

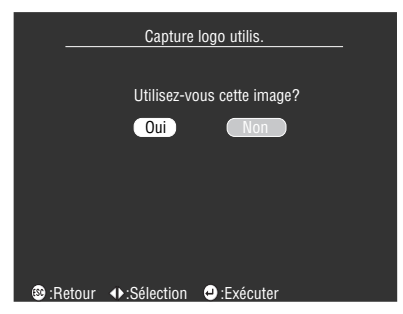

**6 Sélectionnez le rapport d'agrandissement/réduction et appuyez sur [Enter].** Un écran de confirmation d'enregistrement apparaît.

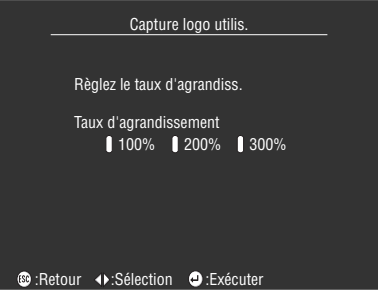

## **7 Sélectionnez [Oui] et appuyez sur [Enter].**

L'image sera enregistrée. Attendez que l'écran confirmant la réussite de l'enregistrement soit affiché.

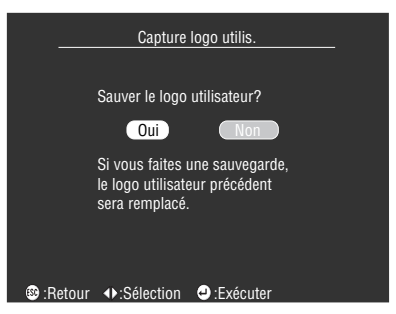

#### **Remarque**

- · Le processus d'enregistrement demande un certain temps. N'utilisez pas le projecteur ni le matériel qui lui est raccordé lorsque l'enregistrement est en cours. Vous risqueriez de provoquer des pannes.
- · L'image peut être enregistrée au format 400 x 300 points.
- · La taille de l'écran sera modifiée lors de la projection d'images vidéo.
- · Il est impossible de restaurer le paramètre par défaut du logo utilisateur une fois que celui-ci a été enregistré.

# **Utilisation de la fonction EasyMP**

**Cette section fournit des explications sur les fonctions EasyMP, qui permettent de consulter le contenu des cartes mémoire et de créer et de lire des scénarios.**

# **Description de la fonction**

La fonction EasyMP permet d'effectuer les opérations suivantes :

## ● **Capture d'image**

Il est possible d'enregistrer des images informatiques et des images vidéo projetées dans la carte mémoire au format jpg.

## ● **Consultation des fichiers présents dans une carte mémoire**

Possibilité d'afficher une liste des dossiers et fichiers contenus dans la carte mémoire du projecteur, de manière à vérifier les images capturées et les scénarios stockés dans la carte mémoire.

## **Lecture de scénarios**

Il est possible de relire les scénarios stockés dans la carte mémoire du projecteur. La séquence de lecture et les paramètres d'affichage ou de non-affichage des écrans peuvent également être modifiés.

· Les scénarios peuvent être créés au préalable sur l'ordinateur utilisé, au moyen du logiciel [EMP Slide Maker].

## ● **Connexions informatiques et USB**

Possibilité de relier le projecteur à des ordinateurs équipés d'un câble USB, afin de permettre la lecture des fichiers contenus dans la carte mémoire.

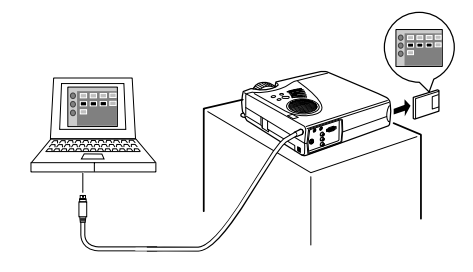

# ■ **Insertion de la carte mémoire**

Vous devez disposer d'une carte mémoire pour pouvoir utiliser les fonctions EasyMP.

### ● **Cartes mémoire pouvant être utilisées**

Les cartes de mémoire suivantes compatibles avec la norme ATA Type II sont utilisables.

- · Compact flash (un adaptateur de carte PC est nécessaire lors de l'installation)
- · Smart media (un adaptateur de carte PC est nécessaire lors de l'installation)
- · Memory stick (un adaptateur de carte PC est nécessaire lors de l'installation)
- · ATA flash card
- · Micro drive (un adaptateur de carte PC est nécessaire lors de l'installation)

### ● **Méthode d'insertion**

## **1 Placez la carte mémoire dans l'adaptateur de carte.**

Pour plus d'informations sur le sens d'insertion de la carte, consultez la documentation de l'adaptateur de carte.

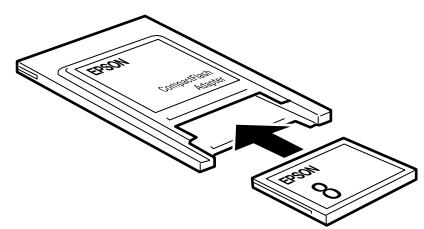

**2 Insérez le jeu de carte mémoire dans l'emplacement de carte PCMCIA du projecteur.** Insérez la carte jusqu'au fond, tel qu'illustré.

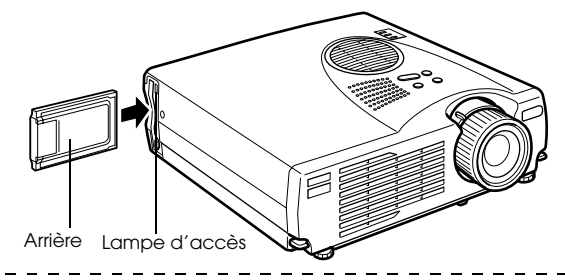

#### **Remarque**

- · La carte ne rentrera pas dans la fente si vous tentez de l'insérer dans le mauvais sens. Dans ce cas, ne pas forcer.
- · La lampe d'accès de l'emplacement de carte PCMCIA changera comme suit : Éteinte : Accès échoué, ou la carte n'a pas été insérée. Allumée et de couleur orange : Accès réussi. (Ne pas retirer la carte mémoire lorsque le projecteur y accède.)

Allumée et de couleur rouge : Une carte non utilisable a été insérée.

- · Les cartes mémoire formatées FAT12/16 peuvent être reconnues.
- · En fonction du fabricant, il se peut que certains adaptateurs smart media soient protégés en écriture et qu'une erreur se produise lorsqu'une tentative d'écriture a lieu. Avant d'utiliser le smart media, assurez-vous que la protection en écriture a été désactivée.

## **Pour retirer la carte**

### **Remarque**

- · Ne pas retirer la carte mémoire lorsque la lampe d'accès est allumée et de couleur orange, ou lors de la lecture d'un scénario.
- · Remplacez la carte mémoire par une fausse carte afin d'empêcher la poussière et la saleté de pénétrer à l'intérieur de la fente.<br>
------------------------

**1 Appuyez sur le bouton qui se trouve à gauche de l'emplacement de carte PCMCIA.**

Le bouton ressortira.

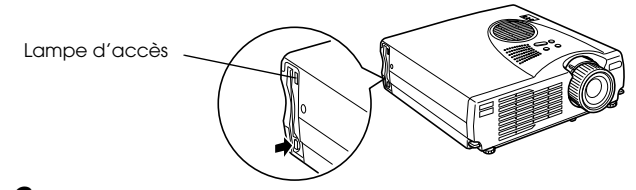

**2 Appuyez de nouveau sur le bouton qui se trouve à gauche de l'emplacement de carte PCMCIA.**

La carte mémoire sera éjectée. Retirez la carte.

Retirez la carte mémoire de l'adaptateur de carte si nécessaire.

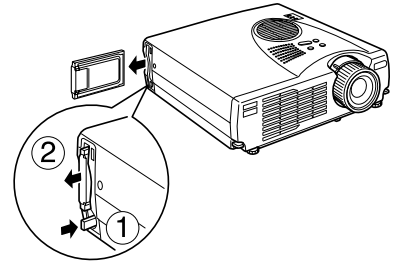

**3 Appuyez sur le bouton qui se trouve à gauche de l'emplacement de carte PCMCIA s'il ressort.**

Ceci ramènera le bouton dans sa position d'origine.

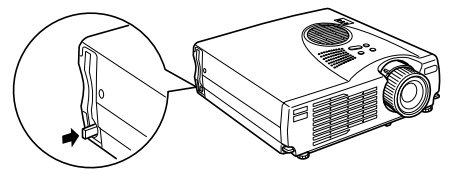

## **4 Retirez la carte mémoire de l'adaptateur de carte si nécessaire.**

Pour plus d'informations sur l'enlèvement de la carte mémoire, consultez la documentation de l'adaptateur de carte.

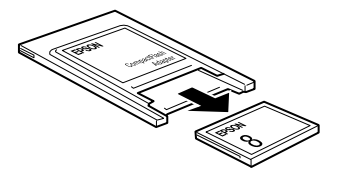

# ■ **Visualisation des fichiers EasyMP**

EasyMP permet de visualiser les dossiers et fichiers stockés dans la carte mémoire.

Il est possible d'afficher une liste des fichiers contenus dans la carte mémoire insérée dans le projecteur, et d'agrandir chaque image à des fins de confirmation (aperçu).

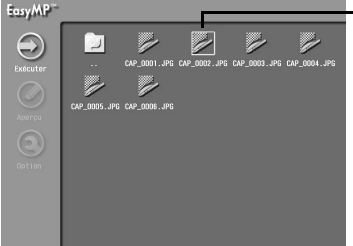

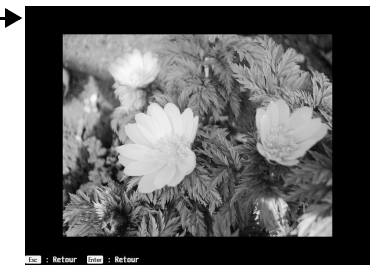

La fonction d'aperçu est disponible avec les formats d'image suivants :

- · Fichiers jpg enregistrés avec la fonction de capture.
- · Fichiers jpg enregistrés durant la création de scénario.
- · Fichiers bitmap (bmp) SXGA (1024 x 1280) ou moins.
- · Fichiers jpg SXGA (1024 x 1280) ou moins (excepté certains formats jpg particuliers).

#### **Remarque**

- · Seuls les fichiers bmp à couleurs 24 bits peuvent être visualisés avec la fonction d'aperçu. Les fichiers à 256 couleurs ne peuvent normalement pas être affichés.
- · Dans certains cas, les fichiers jpg enregistrés avec des appareils photos numériques et autres logiciels ne peuvent pas être affichés sous forme d'aperçu.
- · L'affichage est impossible lorsque l'extension est [jpeg].
- · La fonction de capture est exécutée par l'intermédiaire de la fonction [Capture d'image], dans le menu capture du projecteur. (voir page 70)
- · Créez les scénarios au préalable sur l'ordinateur utilisé, au moyen du logiciel [EMP Slide Maker]. (voir page 88)
- · En raison des caractéristiques des fichiers jpeg, l'image risque de manquer de netteté à la projection si le taux de compression est élevé.

Visualisation des fichiers EasyMP - 77

# **Basculement des images projetées à EasyMP**

**1 Appuyez sur la touche [EasyMP] de la télécommande.**

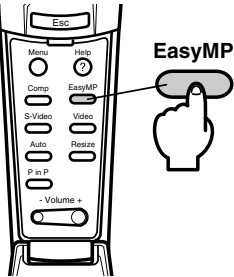

L'image projetée sera remplacée par une liste de fichiers EasyMP, et le contenu de la carte mémoire sera affiché.

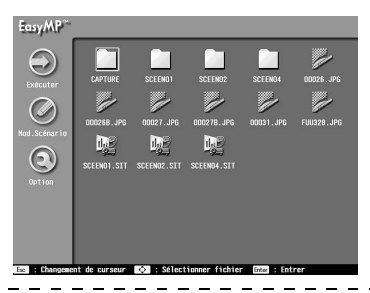

### **Remarque**

- · Lorsque aucune carte mémoire n'a été insérée, le message [Aucune carte mémoire] est affiché. Dans ce cas, les fonctions EasyMP ne peuvent pas être utilisées.
- · Les fichiers de scénarios ayant été enregistrés dans la carte mémoire comme fichiers auto-exécutables seront lus automatiquement. (voir page 93)
- · L'écran basculera automatiquement à l'écran EasyMP, et le scénario sera lu si une carte mémoire contenant un fichier de scénario ayant été créé en ligne est insérée dans le projecteur, même si le projecteur est en train d'afficher d'autres sources d'image (informatique, vidéo).

78 - Visualisation des fichiers EasyMP

# **Opérations sur la liste des fichiers**

## ● **Opérations de base**

La fonction d'affichage de liste de fichiers EasyMP permet de vérifier le contenu des dossiers et des fichiers. Pour sélectionner le dossier ou le fichier désiré, utilisez le bouton [Enter] de la télécommande.

## **1 Alignez le curseur avec le dossier souhaité, puis appuyez sur le bouton [Enter].**

Les fichiers contenus dans ce dossier seront alors affichés.

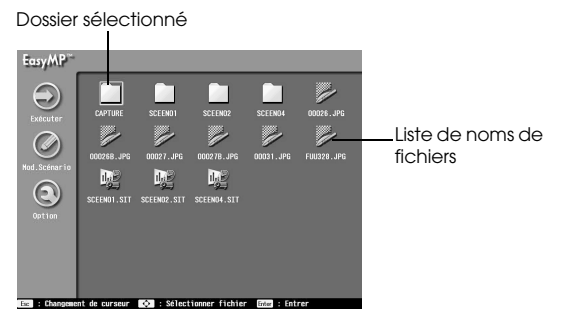

**2 Alignez le curseur avec le fichier souhaité, puis appuyez sur le bouton [Enter].**

Le fichier en question sera alors sélectionné, et vous aurez un aperçu des fichiers pouvant être affichés.

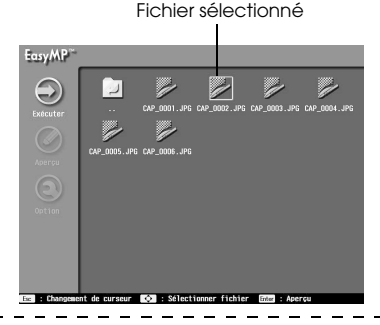

#### **Remarque**

- · L'écran d'aperçu sera également affiché si vous appuyez sur l'icône [Exécuter], qui se trouve sur le côté gauche, après avoir aligné le curseur avec le fichier souhaité. Appuyez sur le bouton [EasyMP] pour passer au menu qui se trouve sur le côté gauche.
- · Appuyez sur le bouton [EasyMP] pour mettre à jour l'affichage avec les informations les plus récentes.

## **3 Appuyez sur le bouton [ESC] lors de l'affichage de l'aperçu.**

L'aperçu se termine et l'écran revient alors à la liste de fichiers.

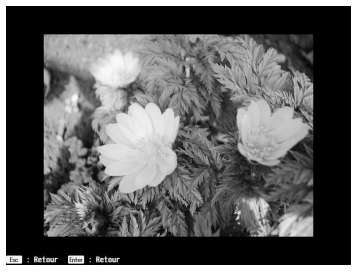

## ● **Fonctions disponibles sur l'écran d'affichage de liste des fichiers**

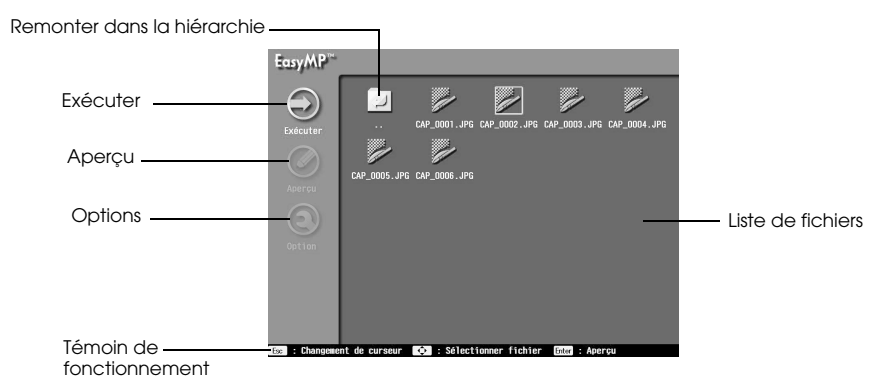

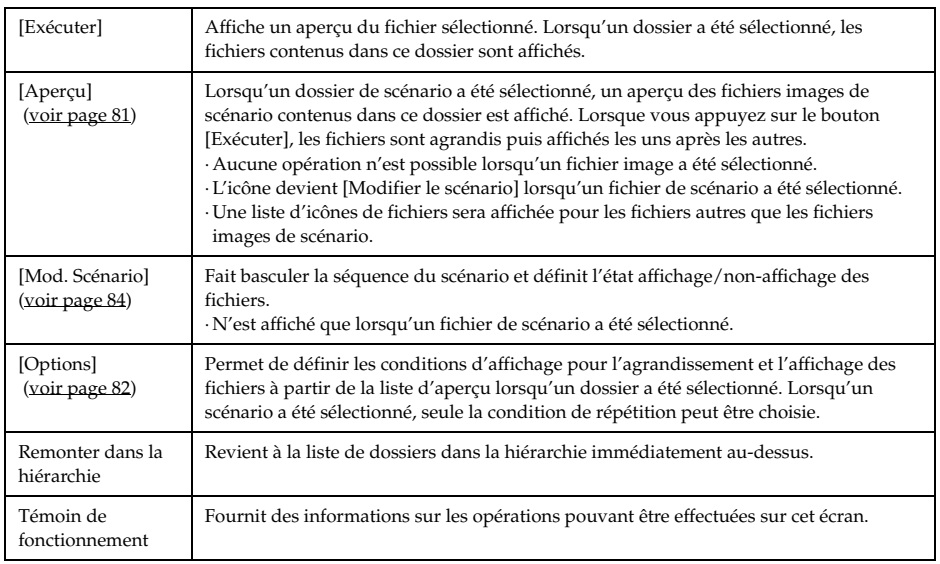

#### **Remarque**

Lors de l'affichage de la liste de fichiers, il est possible de parcourir la carte mémoire depuis un ordinateur équipé d'une connexion USB. (voir page 95)

## ● **Aperçu de liste pour chaque dossier**

L'affichage de liste de fichiers permet d'afficher une liste d'aperçu des fichiers contenus dans un dossier donné.

**1 Alignez le curseur avec le dossier souhaité, puis appuyez sur le bouton [Esc].**

Le dossier restera sélectionné, et le menu qui se trouve sur le côté gauche sera activé.

#### **2 Alignez le curseur avec [Aperçu], puis appuyez sur le bouton [Enter].**

Une liste d'aperçu des fichiers contenus dans le dossier est alors affichée.

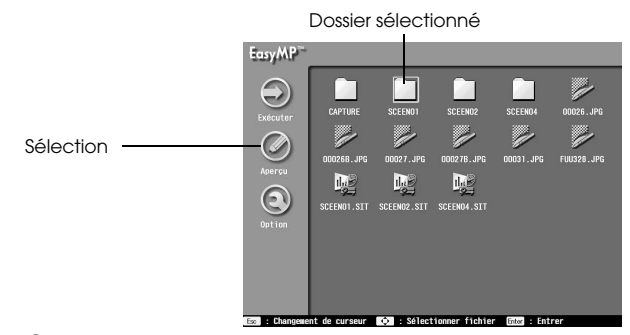

## **3 Vérifiez les fichiers**

Appuyez sur le bouton [Retour] sur l'affichage de liste d'aperçu pour revenir à l'affichage de liste de fichiers.

Sélectionnez [Exécuter] sur l'affichage de liste d'aperçu pour agrandir et afficher un aperçu de chacun des fichiers. Pour passer au fichier suivant, appuyez sur le bouton [Enter] lorsqu'un fichier a été agrandi et affiché. Appuyez sur le bouton [Esc] pour revenir au fichier précédent (ceci peut varier en fonction des paramètres optionnels). Appuyez sur le bouton [EasyMP] pour quitter l'affichage.

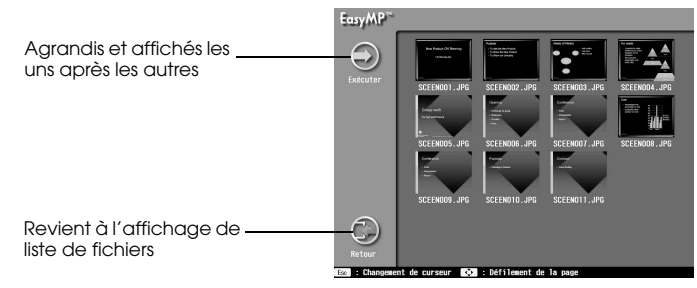

#### **Remarque**

- · Appuyez sur le bouton [Esc] si le curseur ne se trouve pas sur le côté gauche du menu.
- · Les fichiers dont aucun aperçu ne peut être donné seront affichés comme icônes de fichier.
- · Les conditions d'affichage pour l'agrandissement et l'affichage peuvent être définies sur l'écran d'[Options]. (voir page 82)

## ● **Définition des conditions d'affichage**

La procédure suivante permet de définir les conditions d'affichage d'aperçu de liste et de lecture de scénario.

### **1 Alignez le curseur avec le dossier ou scénario souhaité, puis appuyez sur le bouton [Esc].**

Le dossier ou scénario restera sélectionné, et le menu qui se trouve sur le côté gauche sera activé.

## **2 Alignez le curseur avec [Options], puis appuyez sur le bouton [Enter].**

L'écran de configuration de condition d'affichage apparaît.

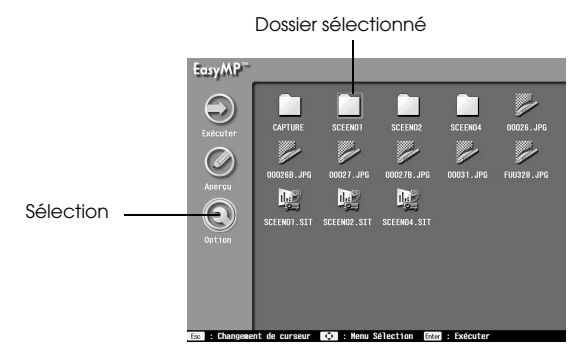

## **3 Définissez les éléments concernés**

Sélectionnez le paramètre pour l'élément souhaité, puis appuyez sur [Enter] pour permettre la modification.

Les fichiers seront agrandis et affichés un par un si vous sélectionnez le bouton [Exécuter].

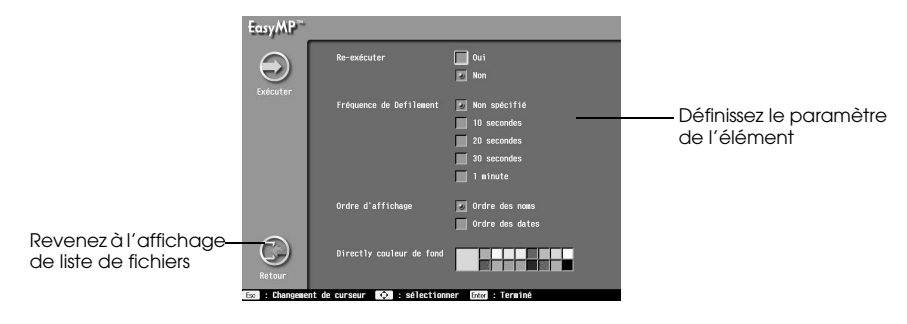

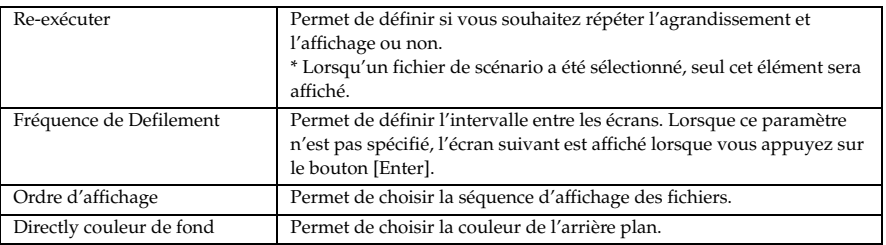

# ■ **Utilisation des scénarios**

Il est possible de lire des scénarios stockés dans la carte mémoire.

## **Lecture de scénarios**

## **1 Appuyez sur la touche [EasyMP] de la télécommande pour passer aux images EasyMP.**

L'image projetée sera remplacée par une liste de fichiers EasyMP, et le contenu de la carte mémoire sera affiché.

**Remarque**

- · Les scénarios peuvent être créés au préalable sur l'ordinateur utilisé, au moyen du logiciel [EasyMP Software]. (voir page 88)
- · Les fichiers de scénario ayant été enregistrés dans la carte mémoire comme fichiers auto-exécutables seront lus automatiquement à partir de cet écran.

**2 Alignez le curseur avec le fichier de scénario à lire, puis appuyez sur le bouton [Enter].**

Le scénario est lu. L'écran reviendra automatiquement à l'affichage de liste d'aperçu une fois la lecture du scénario terminée (la lecture sera répétée si le paramètre de répétition est activé.)

Bien que l'aperçu se déroule selon les conditions définies pour le scénario, vous pouvez passer à l'écran suivant en appuyant sur le bouton [Enter] ou revenir à l'écran précédent en appuyant sur la touche [Esc]. Pour terminer la lecture, appuyez sur le bouton [EasyMP].

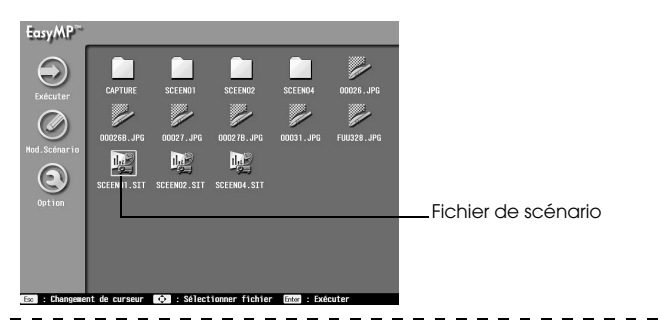

#### **remarque**

Il est impossible d'avancer à l'écran suivant avec la touche [Enter] ou de revenir à l'écran précédent avec la touche [Esc] après avoir basculé la source du scénario exécuté avec la fonction [Contrôle de la source d'insertion], dans le fichier de scénario.

### **Remarque**

- · Les conditions de lecture doivent être définies au moment de la création, mais la séquence de lecture et les paramètres d'affichage/non-affichage peuvent être modifiés à l'aide du bouton [Modifier le scénario]. (voir page 84)
- · Un message de confirmation est affiché lorsque vous appuyez sur le bouton [Easy/MP] lors de la lecture d'un scénario. Pour terminer la lecture, appuyez de nouveau sur le bouton [Enter].

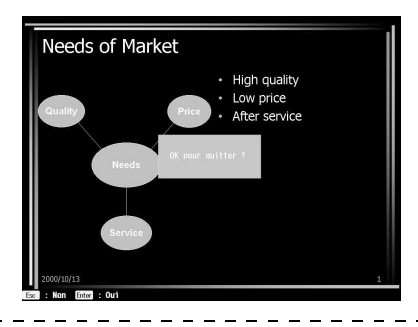

## **Modification de scénarios**

**1 Alignez le curseur avec le fichier de scénario souhaité sur l'affichage de liste de fichiers, puis appuyez sur le bouton [Esc].**

Le fichier restera sélectionné, et le menu qui se trouve sur le côté gauche sera activé.

**2 Alignez le curseur avec [Modifier le scénario], puis appuyez sur le bouton [Enter].** Un aperçu des fichiers contenus dans le scénario est alors affiché.

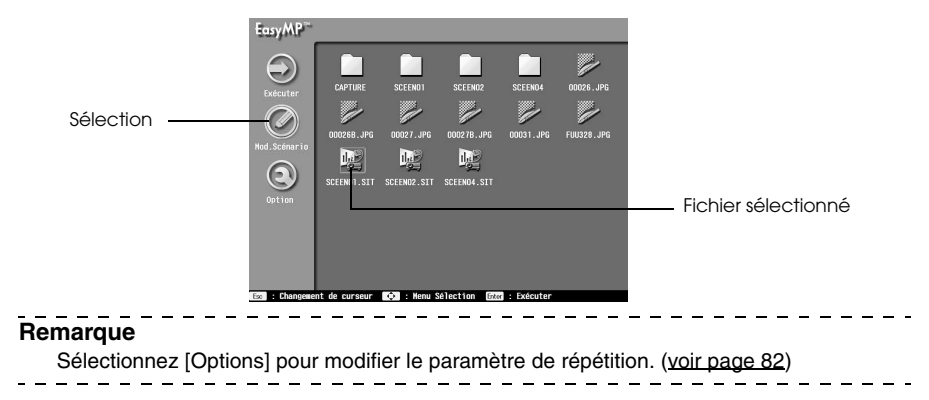

## **3 Pour modifier la séquence, suivez la procédure ci-dessous :**

(1) Alignez le curseur avec l'écran à déplacer, puis appuyez sur le bouton [Enter]. (2) Alignez le curseur avec l'endroit auquel vous souhaitez placer l'écran, puis appuyez sur le bouton [Enter].

Sélectionnez l'endroit auquel vous désirez placer l'écran

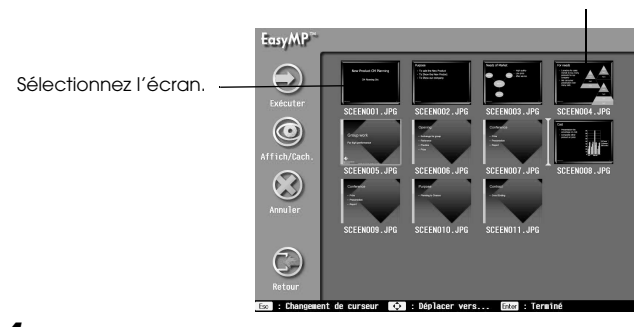

# **4 Pour empêcher d'afficher un écran donné lors de la lecture, suivez la procédure ci-**

#### **dessous :**

(1) Alignez le curseur avec l'écran que vous souhaitez ne pas afficher, puis appuyez sur le bouton [Esc].

(2) Alignez le curseur avec [Affich/Cach.], puis appuyez sur le bouton [Enter].

Une marque indiquant l'état désactivé sera attachée aux écrans ayant été configurés pour ne pas être affichés.

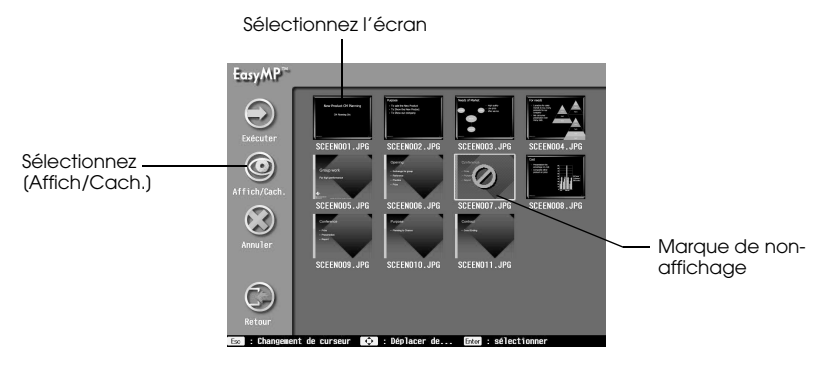

## **5 Alignez le curseur avec [Retour], puis appuyez sur le bouton [Enter].**

Les résultats de la modification seront automatiquement enregistrés dans le scénario, et l'écran reviendra à la liste de fichiers.

Sélectionnez [Annuler] si vous ne souhaitez pas enregistrer les détails.

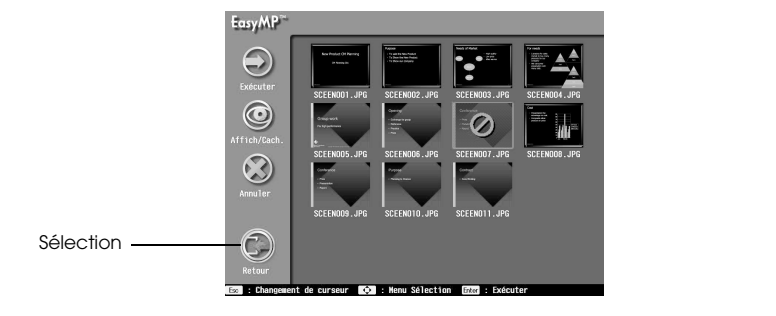

#### **Remarque**

Le scénario sera lu avec les conditions modifiées lorsque [Exécuter] est sélectionné. Dans ce cas, les résultats de la modification seront automatiquement enregistrés.

 $\overline{a}$  and  $\overline{a}$ 

 $\sim$   $-$ 

# ■ **Création de scénarios**

Les scénarios sont créés à l'aide du logiciel spécial [EasyMP Software].

## **Installation de EasyMP Software**

## ● **Configuration requise**

Assurez-vous que le logiciel peut être exécuté sur l'ordinateur utilisé.

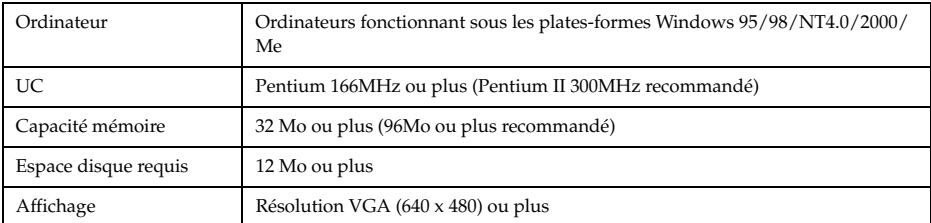

### ● **Installation**

Des écrans Windows 98 sont ici utilisés à titre d'explications, mais les procédures sont les mêmes avec Windows 95.

## **1 Démarrez Windows et insérez le CD–ROM EasyMP Software.**

Le programme d'installation démarre automatiquement.

#### **Remarque**

Si le programme d'installation ne démarre pas, ouvrez la boîte de dialogue [Spécifier et exécuter des fichiers] avec [Démarrer] - [Spécifier et exécuter des fichiers], puis exécutez [Nom de lecteur de CD–ROM : \SETUP].

### **2 Choisissez la langue désirée puis cliquez sur le bouton [OK].**

La procédure d'installation commence. Pour poursuivre la procédure, suivez les instructions fournies sur les écrans suivants.

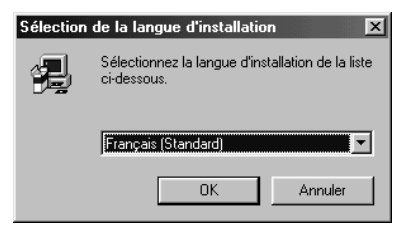

#### **Remarque**

Pour désinstaller le programme, sélectionnez [EMP Slide Maker] via [Paramètres] - [Panneau de configuration] - [Ajout/Suppression de programmes], puis cliquez sur [Ajouter/ Supprimer].

## **Création de scénarios**

Il est possible de créer des scénarios d'images combinant plusieurs fichiers Microsoft PowerPoint (97 ou plus récent) et fichiers images afin d'effectuer des présentations avec [EasyMP Software]. ------------

#### **Remarque**

- · Prise en charge de PowerPoint 97 (SR-1 ou plus) et PowerPoint 2000 (PowerPoint 2000 recommandé.)
- · Assurez-vous que les fichiers d'images et de données PowerPoint à utiliser ont déjà été créés.
- · Les effets d'animation configurés avec PowerPoint seront désactivés. Si vous souhaitez activer ces effets lors du passage d'un écran à l'autre, définissez les paramètres appropriés dans la [Propriété de cellule].
- · Les scénarios créés peuvent être lus avec la fonction EasyMP du projecteur. (voir page 83)  $\frac{1}{2}$
- **1 Sélectionnez [Démarrer] [Programmes] [EMP Slide Maker] [EMP Slide Maker].** Ceci lance le logiciel EasyMP Software.

### **2 Sélectionnez [Fichier] - [Créer nouveau].**

Une boîte de dialogue de configuration de scénario apparaît.

**3 Entrez les différents éléments pour la configuration du scénario, puis cliquez sur le bouton [OK].**

Une fenêtre de nouveau scénario est alors affichée.

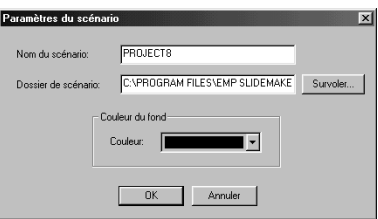

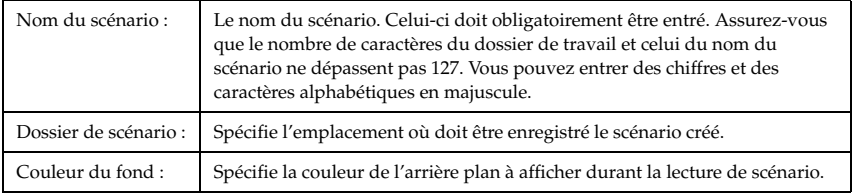

#### **Remarque**

Lors de la création d'un scénario, un dossier portant le nom du scénario sera créé dans le dossier de travail.

### **4 Spécifiez le dossier de documents à ajouter au scénario à l'aide de la fenêtre de dossiers qui se trouve sur la gauche.**

Une liste de fichiers est affichée dans la fenêtre de fichiers, en bas à gauche de l'écran. Lorsque des fichiers PowerPoint ont été sélectionnés, chaque page est affichée dans une fenêtre miniature.

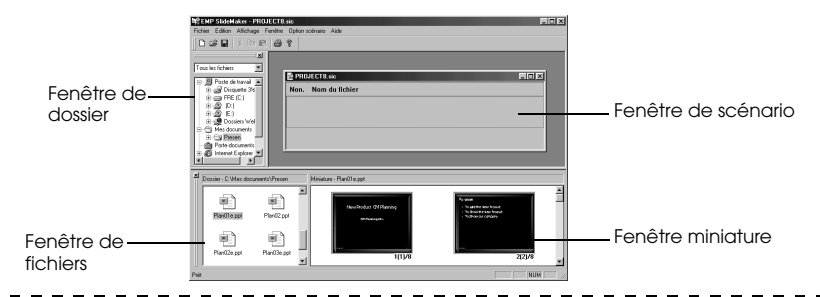

#### **Remarque**

Seules les miniatures créées avec PowerPoint 97 ou plus récent peuvent être affichées. L'affichage est également impossible si PowerPoint n'a pas été installé sur votre ordinateur. PowerPoint est lancé lors de l'affichage de miniatures.

#### **5 Faites glisser les fichiers et les pages à ajouter sur la fenêtre de scénario.**

Faites glisser le fichier depuis la fenêtre de fichiers qui se trouve en bas à gauche. Faites glisser la page PowerPoint depuis la fenêtre miniature qui se trouve en bas à droite. Les fichiers et pages sélectionnés seront ajoutés au scénario.

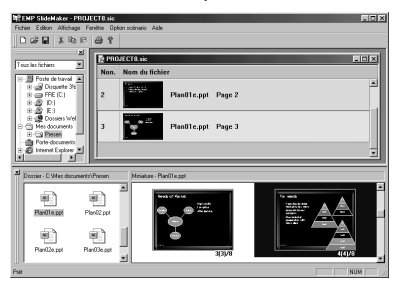

#### **Remarque**

- · Si vous souhaitez inclure la totalité du contenu d'un fichier PowerPoint dans le scénario, faites glisser le fichier en question sur l'icône [EMP Slide Maker].
- · L'écran suivant est affiché lorsque la procédure d'ajout prend du temps.

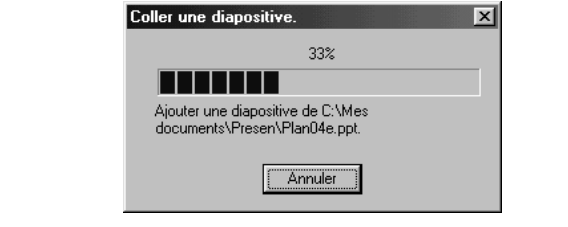

## **6 Suivez la même procédure pour ajouter d'autres éléments aux scénarios.**

Lorsqu'il est nécessaire de basculer sur d'autres sources d'images (par exemple des images informatiques ou des images vidéo) lors de la lecture d'un scénario, cliquez avec le bouton droit de la souris sur la ligne en question et choisissez [Contrôle de la source d'insertion] pour insérer une ligne de contrôle qui basculera l'affichage. Le PC (images informatiques) sera affiché lors de l'insertion, mais ceci peut être modifié avec la [Propriété de cellule] (procédure n°7.)

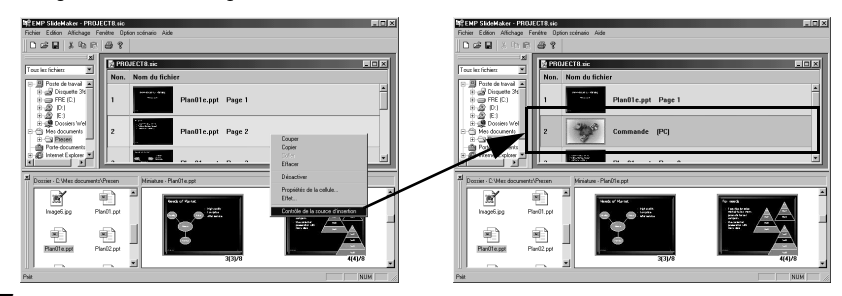

**7 Lorsqu'il est nécessaire de modifier la durée de projection ou d'ajouter des effets d'affichage, cliquez avec le bouton droit de la souris sur la ligne en question et choisissez [Propriétés de la cellule] pour pouvoir configurer le scénario à l'aide d'une boîte de dialogue de paramètres détaillés.**

La boîte de dialogue de paramètres détaillés apparaît.

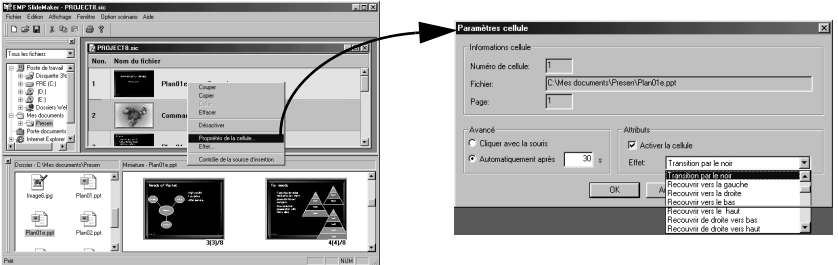

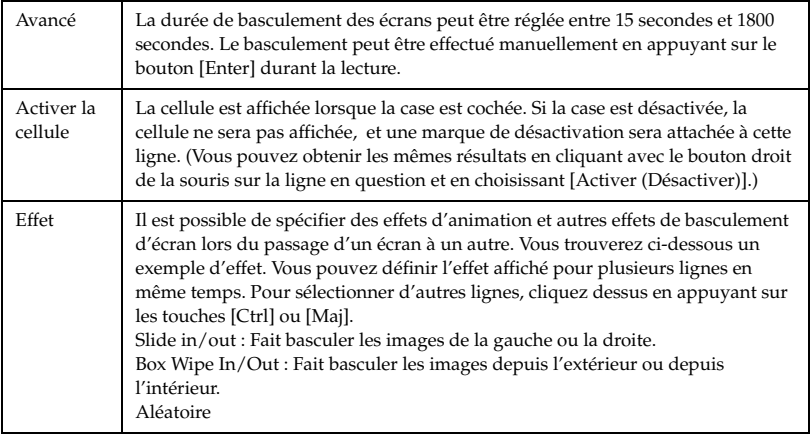

#### **Remarque**

- · Il est possible de sélectionner la source de basculement lorsque des lignes de contrôle ont été insérées avec la fonction de basculement de source.
- · Il est possible d'activer des fonctions d'effets durant la lecture en cliquant avec le bouton droit de la souris et en choisissant [Effet]. Les fonctions d'effets sont activées à l'aide des boutons [1] à [5] de la télécommande.
- · Lors du réarrangement de l'ordre du scénario, faites glisser les lignes concernées sur la fenêtre de scénario.
- · Lors du basculement entre affichage et non-affichage de la séquence de scénario, il est également possible d'apporter les modifications avec le projecteur après la transmission. (voir page 84)

## **8 Choisissez [Fichier] - [Enregistrer].**

Le scénario créé est alors enregistré.

Si vous souhaitez renommer le scénario, sélectionnez [Enregistrer sous], puis entrez le nom désiré.

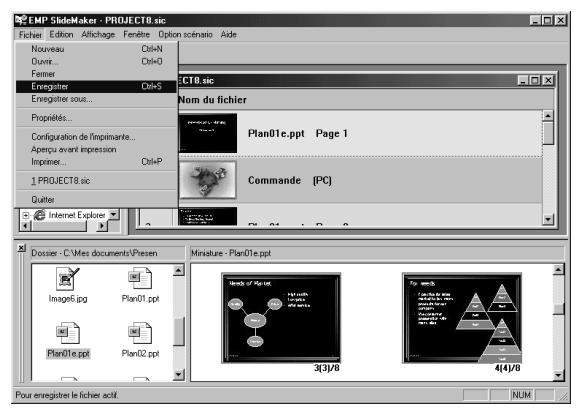

#### **Remarque**

- · Les scénarios ne peuvent pas être transmis avant d'avoir été enregistrés.
- · Lors de l'enregistrement du scénario, un fichier avec le nom [scénario.sic] et les données jpeg pour chaque écran seront enregistrés dans le dossier de scénario qui se trouve dans le dossier de travail. À ce moment-là, toutes les pages PowerPoint seront converties au format jpg.
- · Pour plus de détails sur chacune des fonctions du menu [EMP Slide Maker], consultez les fonctions d'aide.

## **Transmission de scénarios**

Pour pouvoir projeter un scénario, il est nécessaire de le transmettre dans la carte mémoire.

**1 Placez la carte mémoire dans l'ordinateur.**

Placez la carte mémoire dans un adaptateur de carte, si nécessaire.

## **2 Choisissez [Option scénario] - [Envoyer le scénario].**

La boîte de dialogue de transmission de scénario apparaît.

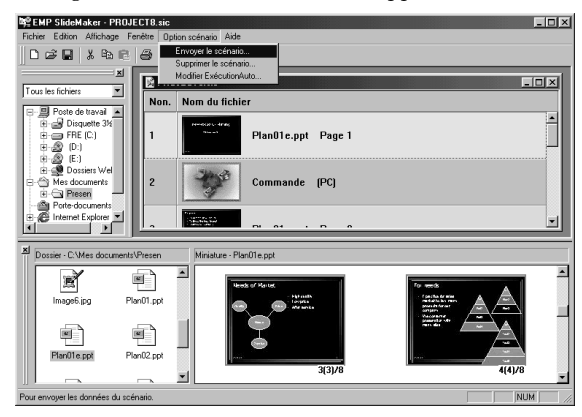

**3 Spécifiez l'unité dans laquelle se trouve la carte mémoire, puis cliquez sur le bouton [OK].**

Un message de confirmation apparaît.

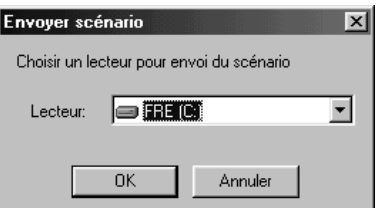

## **4 Cliquez sur le bouton [OK].**

La transmission commence. Une fois la transmission terminée, un message de confirmation du paramètre d'auto-exécution apparaît.

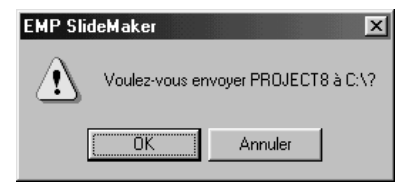

## **5 Cliquez sur le bouton [Oui].**

Cliquez sur le bouton [Oui] et continuez les procédures suivantes si vous désirez activer les fonctions d'auto-exécution et de répétition.

Cliquez sur [Non] si vous ne souhaitez pas activer ces fonctions. Un clic sur [Non] met fin aux opérations.

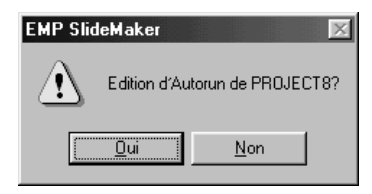

#### **6 Modifiez les paramètres et cliquez sur le bouton [OK].**

Lorsque vous souhaitez activer le paramètre d'auto-exécution, sélectionnez le scénario désiré dans la zone qui se trouve sur la gauche, puis cliquez sur le bouton [>>]. Les scénarios sélectionnés pour l'auto-exécution apparaîtront dans la case qui se trouve sur le côté droit.

Lorsque vous souhaitez activer le paramètre de répétition, sélectionnez le scénario désiré dans la zone qui se trouve sur la gauche, puis cochez la case [Rappeler].

Cliquez sur le bouton [OK] pour mettre fin aux opérations.

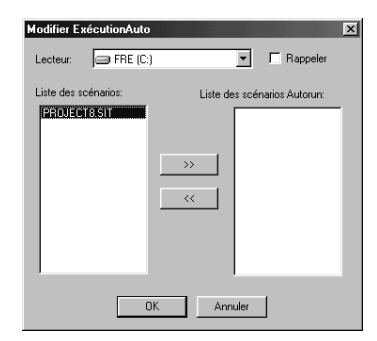

#### **Remarque**

- · Si vous insérez dans le projecteur des cartes mémoire contenant des fichiers de scénario définis comme fichiers auto-exécutables, ces scénarios seront lus automatiquement lors du démarrage de la fonction EasyMP.
- · Vous pouvez également activer le paramètre d'auto-exécution en sélectionnant [Opérations de scénario] - [Modifier auto-exécution] après avoir transmis le scénario.
- · Le paramètre d'auto-exécution ne peut pas être réglé depuis le projecteur.
- · Lorsque deux fichiers ou plus ont été spécifiés avec le paramètre d'auto-exécution, ils seront exécutés dans l'ordre dans lequel ils ont été enregistrés dans la liste de fichiers de scénario auto-exécutables.
- · Lorsque l'ordinateur et le projecteur sont reliés par un câble USB, il est possible de transmettre des scénarios directement dans la carte mémoire insérée dans le projecteur. (voir page 94)
- · Le fichier de scénario sera enregistré sous le nom [nom-de-scénario.sit] dans la carte mémoire lors de sa transmission au projecteur. Ces fichiers [.sit] ne peuvent pas être modifiés avec le SlideMaker de l'ordinateur.
- · Les images à projetées seront enregistrées dans le dossier de scénarios comme fichier jpg (fichiers images) et fichiers jps (miniatures).
- 

# ■ **Connexion à un ordinateur à l'aide d'un câble USB**

En reliant l'ordinateur et le projecteur au moyen d'un câble USB, il est possible de visualiser le contenu de la carte mémoire insérée dans le projecteur depuis l'ordinateur.

#### **Remarque**

Seuls les ordinateurs basés sur les plateformes Windows 98, Me et 2000 peuvent être raccordés au projecteur par une connexion USB.

Installer le pilote USB dans l'ordinateur à utiliser si le projecteur est raccordé à cet ordinateur par une connexion USB et qu'une carte de mémoire est utilisée. Selon le système d'exploitation utilisé procéder à l'installation du pilote de la manière suivante.

· Windows 98

Pour installer un pilote d'USB enregistré dans le logiciel EasyMP Software se trouvant sur le CD-ROM fourni, voir les étapes 2 et suivantes ci-dessous.

· Windows Me

Installer soit le pilote d'USB fourni en série avec le système d'exploitation ou le pilote d'USB enregistré dans le logiciel EasyMP Software se trouvant sur le CD-ROM fourni. Si le pilote d'USB fourni en série avec le système d'exploitation a déjà été installé, il est inutile d'installer le pilote d'USB fourni avec le projecteur. Le câble USB peut être raccordé et utilisé sans procéder à aucun changement.

· Windows 2000

Installer le pilote d'USB fourni en série avec le système d'exploitation. Il n'est pas possible d'utiliser le pilote d'USB fourni avec le projecteur.

## **Raccordements et installation du pilote d'USB**

**1 Reliez le projecteur à l'ordinateur avec un câble USB.**

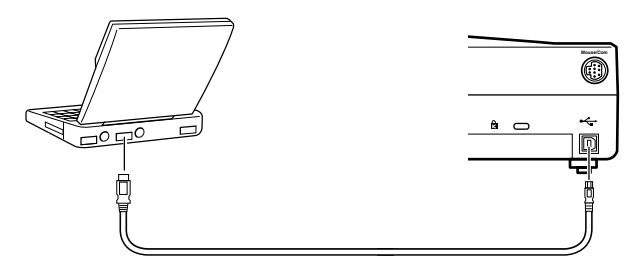

**2 Installe le pilote d'USB. Mettre le projecteur sous tension, lancer Windows sur l'ordinateur et insérer le CD-ROM contenant le logiciel EsasyMP.**

L'[Assistant Ajout de nouveau matériel] apparaît sur l'écran de l'ordinateur. Le programme d'installation démarre automatiquement.<br> $\frac{1}{2}$  =  $\frac{1}{2}$  =  $\frac{1}{2}$  =  $\frac{1}{2}$  =  $\frac{1}{2}$  =  $\frac{1}{2}$  =  $\frac{1}{2}$  =  $\frac{1}{2}$  =  $\frac{1}{2}$  =  $\frac{1}{2}$  =  $\frac{1}{2}$  =  $\frac{1}{2}$  =  $\frac{1}{2}$  =  $\frac{1}{2}$  =  $\frac$ 

#### **Remarque**

L'[Assistant Ajout de nouveau matériel] sera affiché durant la procédure n°1 si le câble USB est relié à l'aide d'une alimentation bidirectionnelle.

**3 Vous pouvez interrompre l'[Assistant Ajout de nouveau matériel] et le programme d'installation à l'aide du bouton [Annuler].**

**4 Ouvrez la boîte de dialogue [Spécifier et exécuter un nom de fichier] avec [Démarrer] - [Spécifier et exécuter un nom de fichier].**

**5 Entrez [nom du lecteur de CD-ROM :\USB-Driver\Win98\language\Disk1\Setup] dans le champ [Nom], puis cliquez sur [OK].**

L'installation commence. Continuez en observant les instructions fournies à l'écran.

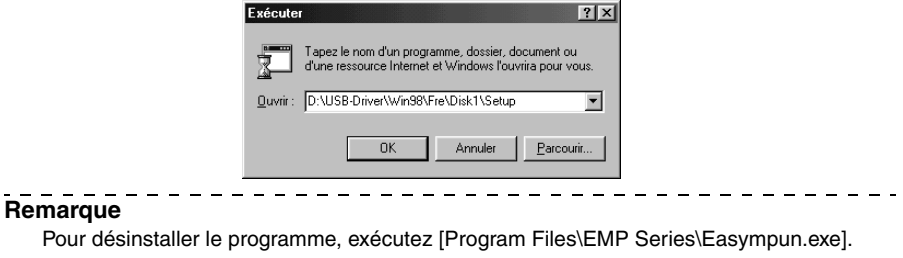

## **Consultation de la carte mémoire depuis l'ordinateur**

Lorsque l'ordinateur est relié au projecteur par un câble USB et que les pilotes USB requis ont été installés, la carte mémoire du projecteur est affichée comme si c'était un disque dur.

**1 Affichage de l'affichage du projecteur sous forme de liste de fichiers.**

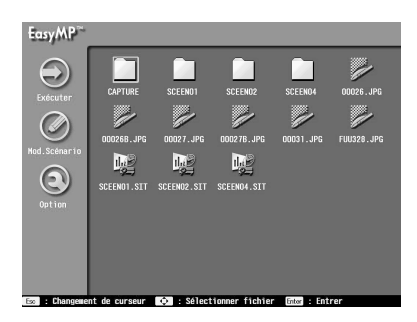

**2 Double-cliquez sur [Poste de travail] sur l'ordinateur.**

Le [Poste de travail] est ouvert.

## **3 Sélectionnez le lecteur ajouté.**

Toutes les opérations suivantes sont semblables aux opérations de fichiers Windows.

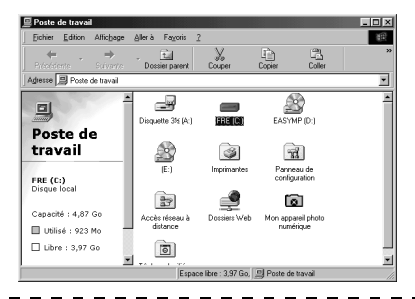

#### **Remarque**

- · Vous ne pouvez pas vous connecter à un Macintosh. Ne transférez pas de données et ne vous connectez pas à un Macintosh, car ceci pourrait provoquer un écrasement des données.
- · Les opérations sur la carte mémoire du projecteur depuis un ordinateur ne sont possibles lorsque l'affichage du projecteur est affiché sous forme de liste de fichiers.
- · Aucune opération n'est possible lors de l'accès à la carte mémoire.

Lorsqu'une connexion USB a été établie, respectez les consignes suivantes :

- · Ne pas retirer la carte mémoire ou débrancher le câble USB lorsque la lampe d'accès clignote. Le non-respect de ces consignes risque d'endommager la carte mémoire ou de provoquer un mauvais fonctionnement de l'ordinateur.
- · Vérifiez que la lampe d'accès est bien éteinte avant de sélectionner [Oui] (ou [Non] pour restaurer l'état d'origine du système) lorsque le message d'abandon d'accès USB est affiché. Le non-respect de ces consignes risque d'endommager la carte mémoire ou de provoquer un mauvais fonctionnement de l'ordinateur.
- · Ne pas tenter d'accéder à la carte mémoire après l'affichage du message d'abandon d'accès USB. L'accès sera possible une fois que l'écran de sélection de fichiers sera réapparu.
- · Lorsque vous retirez une carte mémoire sous Windows 2000/Me, sélectionnez [Déconnecter périphérique amovible].
- · La fonction de capture d'image ne peut pas être utilisée lors des connexions USB.

# **Dépannage**

**Cette section donne des explications sur les problèmes potentiels et les façons de les résoudre.**

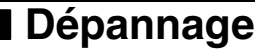

Si vous rencontrez un problème, examinez tout d'abord les témoins du projecteur. Le projecteur comprend un témoin de fonctionnement, un témoin lampe et un témoin de température qui informent l'utilisateur du statut du projecteur.

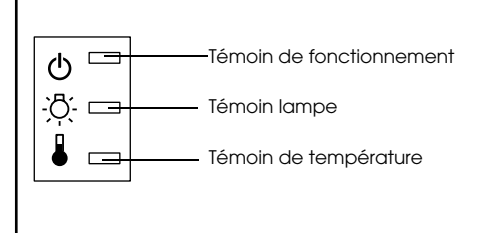

# **Témoin de fonctionnement**

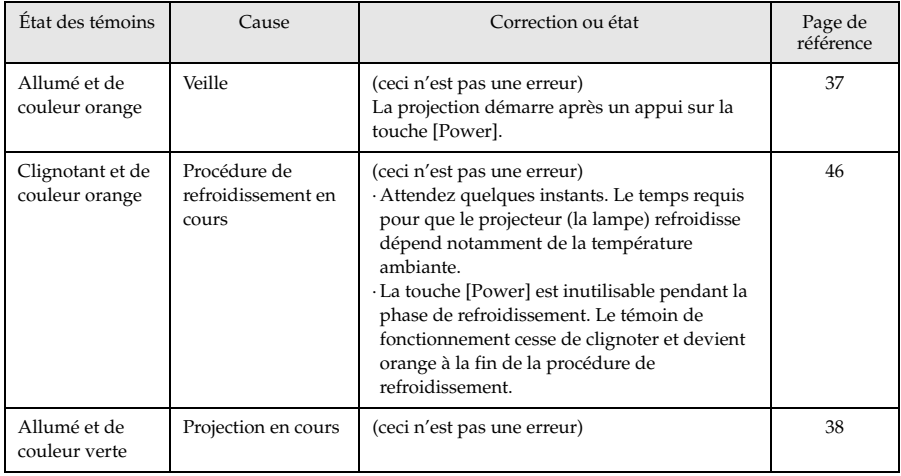

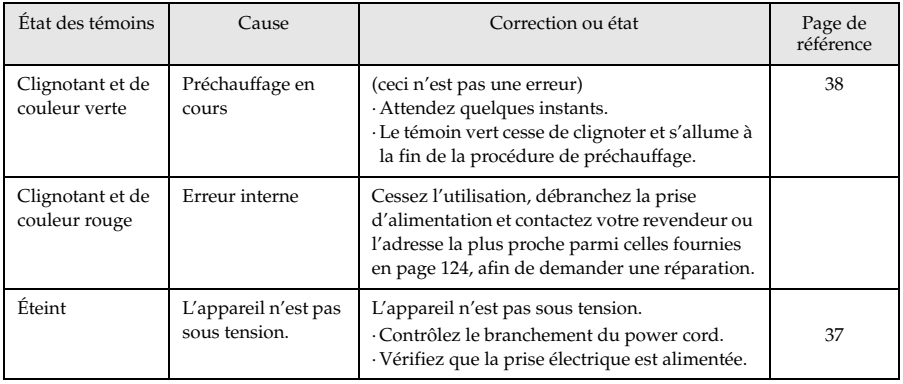

# **Témoin lampe**

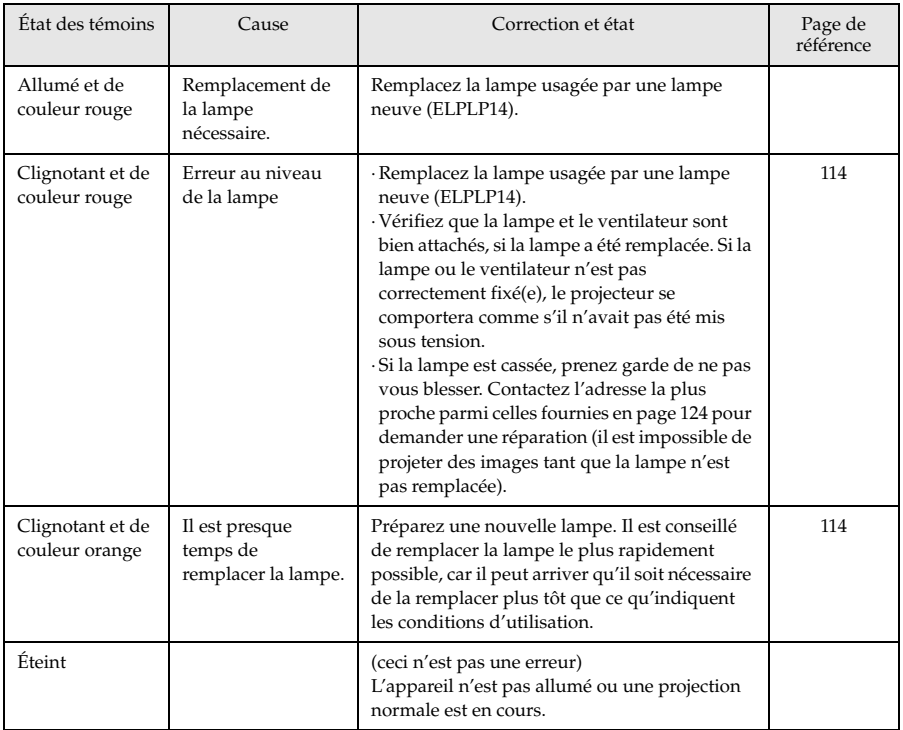

# **Témoin de température**

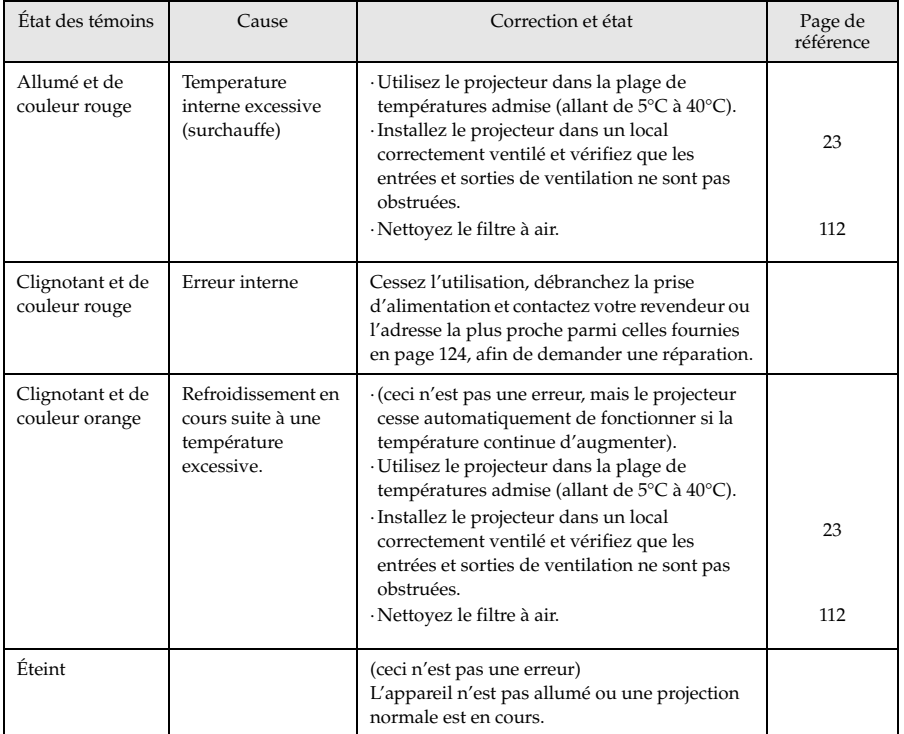

#### **Remarque**

- · Reportez-vous à la section [Si les témoins ne vous sont d'aucune aide], à la page suivante, si les témoins semblent normaux mais que l'image projetée est dégradée.
- · Contactez votre revendeur ou l'adresse la plus proche parmi celles fournies en page 124 si un témoin présente un état qui ne figure pas dans le tableau ci-dessus.

# ■ **Si les témoins ne vous sont d'aucune aide**

Reportez-vous aux sections suivantes si l'une des situations ci-dessous survient sans que les témoins ne vous fournissent d'indications.

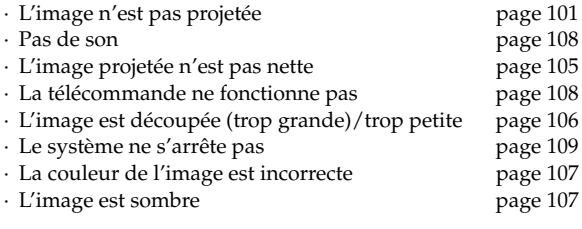

# **L'image n'est pas projetée**

## ● **Rien ne s'affiche**

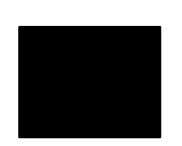

Rien ne s'affiche

- **Le capuchon de l'objectif est-il toujours en place ?** voir page 36
- **L'appareil a-t-il été éteint puis rallumé immédiatement ?** La touche [Power] ne fonctionne pas après la projection (pendant la procédure de refroidissement). La touche [Power] fonctionnera de nouveau à la fin de cette procédure. Opérations de refroidissement de la lampe de projection : le témoin de fonctionnement est allumé en orange.

voir page 46

● **Le mode Veille est-il activé ?**

Lorsque le mode veille est réglé sur [ON], la lampe s'éteint automatiquement si aucune opération n'est effectuée et aucun signal n'est reçu au bout de trente minutes.

voir page 68

- **Avez-vous appuyé sur la touche [Power] ?** voir page 38
- **La luminosité de l'image a-t-elle été réglée correctement ?** voir page 66
- **Le système est-il en mode [A/V Mute]?** voir page 52 Effectuez la procédure de réinitialisation. voir page 69
- **Est-ce que les signaux vidéo sont bien reçus ?**

Aucun message ne peut s'afficher si le paramètre [Menu] - [Réglage] - [Msg abs signal] est réglé sur OFF. Pour afficher le message, réglez le paramètre sur Noir ou sur Bleu.

Reportez-vous aux éléments appropriés lorsque le message est affiché

voir page 102

● **Est-ce que les signaux vidéo sont bien reçus ?**

Aucun message ne peut s'afficher si le paramètre [Menu] - [Réglage] - [Msg abs signal] est réglé sur [OFF]. Pour afficher le message, réglez le paramètre sur Noir ou sur Bleu. Reportez-vous aux éléments appropriés lorsque le message est affiché

● **Effectuez la procédure de réinitialisation.** voir page 69

### ● **Messages**

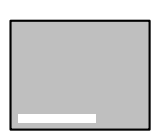

Le message [Non supporté] s'affiche.

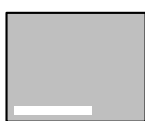

Le message [Pas de signal] s'affiche.

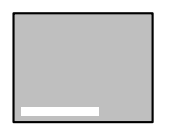

Un message indiquant [Erreur découverte dans le système EasyMP] apparaît.

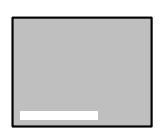

Un message indiquant [Aucune carte mémoire] apparaît.

- **La résolution du signal d'image envoyé par l'ordinateur est-elle supérieure au mode UXGA (1600 x 1200) ?** voir page 27
- **Assurez-vous que le mode prend en charge la fréquence de signaux vidéo envoyés par l'ordinateur.**

Consultez la documentation de l'ordinateur pour savoir comment modifier la résolution et la fréquence des signaux vidéo envoyés par l'ordinateur.

voir page 27

- **Les câbles ont-ils été branchés correctement ?** voir page 26
- **Le port d'entrée vidéo approprié a-t-il été sélectionné pour la connexion ?**

Appuyez sur les touches [Source] du projecteur ([Comp], [S-Video] et [Video] sur la télécommande) pour faire basculer l'image. voir page 39

- **L'ordinateur ou le matériel vidéo est-il allumé ?** voir page 40
- **Les ordinateurs portables et les ordinateurs à écran à cristaux liquides doivent envoyer des signaux vidéo au projecteur.** Les signaux vidéo ne sont pas envoyés vers un écran externe car, en circonstances normales, ils sont envoyés à l'écran LCD. Le paramètre doit donc être modifié pour permettre une sortie sur un écran externe. Sur certains modèles, les signaux d'image ne sont pas envoyés à l'écran LCD s'ils sont envoyés sur un écran externe. voir page 26

#### ● **Vous devez redémarrer le système.**

Débranchez le cordon d'alimentation de la prise de courant, rebranchez-le puis mettez l'appareil sous tension. Si le même problème survient de nouveau, débranchez le cordon d'alimentation de la prise de courant et contactez votre revendeur ou centre d'informations.

● **La carte mémoire a-t-elle été insérée ?** Insérez la carte mémoire dans l'emplacement de carte (sur le projecteur.)

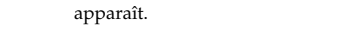

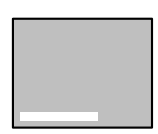

Un message indiquant [Aucun fichier affichable] apparaît.

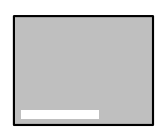

Un message indiquant [Aucun fichier] apparaît.

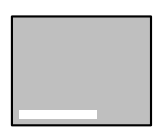

Un message indiquant [Affichage impossible] apparaît.

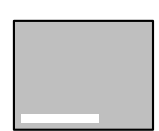

Un message indiquant [Cette taille ne peut pas être affichée] apparaît.

● **Des fichiers affichables ont-ils été enregistrés dans la carte ?**

Les fichiers qui peuvent être affichés avec EasyMP sont les fichiers de scénario (.sit), les fichiers jpeg (.jpg) et les fichiers bitmap (.bmp). Les autres types de fichier ne sont pas reconnus.

· Bien que les fichiers possédant l'extension .jpeg soient reconnus comme des fichiers jpeg par les plates-formes Windows, ils ne sont pas reconnus par EasyMP. Changez l'extension en .JPG ou .jpg.

#### ● **Le fichier spécifié a-t-il été supprimé ?**

Dans certains cas, la liste des fichiers affichée diffère du contenu réel de la carte mémoire (c'est le cas lorsqu'un PC a écrit sur la carte via une connexion USB). Appuyez sur le bouton [EasyMP] pour mettre l'affichage à jour.

- **Une image jpeg en nuances de gris a-t-elle été spécifiée ?** Les images jpeg en nuances de gris ne peuvent pas être affichées avec EasyMP.
- **Une image jpeg progressive a-t-elle été spécifiée ?** Les images jpeg progressives ne peuvent pas être affichées avec EasyMP.
- **Le fichier spécifié est-il endommagé ?**

Il est possible que le contenu du fichier jpeg ou bitmap soit incorrect. Il peut arriver que les images prises par certains appareils photos numériques ou traitées avec certains logiciels ne puissent pas être affichées.

● **Une image jpeg avec une résolution supérieure à SXGA (1024 x 1280) a-t-elle été spécifiée ?**

Les images jpeg et bitmap ayant une résolution supérieure à SXGA (1024 x 1280) ne peuvent pas être affichées. Modifiez la résolution avec EMP SlideMaker.

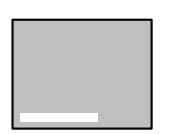

Un message indiquant [Couleurs de fichier image insuffisantes] apparaît.

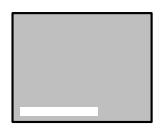

Un message indiquant [Impossible d'enregistrer le fichier] apparaît.

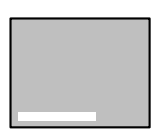

Un message indiquant [Échec de la capture] apparaît.

● **Un bitmap ayant une profondeur de couleur inférieure à 24 bits a-til été spécifié ?**

Les bitmaps ayant une profondeur de couleur inférieure à 24 bits (256 couleurs, 16 couleurs, etc.) ne peuvent pas être affichés. Réglez la profondeur de couleur du bitmap sur 24 bits.

#### ● **La carte mémoire est-elle pleine ?**

S'il n'y a plus de place pour enregistrer des fichiers, augmentez la capacité de la carte mémoire en supprimant d'autres fichiers.

● **L'image a-t-elle été capturée alors que l'ordinateur était branché via une connexion USB ?**

Il est impossible de capturer des images lorsqu'une connexion USB est utilisée. Déconnectez le câble USB.

## **L'image n'est pas nette**

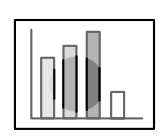

· L'image est floue. · Seules certaines parties sont au point.

#### ● **L'objectif a-t-il été rangé dans le projecteur ?**

Si le levier de réglage du zoom est placé au-delà de la plage [W] à [T], les images projetées seront floues. Assurez-vous que le levier est réglé entre [W] et [T].

- **La mise au point a-t-elle été réglée correctement ?** voir page 47
- **L'angle de projection a-t-il été augmenté par le réglage des pieds ?** Il peut arriver que la mise au point verticale soit difficile à obtenir si l'angle de projection est trop important.
- **La distance de projection est-elle correcte ?** La distance de projection recommandée est comprise entre 1,1m et 13,9m. Placez le projecteur entre ces limites. voir page 24
- **L'objectif est-il sale ?** voir page 25
- **Le faisceau lumineux projeté est-il bien perpendiculaire à l'écran ?** voir page 112
- **L'objectif est-il couvert de buée ?**

De la condensation se forme à la surface de l'objectif lorsque le projecteur est subitement déplacé d'un local chauffé vers un local plus froid, ce qui peut rendre l'image floue. Dans ce cas, éteignez l'appareil et attendez un moment.

● **Les paramètres [Synchro., Fréquence et Pos. Ecran] ont-ils été modifiés ?**

L'image peut être réglée en activant les touches [Tracking] et [Sync] du projecteur tout en observant l'image sur l'écran. Les réglages peuvent aussi être effectués en utilisant le [Menu]. voir page 48, 66

#### ● **Le format du signal a-t-il été réglé correctement ?**

Réglez le format du signal via [Menu] −[Image] −[Signal vidéo]. Dans certains cas, les signaux vidéo envoyés ne peuvent pas être déterminés en mode [Auto].

voir page 66

#### ● **Les signaux d'entrée correspondent-ils à l'équipement relié ?** Définissez le type de signal à l'aide du paramètre [Menu] - [Image] - [Signal d'entrée]. Réglez le paramètre sur [RGB] pour les signaux informatiques, et sur [YCbCr] ou [YPbPr] (selon les signaux envoyés par l'équipement) pour les signaux video en composantes.

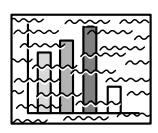

- · L'image est brouillée.
- · Des interférences apparaissent
- **Le câble est-il branché correctement ?** voir page 26, 33
- **La résolution sélectionnée est-elle correcte ?** Réglez l'ordinateur en fonction des signaux pris en charge par le projecteur. Consultez la documentation de l'ordinateur pour plus d'informations sur la manière de modifier les signaux. voir page 27
- **Les paramètres [Synchronisation \*, Fréquence \*, Position de l'affichage] ont-ils été bien ajustés ?**

Appuyez sur le bouton [Auto] pour effectuer les réglages. Le [Menu] apparaît, et vous permet d'effectuer les réglages. voir page 48, 66

● **Le câble a-t-il été rallongé ?**

Il peut arriver que des interférences surviennent à cause de l'emploi d'une rallonge de câble. Utilisez le câble fourni ou branchez un amplificateur, etc., puis confirmez la situation.

- **Le format du signal a-t-il été réglé correctement ?** Réglez le format du signal vidéo via [Menu] −[Avancé] −[Format du signal vidéo]. Dans certains cas, les signaux d'images vidéo envoyés ne peuvent pas être déterminés en mode [Auto]. voir page 68
- **Les signaux d'entrée correspondent-ils à l'équipement relié ?** Définissez le type de signal à l'aide du paramètre [Menu] - [Image] - [Signal d'entrée]. Réglez le paramètre sur [RGB] pour les signaux informatiques, et sur [YCbCr] ou [YPbPr] (selon les signaux envoyés par l'équipement) pour les signaux video en composantes. voir page 66

# **L'image est découpée (trop grande)/trop petite**

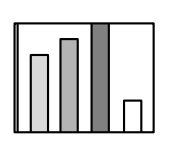

· L'image est coupée.

· L'image est trop petite.

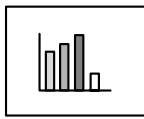

- **Il se peut que le paramètre [Resize] n'ait pas été réglé correctement.** Appuyez sur la touche [Resize]. voir page 53
- **La [Position de l'affichage] a-t-elle été réglée correctement ?** Réglez-la via [Menu] −[Image] −[Pos. Ecran]. voir page 66
- **La résolution sélectionnée est-elle correcte ?**

Réglez l'ordinateur en fonction des signaux pris en charge par le projecteur. Consultez la documentation de l'ordinateur pour plus d'informations sur la manière de modifier les signaux. voir page 27

● **Modifiez la résolution si l'ordinateur employé est un portable ou un ordinateur à écran à cristaux liquides.** Modifiez la résolution de manière à afficher les images sur toute la surface de l'écran ou ne réglez les signaux d'image que pour une sortie externe.

voir page 26
## **La couleur de l'image est incorrecte**

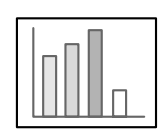

- **La luminosité de l'image a-t-elle été réglée correctement ?** voir page 66
- **Les câbles ont-ils été branchés correctement ?** voir page 26, 33
- **Le contraste a-t-il été réglé correctement ?** voir page 66
- **La couleur a-t-elle été réglée correctement ?** voir page 69
- **La densité des couleurs et la teinte ont-elles été réglées correctement ?**

(il peut arriver que l'image affichée sur le moniteur ou l'écran à cristaux liquides de l'ordinateur ne corresponde pas à la teinte de l'image, mais ceci n'est pas une anomalie).

voir page 66

● **La lampe doit-elle être remplacée ?**

Si le témoin de la lampe clignote, il signale qu'il est bientôt temps de remplacer la lampe. Lorsqu'il est presque temps de remplacer la lampe, l'image sera plus sombre et ses teintes seront dégradées. Dans ce cas, remplacez la lampe.

voir page 114

● **Les signaux d'entrée correspondent-ils à l'équipement relié ?** Définissez le type de signal à l'aide du paramètre [Menu] - [Image] - [Signal d'entrée]. Réglez le paramètre sur [RGB] pour les signaux informatiques, et sur [YCbCr] ou [YPbPr] (selon les signaux envoyés par l'équipement) pour les signaux video en composantes.

## **L'image est sombre**

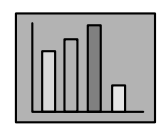

● **La lampe doit-elle être remplacée ?**

Si le témoin de la lampe clignote, il signale qu'il est bientôt temps de remplacer la lampe. Lorsqu'il est presque temps de remplacer la lampe, l'image sera plus sombre et ses teintes seront dégradées. Dans ce cas, remplacez la lampe. voir page 114

- **La luminosité de l'image a-t-elle été réglée correctement ?** voir page 66
- **Le contraste a-t-il été réglé correctement ?** voir page 66

## **Pas de son**

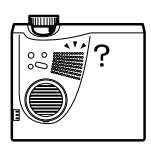

- **L'entrée audio a-t-elle été connectée correctement ?** voir page 29, 33
- **L'image pour laquelle le son est requis a-t-elle été sélectionnée ?** voir page 39
- **Le son est-il émis à partir du matériel connecté ?** Vérifiez notamment le son du matériel connecté. Le volume n'a-t-il pas été baissé à fond ?
- **La fonction [A/V Mute] est-elle activée ?** Il se peut que le mode [A/V Mute] soit activé. Appuyez de nouveau sur cette touche, réglez le volume ou affichez le menu pour annuler la sourdine. voir page 52
- **Le son est-il envoyé vers les haut-parleurs externes ?** Le son ne sera pas envoyé vers le haut-parleur du projecteur si un connecteur mini-jack stéréo est branché dans le port de Sortie audio.

## **La télécommande ne fonctionne pas**

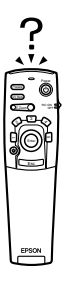

- **Le commutateur [R/C ON OFF] de la télécommande est-il positionné sur ON ?** voir page 38
- **La télécommande est-elle orientée dans le sens correct ?** L'angle utile de la télécommande est de 30° vers la gauche et la droite et de 15° vers le haut et le bas. voir page 21
- **La distance entre la télécommande et le projecteur n'est-elle pas trop importante ?**

La portée utile de la télécommande est d'environ 10 m. voir page 21

- **Le récepteur de la télécommande est-il branché et la télécommande est-elle dirigée vers le projecteur ?**
- **La zone de réception des signaux lumineux de la télécommande n'est-elle pas masquée ?**
- **La zone de réception des signaux lumineux de la télécommande n'at-elle pas été exposée directement à la lumière du soleil, à une lampe fluorescente ou à toute autre source lumineuse puissante ?**
- **Les piles sont-elles installées ?** voir page 22
- **Les piles ne sont-elles pas déchargées ?**
- **Les piles sont-elles installées dans le bon sens ?** voir page 22

## **Le projecteur ne s'éteint pas (après que vous avez appuyé sur le bouton [Power])**

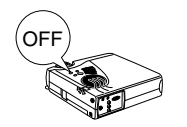

● **Le témoin de fonctionnement est-il allumé et de couleur orange ?** Le projecteur est conçu de manière à ce que ce témoin reste allumé après la mise hors tension de l'appareil.

Le témoin de fonctionnement s'éteint si vous débranchez la prise d'alimentation.

● **Le ventilateur ne s'arrête pas.**

La procédure de refroidissement (destinée à laisser refroidir la lampe du projecteur, et signalée par la couleur orange et le clignotement du témoin de fonctionnement) sera effectuée avoir mis le projecteur hors tension en appuyant sur la touche [Power]. À l'issue de cette phase, le témoin reste allumé et est de couleur orange. Débranchez maintenant la prise d'alimentation.

\* Le temps requis pour que le projecteur refroidisse dépend de la température ambiante.

### **Problèmes avec les images EasyMP**

● **L'image se comporte bizarrement (distorsions)**

L'image possède une résolution qui ne peut pas être affichée normalement. Si l'image n'est pas affichée normalement, ajustez la résolution de manière à ce que les lignes verticales fassent 2 fois 8 pixels, et les lignes horizontales 2 fois 8 pixels ou 2 fois 32 pixels. Vous ne devriez pas avoir de problème avec les fichiers de scénario créés avec EasyMP Software ou avec les images ayant une résolution normale (VGA, XGA.)

## **Problèmes lors de l'utilisation de EasyMP Software**

● **Les fichiers PowerPoint (.ppt) ne s'affichent pas dans la fenêtre de fichiers.**

Les fichiers créés avec PowerPoint 95 et les fichiers enregistrés au format PowerPoint 95 ne peuvent pas être modifiés avec EMP SlideMaker. Ces fichiers doivent être réenregistrés au format PowerPoint 97 ou PowerPoint 2000 pour pouvoir être utilisés.

● **Impossible de coller des fichiers PowerPoint (.ppt) sur des scénarios ou d'afficher des miniatures.**

Le convertisseur jpeg MS-Office n'a peut-être pas été installé. Affichez l'option [Convertisseurs et filtres] - [Filtres graphiques] dans l'installateur Office97, puis installez tous les filtres ou uniquement le filtre jpeg (le filtre jpeg est installé lors de l'installation standard d'Office2000.)

## ● **Les fichiers de scénario créés ne peuvent pas être modifiés.**

Les fichiers de scénario (.sit) ayant été transférés dans la carte mémoire ne peuvent pas être modifiés. Utilisez les données du scénario (.sic) enregistrées temporairement dans EasyMP Software.

#### **Remarque**

Si l'erreur persiste après les vérifications ci-dessus, débranchez la prise d'alimentation et contactez votre revendeur ou l'adresse la plus proche parmi celles fournies en page 124. $\frac{1}{2}$  $\sim$   $\sim$   $\sim$ 

- - - - - - - - -

## **Maintenance**

**Cette section fournit des explications sur l'entretien du projecteur, le remplacement des articles consommables et autres procédures de maintenance.**

## ■ **Nettoyage du projecteur, de l'objectif et du filtre à air**

Nettoyez le projecteur s'il est sale ou si la qualité des images projetées se dégrade. Le filtre à air doit être nettoyé après environ 100 heures d'utilisation.

## Avertissement

- · Le projecteur ne doit être ouvert que par des techniciens spécialisés. L'appareil contient de nombreuses pièces exposées à de hautes tensions qui présentent un risque d'électrocution. Contactez votre revendeur ou l'adresse la plus proche parmi celles fournies en page 124 pour effectuer une demande d'inspection interne, de réparation, de réglage, de nettoyage ou autre.
- · Faites preuve de prudence lorsque vous manipulez la prise d'alimentation et le connecteur d'alimentation. Une manipulation inappropriée présente un risque d'incendie et d'électrocution. Tenez compte des précautions suivantes lorsque vous manipulez la prise d'alimentation.
	- · Ne branchez pas de prises ou de connecteurs sales ou auxquels adhèrent des corps étrangers.
	- · Veillez à bien enfoncer solidement les prises et les connecteurs dans leurs logements.
	- · Ne branchez jamais une prise ou un connecteur si vous avez les mains mouillées.

## Attention

- · Ne retirez jamais la lampe immédiatement après son utilisation. Vous risqueriez de vous brûler ou de vous blesser. Attendez environ une heure après l'arrêt de l'appareil, afin de laisser le temps à la lampe de refroidir.
- · Débranchez la prise d'alimentation et le connecteur d'alimentation lors de toute tâche de maintenance. Dans le cas contraire, vous courez un risque d'électrocution.

Éteignez l'appareil et débranchez le power cord avant de nettoyer un composant du projecteur.

## **Nettoyage du projecteur**

- · Essuyez doucement les parties sales à l'aide d'un chiffon doux.
- · Si les composants sont très sales, frottez-les à l'aide d'un chiffon imbibé d'une solution de détergent et d'eau, puis essuyez-les doucement au moyen d'un chiffon doux. N'utilisez jamais de cire, de benzène, de solvant ou d'autres agents actifs. Vous risqueriez d'endommager l'appareil ou d'enlever la peinture du boîtier.

## **Nettoyage de l'objectif**

Nettoyez l'objectif en projetant de l'air dessus (systèmes disponibles dans le commerce) et en l'essuyant à l'aide de papier spécial. La surface de l'objectif est fragile ; faites donc preuve d'une grande prudence et évitez d'employer des matériaux durs.

## **Nettoyage du filtre à air**

Si le filtre à air se charge de poussière et de saletés, la ventilation du projecteur se dégrade, ce qui a pour effet une augmentation de la température à l'intérieur du projecteur, qui risque d'être endommagé.

Posez le projecteur sur sa face arrière et nettoyez le filtre à air à l'aide d'un aspirateur afin d'éviter qui la poussière et les saletés s'y accumulent.

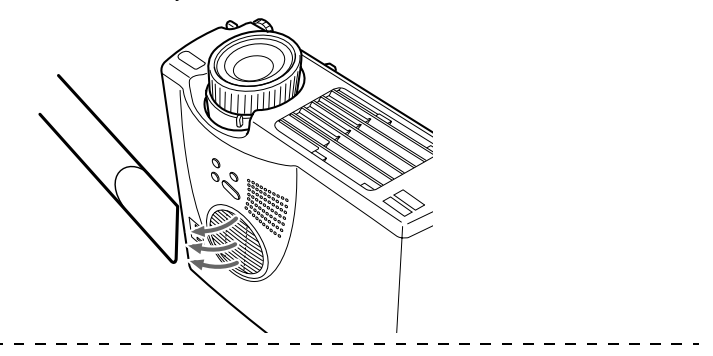

#### **Remarque**

- · S'il n'est plus possible d'éliminer les saletés du filtre à air ou si celui-ci commence à se fendiller, il est temps de le remplacer. Dans ce cas, contactez votre revendeur.
- · La lampe de rechange est fournie avec un filtre à air de rechange. Remplacez le filtre à air en même temps que la lampe.

## **Procédure de remplacement**

- **1 Éteignez l'appareil et laissez-le refroidir, puis débranchez le cordon d'alimentation. Le temps requis pour que le projecteur refroidisse dépend de la température ambiante.**
- **2 Pour ôter le filtre à air, soulevez-le à l'aide d'un tournevis ou d'un objet similaire.**

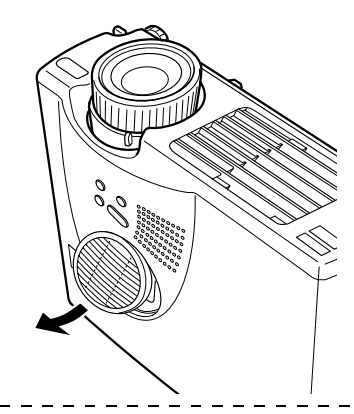

#### **Remarque**

Posez le projecteur sur sa face arrière lorsque vous remplacez le filtre à air afin d'éviter que la poussière et les saletés pénètrent dans l'appareil.

**3 Installez un nouveau filtre à air.**

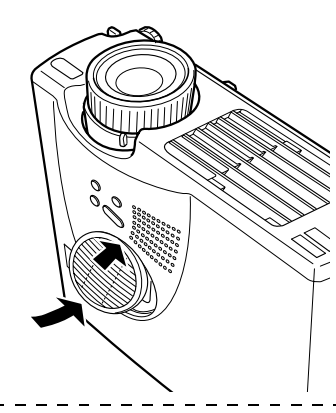

#### **Remarque**

- · Faites d'abord glisser la languette en place, puis appuyez sur l'autre côté pour fixer le filtre en place.
- · Débarrassez-vous des filtres usagés conformément aux réglementations locales en vigueur.

## **I Remplacement de la lampe**

Remplacez la lampe dans les cas suivants (référence: ELPLP14).

**Lorsque le message [Lamp Replace] s'affiche pendant trente secondes après le début de la projection.**

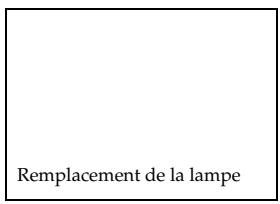

#### **Lorsque le témoin de la lampe est de couleur orange et clignote.**

Le témoin Lampe est de couleur orange et clignote.

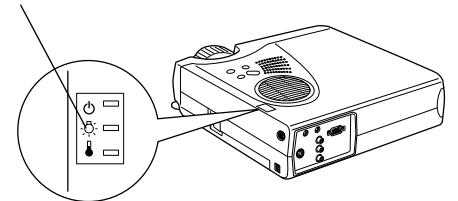

#### **Lorsque la luminosité et la qualité de l'image se sont dégradées par rapport à leur niveau initial.**

#### **Remarque**

114 - Remplacement de la lampe

- · Remplacez la lampe le plus rapidement possible après l'apparition du message afin de préserver la luminosité et la qualité d'image initiales.
- · Le message de remplacement est réglé pour s'afficher après environ 900 heures d'utilisation, afin de préserver la luminosité et la qualité d'image initiales.
- · Bien que le message de remplacement s'affiche après environ 900 heures d'utilisation, les caractéristiques de chaque lampe et les conditions d'utilisation peuvent entraîner un problème d'allumage bien avant ces 900 heures. Veillez donc à toujours disposer d'une lampe de rechange.
- · Vous pouvez vous procurer des lampes de rechange auprès de Epson OA Supplies Inc. Commandez vos lampes auprés de votre revendeur Epson le plus proche.

## **Procédure de remplacement**

**1 Éteignez l'appareil et laissez-le refroidir, puis débranchez le Power Cord.**

Le temps requis pour que le projecteur refroidisse dépend de la température ambiante.

## **2 Attendez que la lampe ait suffisamment refroidi, puis retirez son couvercle.**

- · La durée nécessaire au refroidissement de la lampe est d'environ une heure.
- · Dévissez et retirez la vis maintenant le ventilateur en place.

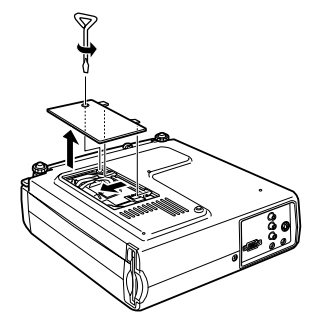

## **3 Retirez la lampe.**

Desserrez les deux vis qui maintiennent la lampe puis tirez la lampe vers vous.

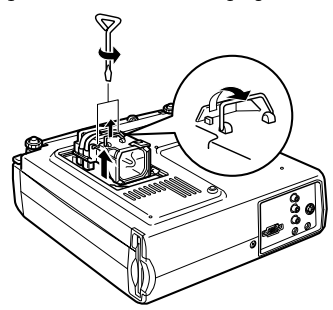

## **4 Fixez une nouvelle lampe.**

Alignez la lampe, poussez-la aussi loin que possible puis fixez-la à l'aide des deux vis.

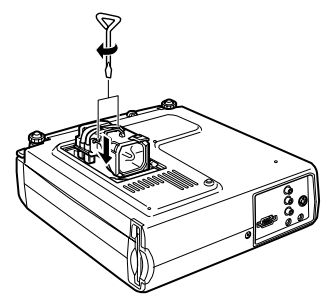

## **5 Fixez le couvercle de la lampe.**

Alignez la direction indiquée, insérez le ventilateur, puis fixez-le avec une vis.

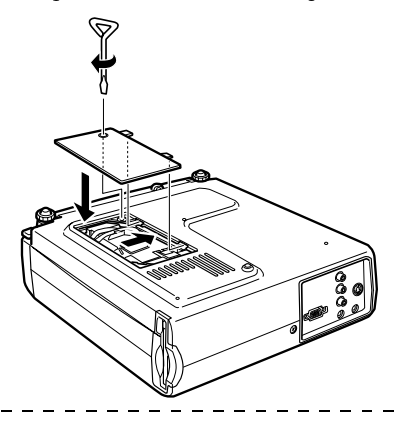

#### **Remarque**

- · Serrez bien fort la lampe. Le projecteur est doté d'un mécanisme de sécurité qui coupe automatiquement l'alimentation quand le couvercle de lampe est retiré. L'alimentation ne sera pas rétablie tant que la lampe et son couvercle ne sont pas bien en place.
- · La lampe de rechange est fournie avec un filtre à air de rechange. Remplacez le filtre à air en même temps que la lampe.
- · La durée d'éclairage sera automatiquement réinitialisée lors du remplacement de la lampe.

## **Autres**

**Cette section fournit des explications sur les articles optionnels et le service après-vente, ainsi que des détails sur les caractéristiques, la terminologie et d'autres informations techniques.**

## ■ **Pièces en option**

Vous pouvez acquérir les pièces en option suivantes selon vos besoins.

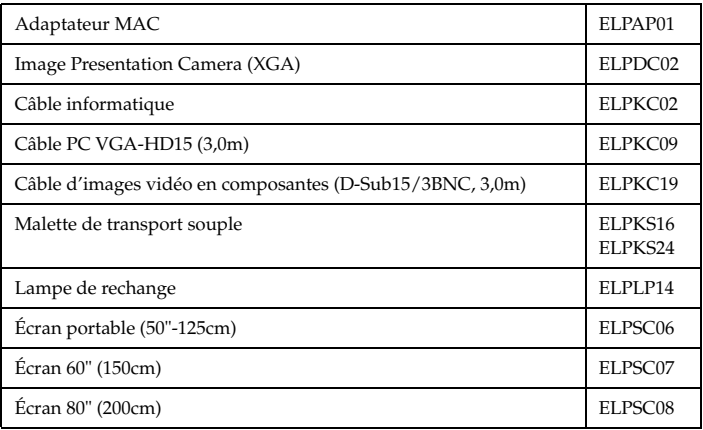

## ■ **Transport**

Le projecteur contient de nombreux éléments en verre et de précision. Prenez les précautions suivantes pour éviter d'endommager le projecteur pendant son transport.

### ● **Lorsque vous envoyez le projecteur au fabricant pour réparation, etc.**

- · Utilisez l'emballage qui contenait le projecteur au moment de son achat.
- · Si cet emballage n'est plus disponible, protégez le projecteur en l'enveloppant de matériaux antichoc puis placez-le dans une caisse en carton solide.

### ● **En cas de transport à la main**

- · Utilisez la mallette souple fournie.
- \* Lorsque vous voyagez par avion, prenez le projecteur avec vous en tant que bagage à main.
- \* Aucun dommage survenu durant le transport par l'utilisateur n'est couvert par la garantie.

## ■ **Terminologie**

Cette section fournit des explications de la terminologie utilisée dans le manuel, des éléments pour lesquels aucune explication n'est disponible et d'autres processus complexes.

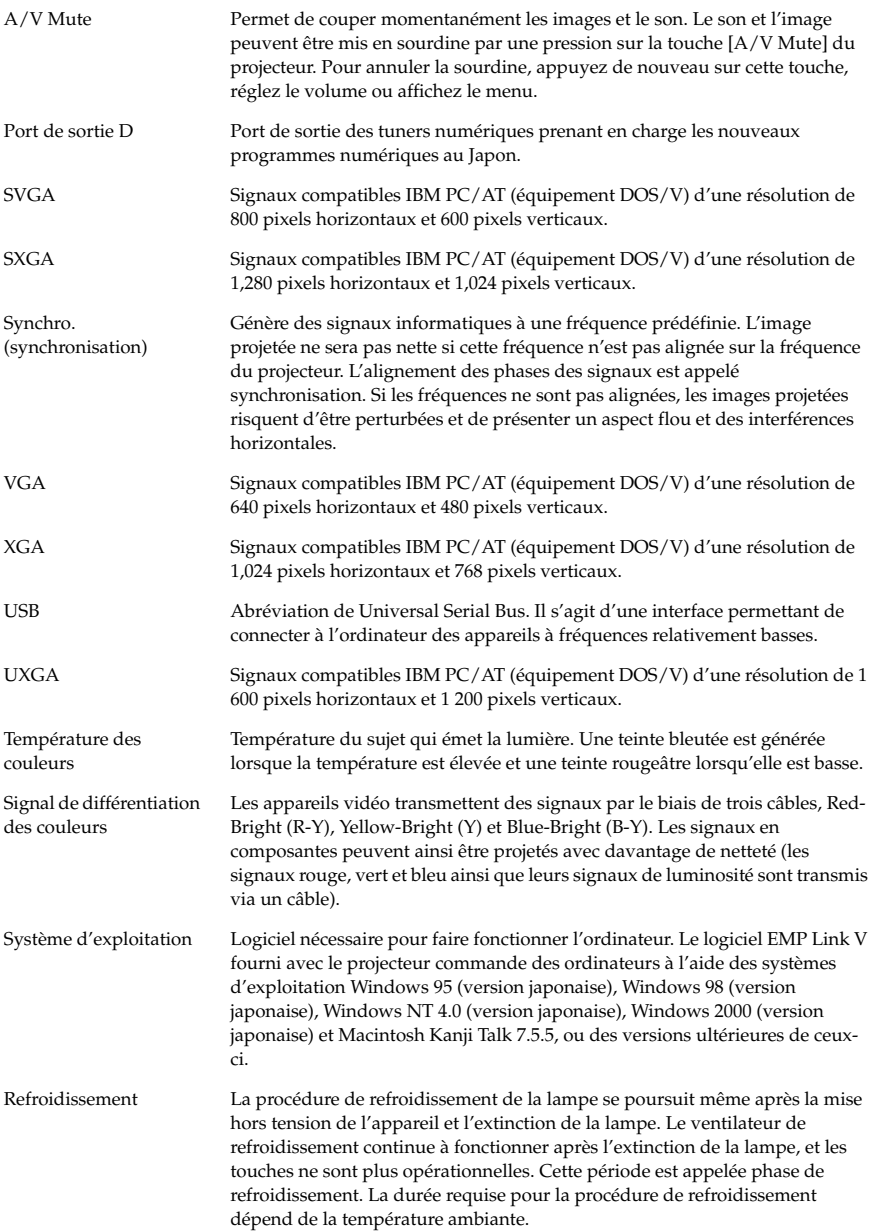

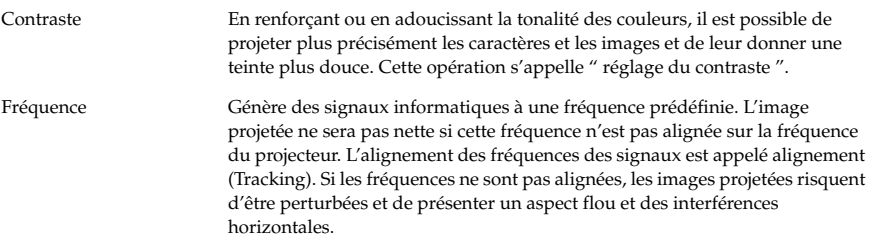

## ■ **Caractéristiques**

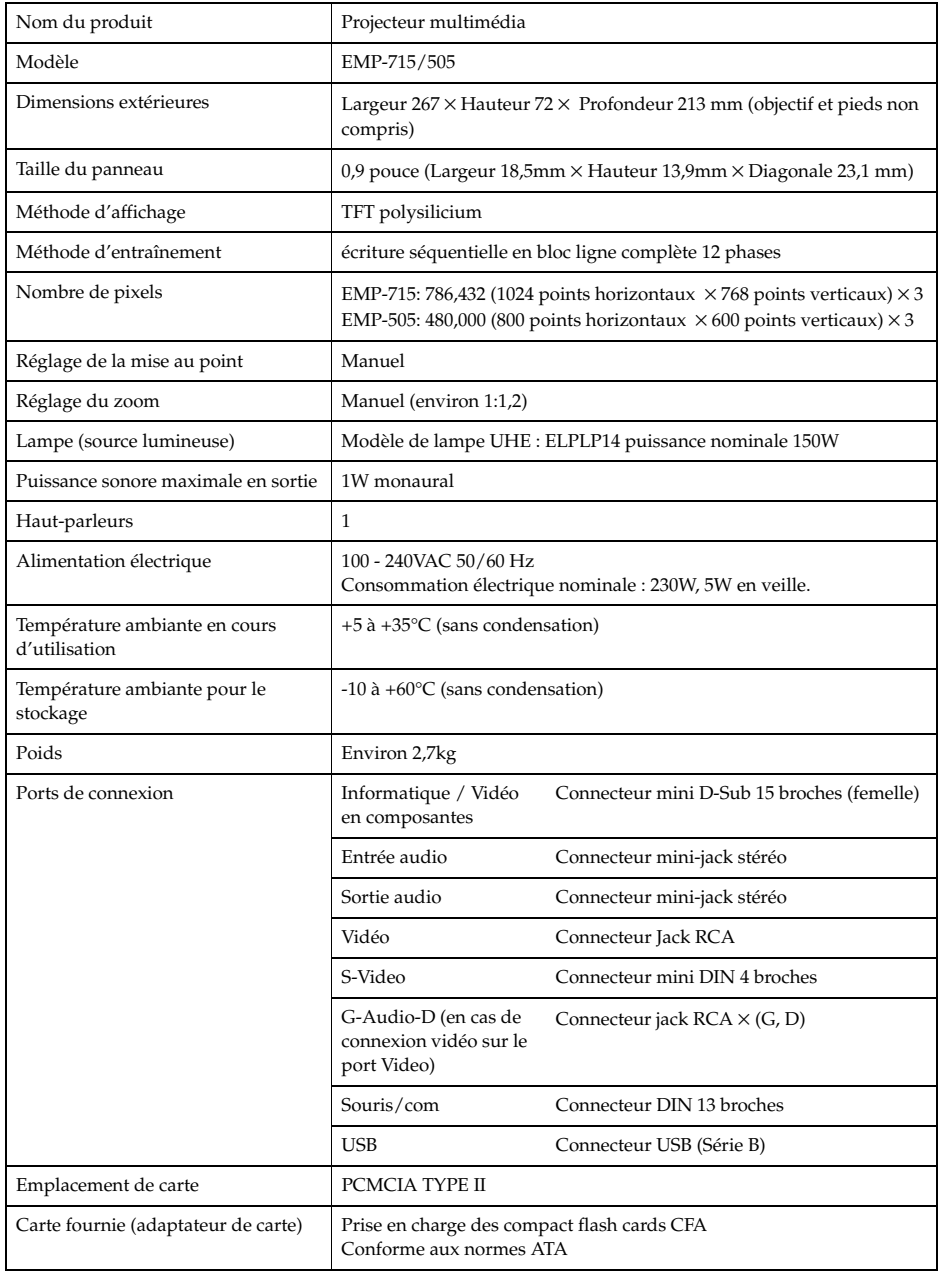

\* Le port USB ne garantit pas le bon fonctionnement de tous les équipements de norme USB.

## ■ **Fiche de contrôle**

Avant de nous contacter, veuillez vous munir d'une copie de la fiche de contrôle et indiquer les éléments appropriés. Ceci nous permettra de disposer de tous les détails concernant votre système et le problème rencontré.

> **Menu**  $\Box$  Le menu est affiché<br>Configuration

❒ Informations (ordinateur) Durée lampe H Fréquence H Hz

Résolution d'entrée<br>Actualiser Hz Actualiser Hz ❒ Informations (vidéo) Durée lampe Système signal vidéo ❒ AUTO

□ Sleep Mode ON

❒ Sync on Green

❒ NTSC ❒ Autres

Polarité SYNC H □ Positive □ Negative<br>V □ Positive □ Negative Mode SYNC ❒ Separate ❒ Composite

#### ● **Images**

#### **Détails de la demande**

- ❒ Il est impossible d'allumer l'appareil ❒ Rien ne s'affiche sur l'écran
- ❒ Un message est affiché
- ❒ NO SIGNAL
- ❒ Les signaux d'image ne sont pas reçus ❒ Certains points manquent sur l'image ❒ Le projecteur est incapable de recevoir
- les signaux
- ❒ Écran bleu (bleu noir)
- ❒ Motif de projection
- ❒ Logo (le message n'est pas affiché)
- L'image est fractionnée ou est trop petite ❒ Présence d'une zone dans laquelle rien
- n'est affiché ❒ L'image est plus petite que l'écran
- ❒ L'écran est déformé et présente une forme trapézoïdale
- 

#### L'image n'est pas claire

- ❒ L'image est floue et il est impossible de la mettre au point.
- ❒ Des bandes sont affichées
- ❒ Scintillement
- ❒ Certains caractères sont absents
- La couleur de l'image n'est pas correcte ou est trop sombre
- 
- ❒ Image sombre ❒ La couleur est incorrecte ou trop sombre (ordinateur)
- ❒ La couleur est incorrecte ou trop sombre (vidéo)
- □ Les couleurs diffèrent sur un téléviseur et un moniteur à tube cathodique

Décrivez le problème

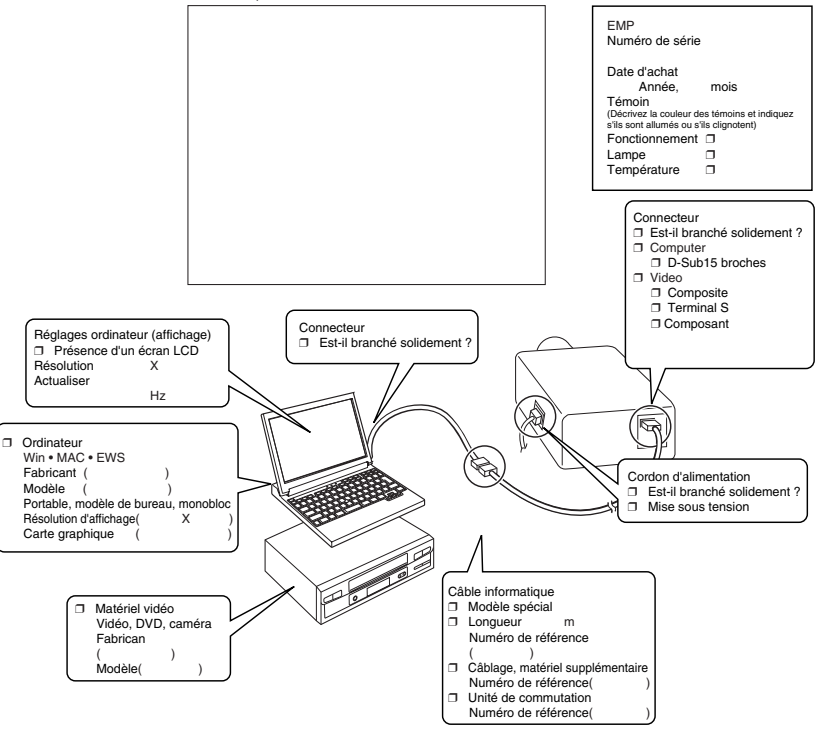

Moment où le problème survient ❒ Avant l'utilisation. ❒ Immédiatement après le début d'utilisation. ❒ En cours d'utilisation. ❒ Autre.( ) Fréquence d'apparition du problème ❒ Toujours. ❒ Parfois ( \_\_ fois toutes les \_\_ utilisations). ❒ Autre.( ) Se produit toujours en cas d'emploi de la fonction \_\_\_\_\_\_\_\_ , etc.

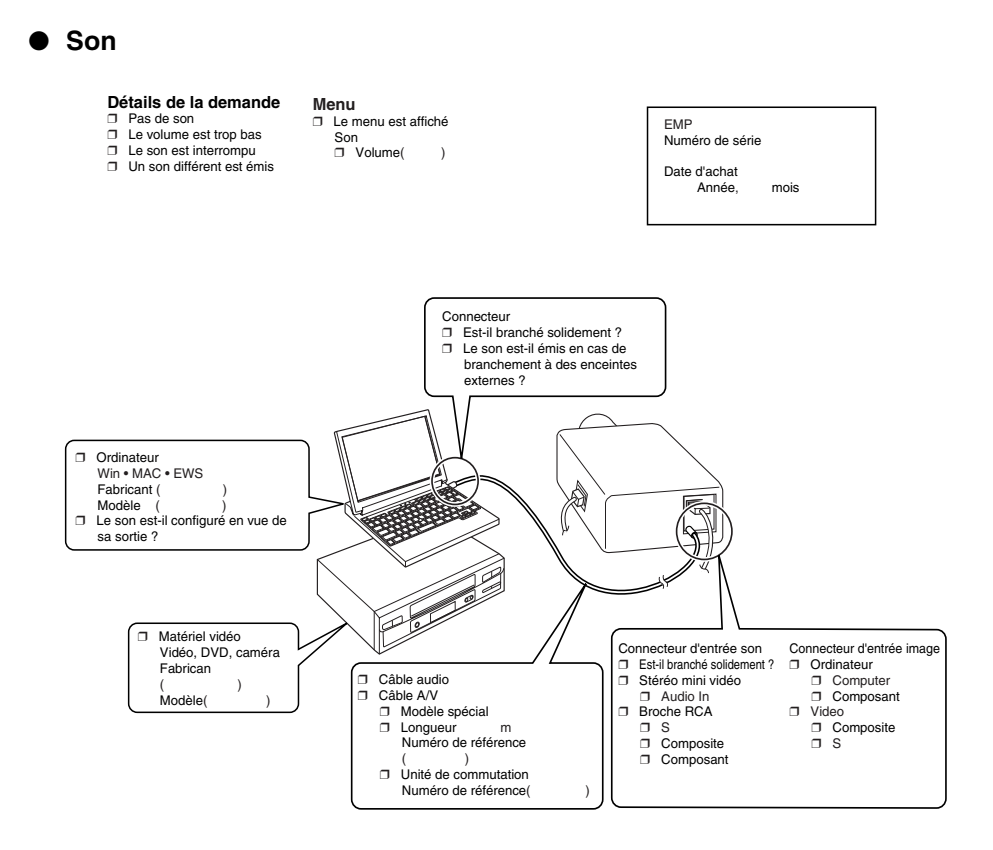

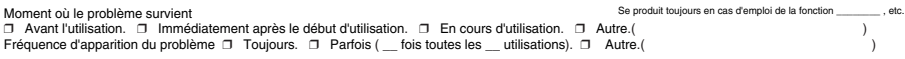

## ■ **Conditions de garantie mondiale**

Ce produit est couvert par une garantie mondiale qui permet la réparation de l'appareil dans plus de 45 pays de par le monde. Notez qu'il n'est pas couvert par les dispositions de garantie mentionnées ici, mais bien par les dispositions de garantie figurant sur la carte de garantie fournie avec l'appareil dans son pays d'achat.

#### **La garantie mondiale du projecteur multimédia Epson est valable dans les pays suivants :**

<Europe>

·Autriche ·Belgique ·Bulgarie ·Croatie ·Chypre ·République tchèque

·Danemark ·Finlande ·France ·Allemagne ·Grèce ·Hongrie

·Irlande ·Italie ·Luxembourg ·Macédoine ·Pays-Bas

·Norvège ·Portugal ·Pologne ·Roumanie ·Slovaquie ·Slovénie

·Espagne ·Suède ·Suisse ·Turquie ·Royaume-Uni ·Yougoslavie

<Amérique du Nord et Amérique centrale>

- ·Canada ·Costa Rica ·Mexique ·États-Unis d'Amérique
- <Amérique du Sud>

·Argentine ·Brésil ·Chili ·Colombie ·Pérou ·Venezuela

<Asie et Océanie>

·Australie ·Hong-Kong ·Japon ·Corée du Sud ·Malaisie ·Singapour ·Taiwan ·Thailand

#### **La garantie est soumise aux conditions générales suivantes.**

- 1) La garantie ne s'applique que lorsque le produit est remis avec sa carte de garantie ou sa preuve d'achat émise dans le pays d'achat.
- 2) La garantie sera mise en œuvre sur la base des conditions de garantie définies par Epson ou un organisme d'entretien désigné par Epson dans les pays figurant dans le manuel d'utilisation.
	- · La garantie est valable douze mois à partir de la date d'achat.
	- · La garantie couvrira le coût des pièces de rechange et de la main-d'œuvre conformément aux conditions stipulées par Epson dans la plage applicable de la garantie.
	- · La politique de base ne prévoit pas de fourniture d'un produit de remplacement à l'utilisateur pendant la période de réparation.
- 3) La garantie ne s'appliquera pas dans les cas suivants :
- a. Défauts des consommables (lampes) ou des composants en option.
- b. Lorsque le produit est endommagé en raison d'une utilisation inappropriée, est détérioré pendant son transport ou est manipulé d'une manière non stipulée dans son mode d'emploi.
- c. Lorsque des réparations ou des modifications ont été effectuées par une tierce partie autre qu'Epson ou qu'un organisme d'entretien désigné par Epson.
- d. Lorsque les problèmes sont dus à l'emploi de composants en option ou de consommables non fabriqués par Epson ou dont l'utilisation est déconseillée par Epson.

#### **Remarque :**

Le cordon d'alimentation fourni avec l'appareil est conforme à l'environnement électrique du pays d'achat. Si vous utilisez l'appareil à l'étranger, veillez à disposer d'un câble Epson fabriqué spécialement pour le pays où vous vous trouvez.

#### **Liste des contacts pour la garantie mondiale du projecteur multimédia Epson**

Cette liste de contacts a été mise à jour le 1 décembre 2000. Vous trouverez les informations les plus récentes sur les pages Web correspondantes. Si aucune adresse Web n'est indiquée, accédez au site principal à l'adresse www.epson.com.

#### **<EUROPE>**

#### **AUSTRIA : EPSON Support Center Austria** Tech. Help Desk: 00491805 235470 Web Address:

http://www.epson.at

#### **BELGIUM :**

#### **EPSON Support Center BeNeLux** Tech. Help Desk: 032 70222082 Web Address: http://www.epson.be

#### **BULGARIA : PROSOFT**

6. AI Jendov Str. BG-1113 Sofia Tel: 00359.2.730.231 Fax: 00359.2.9711049 E-mail: Prosoft@internet-BG.BG

#### **CROATIA :**

#### **Recro d.d.**

Trg. Sportova 11 HR-10000 Zagreb Tel: 00385.1.6350.777 Fax: 00385.1.6350.716 E-mail: recro@recro.hr Web Address: http://www.recro.hr

#### **CYPRUS : CTC- INFOCOM**

6a. lonos Str., Engomi P. O. Box 1744 2406 Nicosia, Cyprus Tel: 00357.2.458477 Fax: 00357.2.668490

#### **CZECH :**

#### **EPRINT s.r.o.** Stresovicka 49

CZ-16200 Praha 6 Tel: 00420.2.20180610 Fax: 00420.2.20180611 E-mail: eprint@mbox.vol.cz

#### **FINLAND :**

Tech. Help Desk: 0800.523010 (note. Some geographical areas excluded)

### **FRANCE :**

**EPSON France,** 68 bis rue Marjolin, F-92300 Levallois, Tech. Help Desk: 01.49.61.33.95 Web Address: http://www.epson.fr

#### **GERMANY :**

**EPSON Deutschland GmbH**

Zülpicher Straße 6 D-40549 Düsseldorf Tech. Help Desk: 01805 235470 Web Address: http://www.epson.de

#### **GREECE :**

#### **Pouliadis Ass. Corp.** Aristotelous St. 3 GR-19674 Athens

Tel: 0030.1.9242072 Fax: 0030.1.9441066

#### **HUNGARY :**

#### **R.A. Trade Kft.**

Petöfi Sandor u. 64 H-2040 Budaör Tel: 0036.23.415.317 Fax: 0036.23.417.310

#### **IRELAND :**

Tech. Help Desk: 01.6799016

#### **LUXEMBURG : EPSON Support Center BeNeLux**

Tech. Help Desk: 0032 70 222082 Web Address: http://www.epson.be

#### **MACEDONIA :**

**Rema Kompjuteri d.o.o.** St. Naroden Front 19a lok 16 91000 Skopje/ Macedonia Tel: 00389.91.118159 Fax: 00389.91.118159

#### **NETHERLANDS :**

#### **EPSON Support Center BeNeLux** Tech. Help Desk: 043 3515752

Web Address: http://www.epson.nl

#### **NORWAY :**

Tech. Help Desk: 800.11828

#### **POLAND :**

#### **FOR EVER Sp. z.o.o.**

Ul. Frankciska Kawy 44 PL- 01-496 Warszawa Tel: 0048.22.638.9782 Fax: 0048.22.638.9786 E-mail: office@for-ever.com.pl

#### **PORTUGAL :**

#### **EPSON Portugal, S.A.**

Rua do Progresso, 471-1 Perafita- Apartado 5132 Tech. Help Desk: 0808 200015 Web Address: http://www.epson.pt

#### **ROMANIA :**

**MB Distribution S.R. L.** 162, Barbu Vacarescu Blvd. Sector 2 RO- 71422 Bucharest Tel: 0040.1.2300314 Fax: 0040.1.2300313 E-mail: office@mbd-epson.ro Tech. Help Desk: 80881127

#### **SLOVENIA :**

**Repro Ljubljana d.o.o.** Smartinska 106 SLO-1001 Liubliana Tel: 00386.61.1853411 Fax: 00386.61.1400126

#### **SPAIN :**

#### **EPSON IBERICA, S.A.**

Avda. Roma 18-26, 08290 Cerdanyola del Vallès, Barcelona, SPAIN Centro At. al Cliente: 902.404142 E-mail: soporte@epson.es Web Address: http://www.epson.es

#### **SWEDEN :**

Tech. Help Desk: 08 445 1258

#### **ITALY · EPSON Italia s.p.a.**

Assistenza e Servizio Clienti Viale F. Lli Casiragi, 427 20099 Sesto San Giovanni (MI) Tech. Help Desk: 02.29400341 Web Address: http://www.epson.it

#### **SWITZERLAND :**

#### **EXCOM Service AG**

Moosacher Str. 6 CH-8820 Wädenswil Tel: 01.7822111 Fax: 01.7822349 Web Address: http://www.excom.ch

#### **TURKEY :**

#### **Romar Pazarlama Sanayi ve TIC. A.S.** Rihtim Cad. No. 201

Tahir Han TR-Karaköy-Istanbul Tel: 0090.212.2520809 Fax: 0090.212.2580804

#### **SLOVAKIA :**

#### **Print Trade spol. s.r.o.**

Cajkovskeho 8 SK-98401 Lucenec Tel: 00421.863.4331517 Fax: 00421.863.4325656 E-mail: Prntrd@lc.psg.SK Web Address: http://www.printtrade.sk

## **UNITED KINGDOM :**

#### **EPSON (UK) Ltd.**

Campus 100, Maylands Avenue Hemel Hempstead, Herts, HP2 7TJ Tech. Help Desk: 0990 133640 Web Address: http://www.epson.uk

#### **YUGOSLAVIA :**

#### **BS Procesor d.o.o.**

Hadzi Nikole Zivkovica 2 11000 Beograd Tel: 00381.11.639610 Fax: 00381.11.639610

#### **<NORTH, CENTRAL AMERICA & CARIBBEAN ISLANDS>**

#### **CANADA :**

#### **Epson Canada, Ltd.**

100 Mural Street, Suite 300 Richmond Hill, Ontario CANADA L4B IJ3 Tel: 905-709-3839 Web Address: http://www.epson.com

#### **COSTA RICA :**

#### **Epson Costa Rica, S.A.** Embajada Americana,

200 Sur y 300 Oeste San Jose, Costa Rica Tel: (50 6) 296-6222 Web Address: http://www.epsoncr.com

#### **MEXICO :**

#### **Epson Mexico, S.A. de C.V.**

AV. Sonora #150 Mexico, 06100, DF Tel: (52 5) 328-4008 Web Address: http://www.epson.com.mx

#### **U. S. A. :**

#### **Epson America, Inc.** 3840 Kilroy Airport Way Long Beach, CA90806 Tel: (562) 276-4394 Web Address: http://www.epson.com

126 - Conditions de garantie mondiale

#### **<SOUTH AMERICA>**

#### **ARGENTINA :**

#### **Epson Argentina S.A.**

Avenida Belgrano 964/970 (1192), Buenos Aires Tel: (54 11) 4346-0300 Web Address: http://www.epson.com.ar

#### **BRAZIL :**

#### **Epson Do Brasil Ltda.**

Av. Tucunare, 720 Tambore Barueri, Sao Paulo, SP 06460-020 Tel: (55 11) 7295-1757 Web Address: http://www.epson.com.br

#### **<ASIA & OCEANIA>**

#### **AUSTRALIA : EPSON AUSTRALIA PTY LIMITED**

70 Gibbes Street Chatswood NSW 2067 AUSTRALIA Tel: 1300 361 054 Web Address: http://www.epson.com.au

#### **HONGKONG : EPSON Technical Support Centre (Information Centre)**

Rooms 4706-4710, China Resources Building, 26 Harbour Road, Wan Chai, HONG KONG Tech. Hot Line: (852) 2585 4399 Fax: (852) 2827 4383 Web Address: http://www.epson.com.hk

## **CHILE :**

#### **Epson Chile S.A.**

La Concepcion 322 Providencia, Santiago Tel: (562) 236-2543 Web Address: http://www.epson.cl

#### **COLOMBIA :**

**Epson Colombia Ltda.** Diagonal 109, 15-49 Bogota, Colombia Tel: (57 1) 523-5000 Web Address: http://www.epson.com.co

#### **KOREA :**

#### **EPSON KOREA CO., LTD**

17F HANSOL Bldg., 736-1, Yaoksam-dong Kangnam-gu, Seoul, 135-080, KOREA Tel: 2-553-3515 Fax: 2-5584271 http://www.epson.co.kr

#### **MALAYSIA : EPSON TRADING (MALAYSIA) SDN. BHD.**

No. 21 Jalan U 1/19, Seksyen U1, Hicom-grenmarie Industrial Park, 40150 Shan Alam, Selangor Darul Ehsan Tel: 03-5191366 Fax: 03-5191386

#### **PERU :**

#### **Epson Peru S.A.**

Av. Del Parque Sur #400 San Isidro, Lima, Peru Tel: (51 1) 224-2336 Web Address: http://www.epson.com

#### **VENEZUELA :**

#### **Epson Venezuela S.A.** Calle 4 con Calle 11-1

La Urbina Sur Caracas, Venezuela Tel: (58 2) 241-0433 Web Address: http://www.epson.com.ve

#### **TAIWAN :**

#### **EPSON Taiwan Technology & Trading Ltd.**

10F, No.287, Nanking East Road, Section 3, Taipei, Taiwan, China Tel: 02-2717-7360 ext. 327 Fax: 02-2713-2155 http://www.epson.com.tw

#### **THAILAND : EPSON (Thailand) Co., Ltd.**

24th Floor, Empire Tower, 195 South Sathorn Road, Yannawa, Sathorn, Bangkok 10120, Thailand Tel: 6700680 Ext. 309,316,317 Fax: 6700688 http://www.epson.co.th

#### **EPSON Technical Center**

21st Floor, Payathai Tower, 128/227 Payathai Road, Rachataewee, Bangkok 10400, Thailand Tel: 6120291~3 Fax: 2165005 http://www.epson-tech.in.th

#### **JAPAN : SEIKO EPSON CORPORATION SHIMAUCHI PLANT**

VD Customer Support Group: 4897 Shimauchi, Matsumoto-shi, Nagano-ken, 390-8640 JAPAN Tel: 0263-48-5438 Fax: 0263-48-5680 http://www.i-love-epson.co.jp

#### **SINGAPORE : EPSON SINGAPORE PTE. LTD.**

401 Commonwealth Drive #01-01 Haw Par Technocentre SINGAPORE 149598 Tel: 4722822 Fax: 4726408

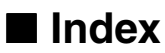

## **Numerics**

13w3 29

## **A**

A propos 69 A/V Mute 68 Adjustement Auto 66 Agrandissement des images (fonction zoom) 55 Angles de projection 25 Annulation des effets 59 Avancé 69

## **B**

Barre 59, 67 Bouton Comp 39 Bouton Esc 19 Bouton S-Video 19 Branchement de la souris (fonction souris sans fil) 31 Branchement de matériel vidéo 33 Branchement de moniteurs externes 31

## **C**

Cachet 56 Capture 68 Capture d'image 68 Capture logo utilis. 68 Capuchon de l'objectif 14, 36 capuchon de l'objectif 43 Caractéristiques 121 Carré 57, 67 Clic avec le bouton droit 32 Clic avec le bouton gauche 32 Commutateur R/C ON OFF 18, 38, 42 composante 34 Conditions de garantie mondiale 124 Configuration par menus 62 Connexion audio 29 Connexion du projecteur à un ordinateur 26

Contraste 66 Cordon d'alimentation 37 Correction de déformation en trapèze 46 Couleur 66 Coupure de la projection 52 Couvercle de lampe 15 Couvercle du logement des piles 20, 22 Curseur 56 Curseur/Cachet 67

## **D**

Début de la projection 38 Dépannage 97 distance de projection 24

## **E**

Écran de démarrage 69 Effect 18, 67 Exécuter 69

## **F**

Fiche de contrôle 122 Fin de la projection 41 Fonction d'aide 50 Fonction d'arrêt sur image 52 Fonction d'incrustation d'image 60 Fonction Effect 56 Fonction E-Zoom 55 Fonction Sourdine (A/V Mute) 52 Fonctions 49 Fréquence 48, 66 fréquence 27

## **G**

Gamma 66

## **H**

Haut-parleur 14

## **I**

Image en mode fenêtre 53 Image redimensionnée 53 Info. Source 68 Informatique / Vidéo en composantes 17 Interrupteur d'alimentation 16, 18, 38

## **K**

Keystone 68

## **L**

Langue 69 Levier de réglage des pieds 14, 44 Limites d'utilisation 21 Luminosité 66

## **M**

Menu A propos 63 Menu Audio 63 Menu Avancé 63 Menu Capture 63 Menu Effet 63 Menu Réglage 63 Menu Tout Réinit 63 Menu Vidéo 62 menus principaux 62 menus secondaires 62 mini D-Sub 15 broches 28 Mise au point 47 Mode veille 68, 101 Molette de mise au point 14, 47 Msg abs signal 68

## **N**

Netteté 66 Nettoyage du filtre à air 112 Nettoyage du projecteur, de l'objectif et du filtre à air 111 Noms et fonctions des pièces 14

## **O**

Ordinateurs compatibles 26

## **P**

P in P 19, 68

Panneau de commande 14, 16 Par arrière 69 Pictogrammes 7 Pièces en option 117 Pied arrière 15 Pieds avant 14, 15, 42, 44 plage de température 13 plage de température admissible 13 Point final des images 55 Port d'Entrée audio 17 Port Informatique / Vidéo en composantes 28 Port souris/com 17, 31 Port S-Video 17, 33 Port Video 17, 33 Portée 21 Pos. Ecran 66 Prise d'alimentation 15, 37 Procédure d'installation 23 Projection 36 Puissance sonore maximale en sortie 121

## **R**

Récepteur de commande à distance 14 Refroidissement 41, 97 Réglage 68 Réglage automatique 47 Réglage couleurs 69 Réglage de la position de projection 44 Réglage de la qualité d'image 47 Réglage de la taille de l'image projetée 45 Réglage des pieds 44 Réglage du volume 61 Réinit 66, 67, 68, 69 Remplacement de la lampe 114 Remplacement du filtre à air 113 Renverser 69 résolution 27

## **S**

Sécurité 9 séparation des couleurs 34 signaux S-Video 33 signaux vidéo 34 signaux vidéo composites 33 Son 67

Source 39 Spot 58, 67 surchauffe 99 Synchro. 66 Synchronisation 48

## **T**

Taille de l'écran 24 Teinte 66 Télécommande 18, 21 Témoin 18 Témoin de fonctionnement 14, 37, 97 Témoin de température 14, 99 Témoin lampe 14, 98 Température ambiante en cours d'utilisation 121 Température ambiante pour le stockage 121 température des couleurs 69 Terminal d'E/S 15 Terminologie 119 Tonalité 67 Touche 20 Touche [éclairage] 18 Touche [E-Zoom] 18 Touche A/V Mute 18 Touche Auto 19 Touche Enter 19 Touche Freeze 18 Touche Help 16 Touche Keystone 16 Touche Menu 64 Touche Resize 20 Touche Volume 19 Tout réinit 69 Transport 118

## **U**

Utilisation de ce manuel 7 Utilisation des menus 64

### **V**

Vidéo 39, 66 Vitesse du curseur 67

tuner numérique 35

130 - Index

Volume 61, 67

## **Z**

Zone de réception des signaux lumineux de la télécommande 18 Zoom 45

## **DECLARATION of CONFORMITY**

according to ISO/IEC Guide 22 and EN 45014

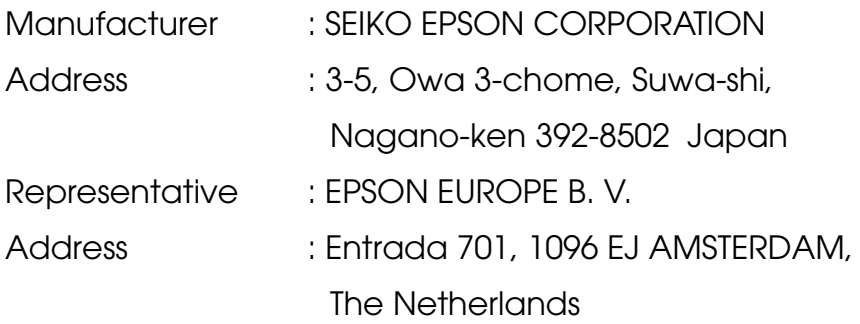

Declares that the Product

Kind of Equipment : LCD Projector

Model : ELP-715/505 / EMP-715/505

Conforms to the following Directives and Norm(s)

## **Directive 89/336/EEC**

- : EN 55022
- : EN 55024
- : EN61000-3-2
- : EN61000-3-3

## **Directive 73/23/EEC**

: EN 60950

## **DECLARATION of CONFORMITY**

According to 47CFR, Part 2 and 15 for

## **Class B Personal Computers and Peripherals; and/or CPU Boards and Power Supplies used with Class B Personal Computers**

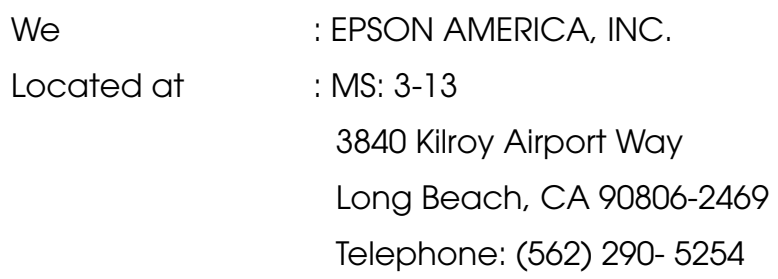

Declare under sole responsibility that the product identified herein, complies with 47CFR Part 2 and 15 of the FCC rules as a Class B digital device. Each product marketed, is identical to the representative unit tested and found to be compliant with the standards. Records maintained continue to reflect the equipment being produced can be expected to be within the variation accepted, due to quantity production and testing on a statistical basis as required by 47CFR 2.909. Operation is subject to the following two conditions : (1) this device may not cause harmful interference, and (2) this device must accept any interference received, including interference that may cause undesired operation.

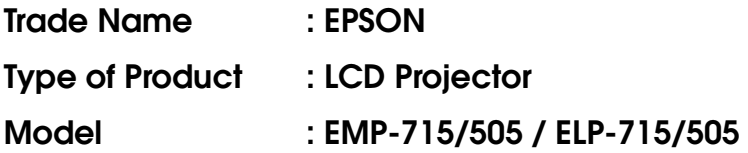

### **FCC Compliance Statement For United States Users**

This equipment has been tested and found to comply with the limits for a Class B digital device, pursuant to Part 15 of the FCC Rules. These limits are designed to provide reasonable protection against harmful interference in a residential installation. This equipment generates, uses, and can radiate radio frequency energy and, if not installed and used in accordance with the instructions, may cause harmful interference to radio or television reception. However, there is no guarantee that interference will not occur in a particular installation. If this equipment does cause interference to radio and television reception, which can be determined by turning the equipment off and on, the user is encouraged to try to correct the interference by one or more of the following measures.

- Reorient or relocate the receiving antenna.
- Increase the separation between the equipment and receiver.
- Connect the equipment into an outlet on a circuit different from that to which the receiver is connected.
- Consult the dealer or an experienced radio/TV technician for help.

### **WARNING**

The connection of a non-shielded equipment interface cable to this equipment will invalidate the FCC Certification or Declaration of this device and may cause interference levels which exceed the limits established by the FCC for this equipment. It is the responsibility of the user to obtain and use a shielded equipment interface cable with this device. If this equipment has more than one interface connector, do not leave cables connected to unused interfaces. Toute modification non expressément approuvée par le fabricant pourrait annuler le droit de l'utilisateur de faire fonctionner cet appareil.

### **For Canadian Users**

This digital apparatus does not exceed the Class B limits for radio noise emissions from digital apparatus as set out in the radio interference regulations of the Canadian Department of Communications. Le présent appareil numérique n'émet pas de bruits radioélectriques dépassant les limites applicables aux appareils numériques de Classe B prescrites dans le règlement sur le brouillage radioélectrique édicté par le Ministère des Communications du Canada.

Tous droits réservés. Toute reproduction, intégration dans un système d'archivage ou diffusion par un procédé électronique, mécanique, par photocopie, enregistrement ou tout autre procédé est interdite sans l'autorisation écrite préalable de SEIKO EPSON CORPORATION. Aucune responsabilité du fait du brevet n'est acceptée suite à l'utilisation des présentes informations. De même, aucune responsabilité n'est acceptée pour les dommages résultant de l'utilisation es informations contenues dans le présent document.

Ni SEIKO EPSON CORPORATION ni ses filiales ne peuvent être tenus responsables auprès de l'acquéreur de ce produit ou de tiers, de dommages, pertes, frais ou dépenses encourues par l'acquéreur ou les tiers à la suite : d'accident, de mauvaise utilisation ou de dégradation de ce produit ou de modifications, réparations ou altérations illicites de ce produit ou (sauf aux Etats-Unis) du non-respect au sens stricte des consignes d'exploitation et de maintenance de SEIKO EPSON CORPORATION.

SEIKO EPSON CORPORATION ne peut être tenue responsable de tout dommage ou problème résultant de l'utilisation d'accessoires ou de pièces détachées qui ne sont pas d'origine EPSON ou approuvées EPSON par SEIKO EPSON CORPORATION.

EPSON est une marque déposée et PowerLite est une appellation commerciale de SEIKO EPSON CORPORATION.

**Remarque générale:** Les appellations commerciales et marques déposées suivantes appartiennent à leur propriétaire respectif et sont utilisées dans ce manuel à titre d'information uniquement.

- EPSON/Seiko Epson Corp.
- Macintosh, Power Book/Apple Computer Corp.
- IBM/International Business Machines, Inc.
- Windows/Microsoft Corp.

Les autres noms de produits cités dans le présent manuel sont donnés à titre d'information uniquement et lesdits produits peuvent constituer des marques de leur propriétaire respectif. EPSON décline tout droit quant à ces produits.

# **EPSON®**

Printed in Japan 90010662